# illumina®

# NextSeq 550Dx

Οδηγός αναφοράς οργάνου

ΙΔΙΟΚΤΗΣΙΑ ΤΗΣ ILLUMINA Αρ. εγγράφου 1000000009513 έκδ. 08 Μάιος 2023 ΓΙΑ IN VITRO ΔΙΑΓΝΩΣΤΙΚΗ ΧΡΗΣΗ.

Το παρόν έγγραφο και τα περιεχόμενά του αποτελούν ιδιοκτησία της Illumina, Inc. και των συνδεδεμένων εταιρειών της («Illumina») και προορίζονται αποκλειστικά για τη συμβατική χρήση του πελάτη της σε συνδυασμό με τη χρήση του (-ων) προϊόντος(-ων) που περιγράφονται στο παρόν έγγραφο και για κανέναν άλλον σκοπό. Απαγορεύεται η χρήση ή η διανομή του παρόντος εγγράφου και των περιεχομένων του για οποιονδήποτε άλλον σκοπό ή/και άλλη κοινοποίηση, αποκάλυψη ή αναπαραγωγή τους με οποιονδήποτε τρόπο χωρίς την πρότερη έγγραφη συναίνεση της Illumina. Η Illumina δεν μεταβιβάζει διά του παρόντος εγγράφου καμία άδεια δυνάμει διπλώματος ευρεσιτεχνίας, εμπορικού σήματος, πνευματικού δικαιώματος ή δικαιωμάτων κοινού δικαίου της.

Οι οδηγίες στο παρόν έγγραφο πρέπει να τηρούνται αυστηρά και με ακρίβεια από ειδικευμένο και κατάλληλα εκπαιδευμένο προσωπικό, προκειμένου να διασφαλιστεί η ορθή και ασφαλής χρήση του(-ων) προϊόντος(-ων) που περιγράφονται στο παρόν. Όλα τα περιεχόμενα του παρόντος εγγράφου πρέπει να αναγνωσθούν και να γίνουν πλήρως κατανοητά πριν από τη χρήση του(-ων) εν λόγω προϊόντος(-ων).

ΣΕ ΠΕΡΙΠΤΩΣΗ ΜΗ ΠΛΗΡΟΥΣ ΑΝΑΓΝΩΣΗΣ ΚΑΙ ΤΗΡΗΣΗΣ ΜΕ ΑΚΡΙΒΕΙΑ ΟΛΩΝ ΤΩΝ ΟΔΗΓΙΩΝ ΠΟΥ ΠΕΡΙΕΧΟΝΤΑΙ ΣΤΟ ΠΑΡΟΝ, ΜΠΟΡΕΙ ΝΑ ΠΡΟΚΛΗΘΕΙ ΖΗΜΙΑ ΣΤΟ(-Α) ΠΡΟΪΟΝ(-ΤΑ), ΤΡΑΥΜΑΤΙΣΜΟΣ ΑΤΟΜΩΝ, ΣΥΜΠΕΡΙΛΑΜΒΑΝΟΜΕΝΩΝ ΤΩΝ ΧΡΗΣΤΩΝ Ή ΑΛΛΩΝ, ΚΑΘΩΣ ΚΑΙ ΑΛΛΗ ΥΛΙΚΗ ΖΗΜΙΑ, ΚΑΙ ΘΑ ΚΑΤΑΣΤΕΙ ΑΚΥΡΗ Η ΕΓΓΥΗΣΗ ΠΟΥ ΙΣΧΥΕΙ ΓΙΑ ΤΟ(-Α) ΠΡΟΪΟΝ(-ΤΑ).

Η ILLUMINA ΔΕΝ ΑΝΑΛΑΜΒΑΝΕΙ ΚΑΜΙΑ ΕΥΘΥΝΗ ΠΟΥ ΑΠΟΡΡΕΕΙ ΑΠΟ ΕΣΦΑΛΜΕΝΗ ΧΡΗΣΗ ΤΟΥ(-ΩΝ) ΠΡΟΪΟΝΤΟΣ(- ΩΝ) ΠΟΥ ΠΕΡΙΓΡΑΦΟΝΤΑΙ ΣΤΟ ΠΑΡΟΝ [ΣΥΜΠΕΡΙΛΑΜΒΑΝΟΜΕΝΩΝ ΤΩΝ ΕΞΑΡΤΗΜΑΤΩΝ ΤΟΥ(-ΟΥΣ) Ή ΤΟΥ ΛΟΓΙΣΜΙΚΟΥ].

© 2023 Illumina, Inc. Με την επιφύλαξη παντός δικαιώματος.

Όλα τα σήματα κατατεθέντα είναι ιδιοκτησία της Illumina, Inc. ή των αντίστοιχων κατόχων τους. Για συγκεκριμένες πληροφορίες σχετικά με τα σήματα κατατεθέντα, ανατρέξτε στην ιστοσελίδα [www.illumina.com/company/legal.html.](http://www.illumina.com/company/legal.html)

# <span id="page-2-0"></span>Ιστορικό αναθεώρησης

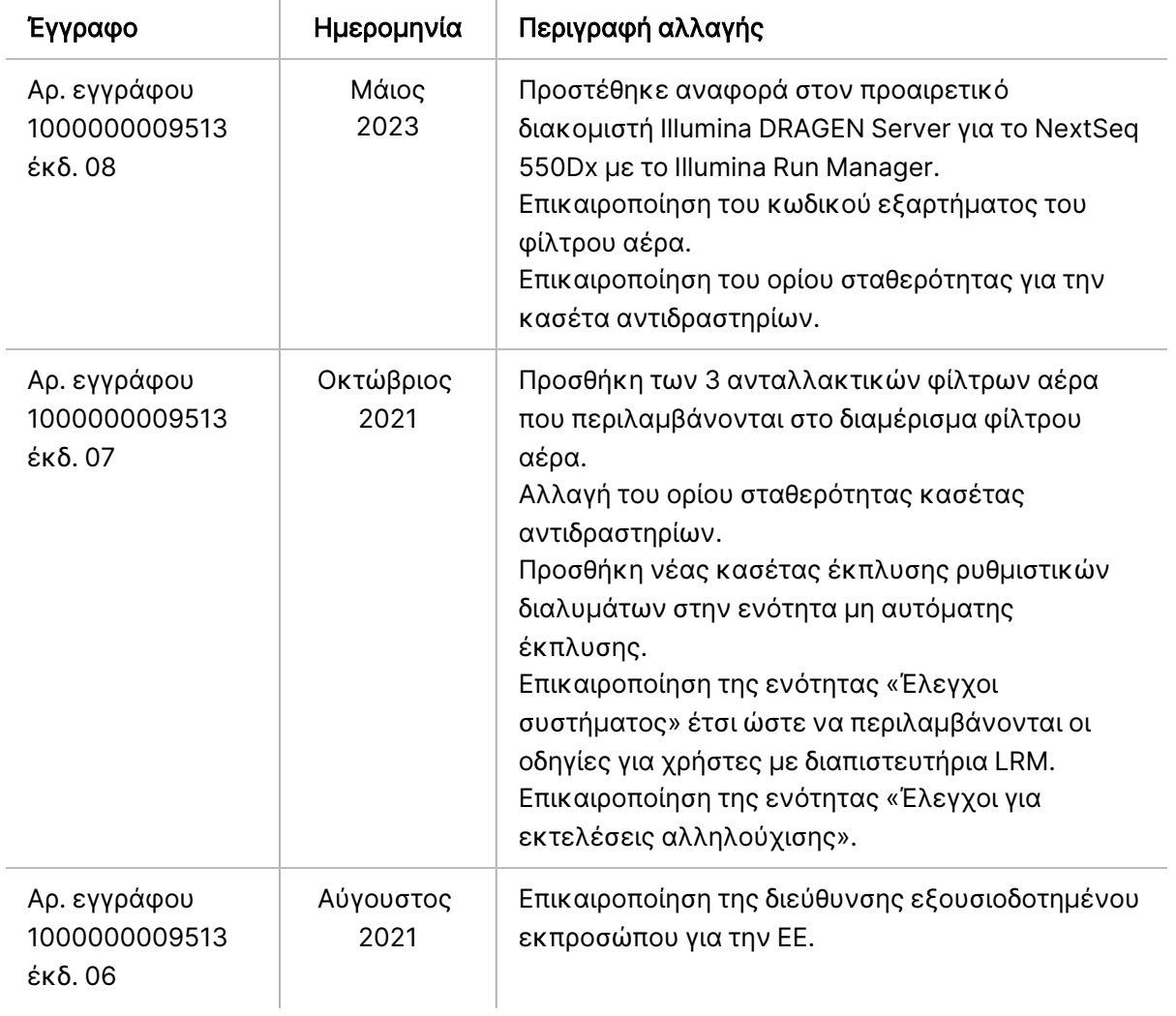

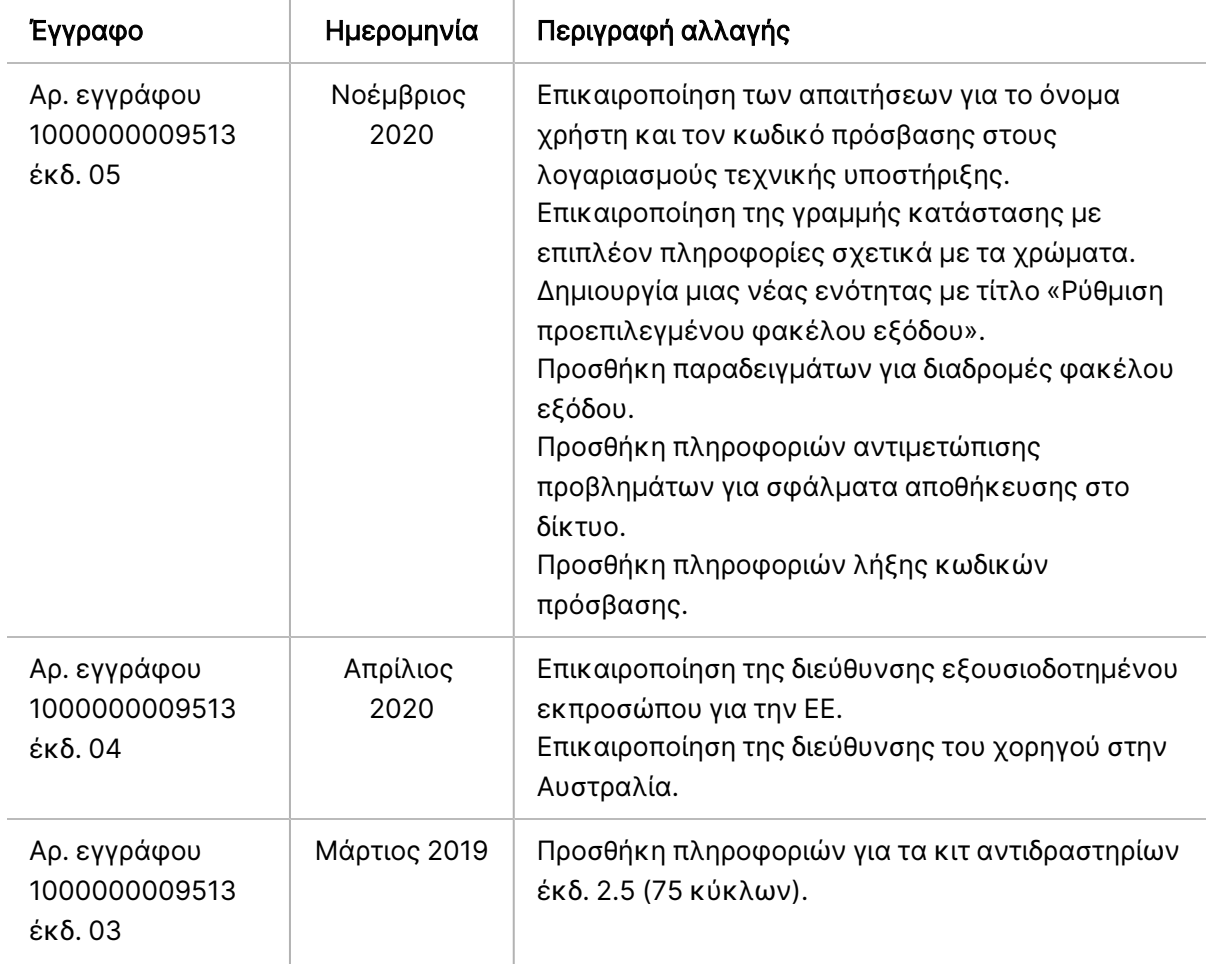

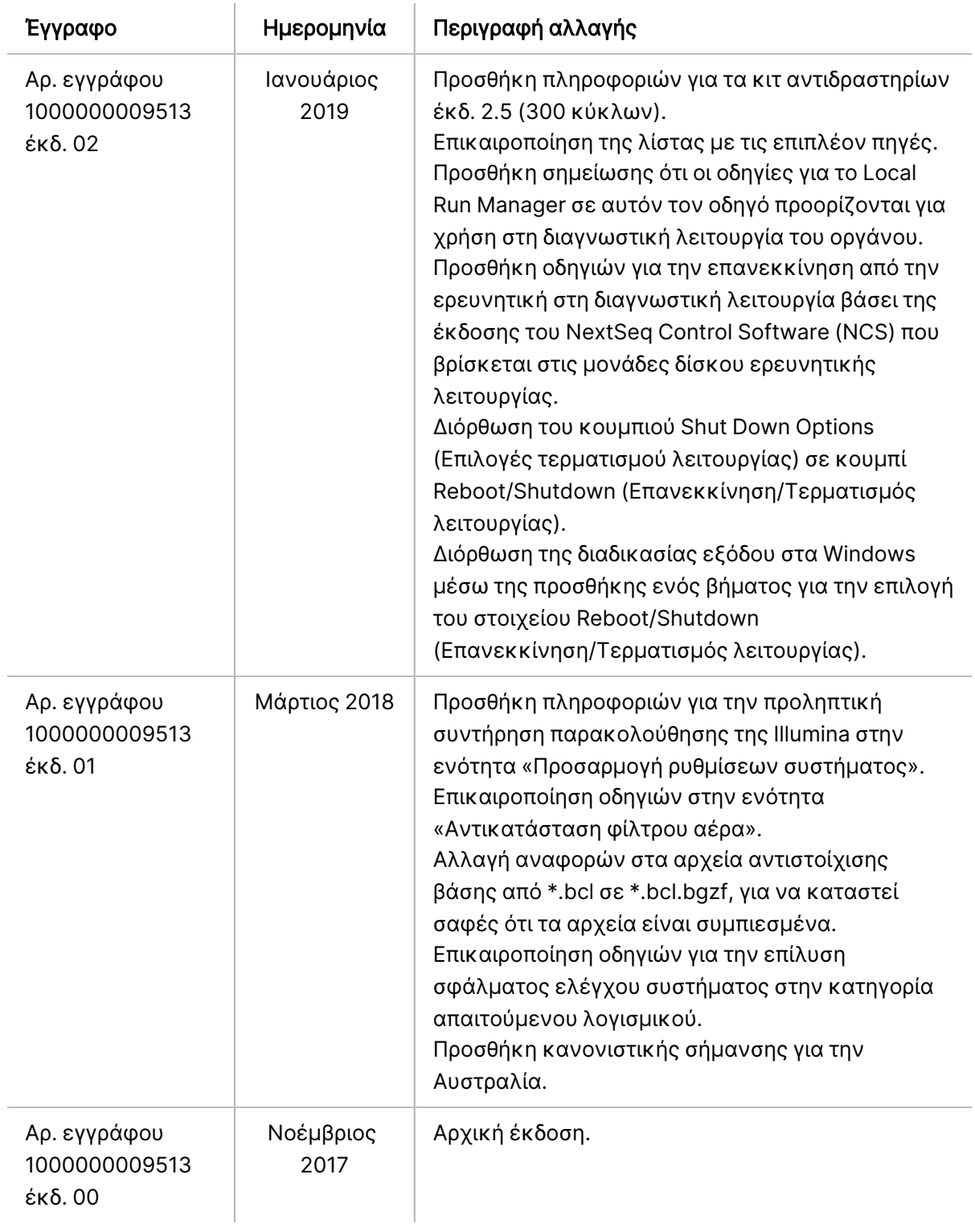

# Πίνακας περιεχομένων

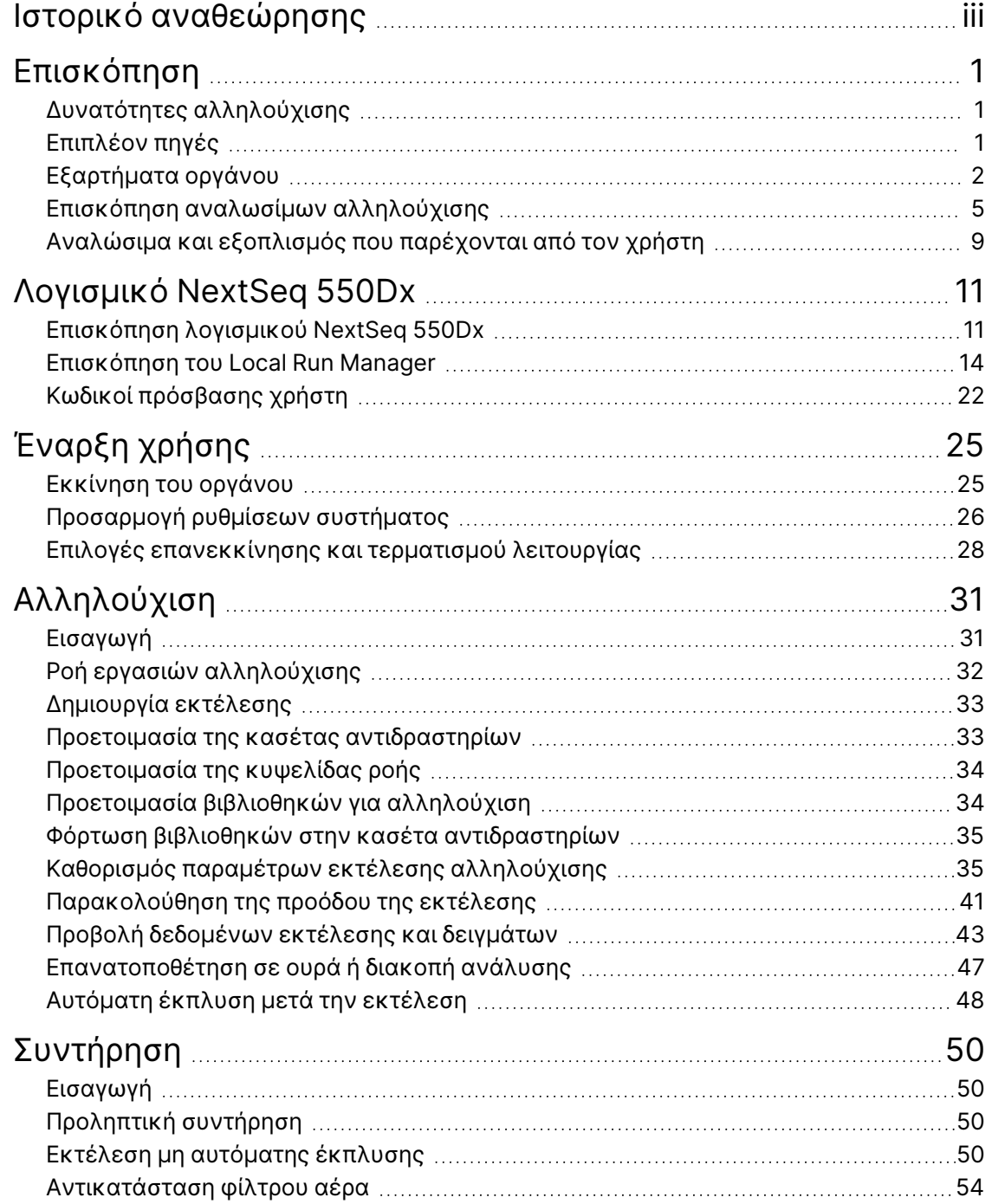

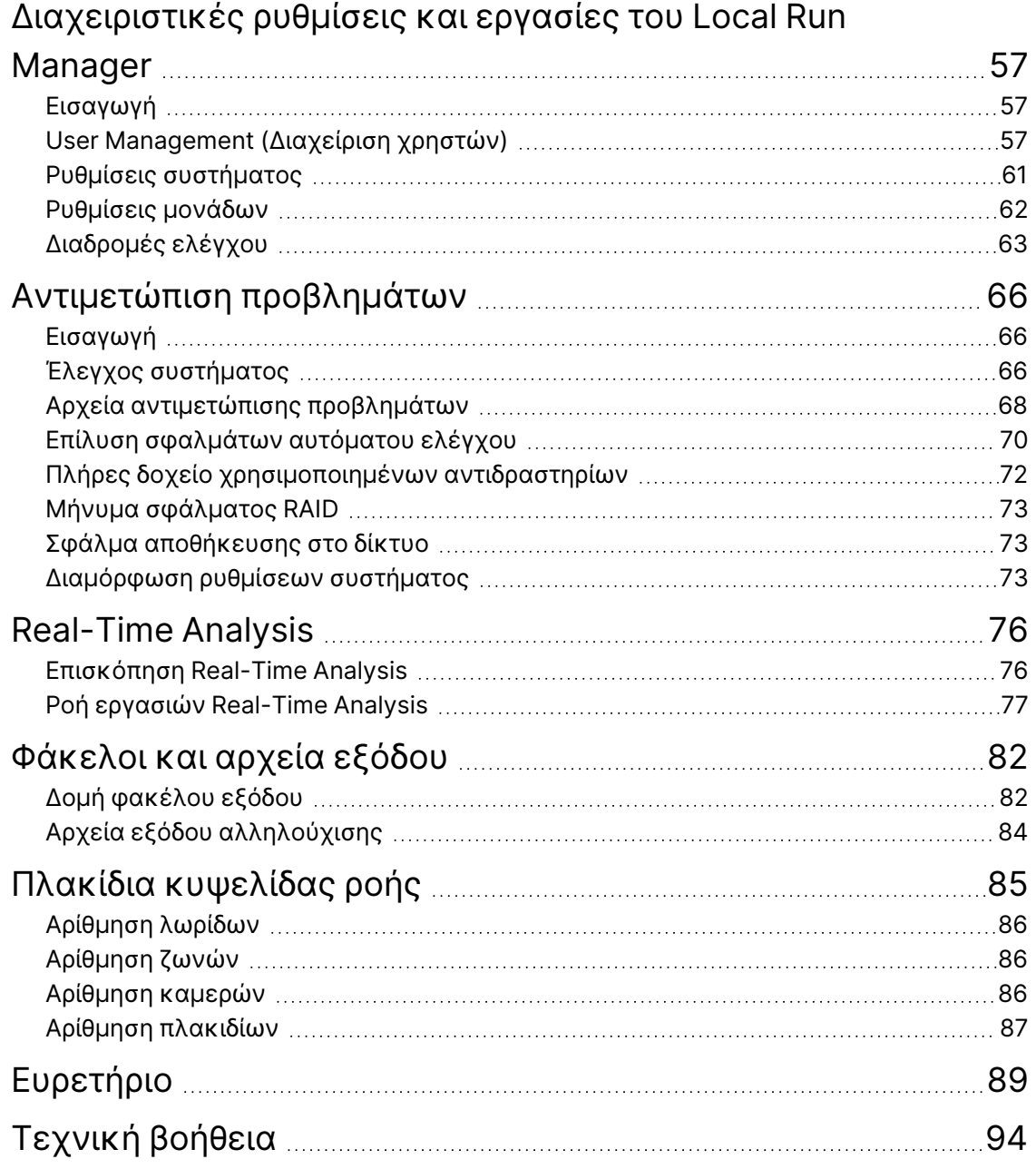

# <span id="page-7-1"></span><span id="page-7-0"></span>Επισκόπηση

# Δυνατότητες αλληλούχισης

- **Αλληλούχιση υψηλής διεκπεραίωσης** Το όργανο NextSeq ੌ 550Dx επιτρέπει την αλληλούχιση βιβλιοθηκών DNA.
- Real-Time Analysis (RTA) Πραγματοποιεί επεξεργασία εικόνων και αντιστοίχιση βάσης. Για περισσότερες πληροφορίες, βλ. ενότητα Real-Time [Analysis](#page-82-0) στη σελίδα 76.
- Ικανότητα ανάλυσης δεδομένων εντός του οργάνου Οι μονάδες του λογισμικού Local Run Manager που έχουν οριστεί για την εκτέλεση αναλύουν τα δεδομένα της εκτέλεσης.
- Δυνατότητα ανάλυσης δεδομένων εκτός οργάνου —Illumina Run Manager Επιτρέπει τη δευτερεύουσα ανάλυση δεδομένων όταν το Όργανο NextSeq 550Dx συνδυάζεται με προαιρετικό Illumina DRAGEN Server για το NextSeq 550Dx. Ο διακομιστής Illumina DRAGEN Server για το NextSeq 550Dx είναι προαιρετικός και διατίθεται μόνο σε επιλεγμένες χώρες. Επικοινωνήστε με έναν αντιπρόσωπο της Illumina για τη διαθεσιμότητα στην περιοχή σας.
- <span id="page-7-2"></span>• Διπλή εκκίνηση — Το όργανο Όργανο NextSeq 550Dx περιέχει ξεχωριστές μονάδες σκληρού δίσκου που υποστηρίζουν διαγνωστική (Dx) και ερευνητική (RUO) λειτουργία.

# Επιπλέον πηγές

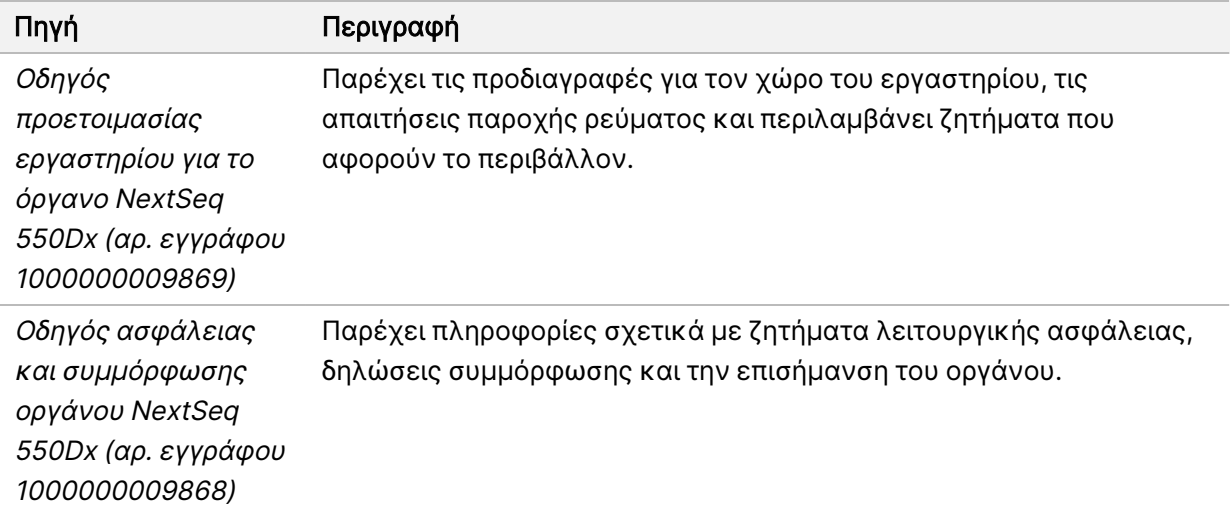

Ανατρέξτε στον δικτυακό τόπο της Illumina για να κατεβάσετε τα παρακάτω έγγραφα.

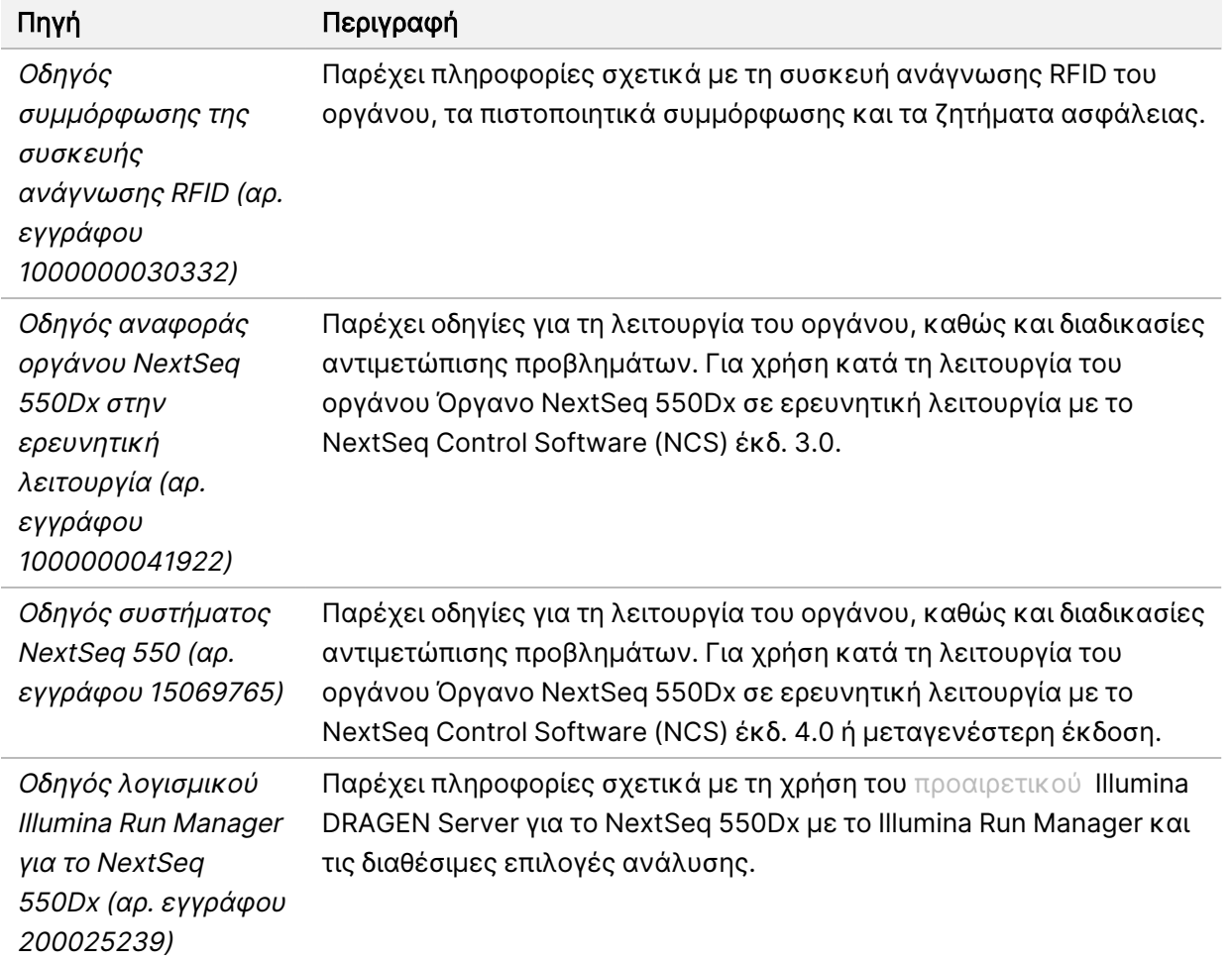

<span id="page-8-0"></span>Επισκεφτείτε τις σελίδες [υποστήριξης](https://support.illumina.com/clinical_support/clinical_instruments/nextseq-550dx.html) για το Όργανο NextSeq 550Dx στον δικτυακό τόπο της Illumina, για πρόσβαση σε τεκμηρίωση, λήψεις λογισμικού, ηλεκτρονική εκπαίδευση και συχνές ερωτήσεις.

# Εξαρτήματα οργάνου

Το όργανο Όργανο NextSeq 550Dx περιλαμβάνει μια οθόνη αφής, μια γραμμή κατάστασης και 4 διαμερίσματα.

Εικόνα 1 Εξαρτήματα οργάνου

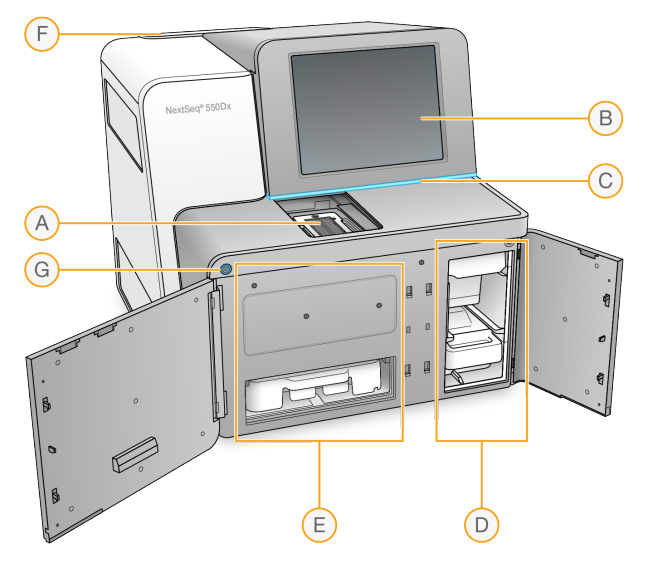

- A. Διαμέρισμα απεικόνισης Περιέχει την κυψελίδα ροής κατά τη διάρκεια μιας εκτέλεσης αλληλούχισης.
- B. Οθόνη αφής Επιτρέπει τη διαμόρφωση και τη ρύθμιση εντός του οργάνου μέσω του περιβάλλοντος χρήσης του λειτουργικού λογισμικού.
- C. Γραμμή κατάστασης Υποδεικνύει την κατάσταση του οργάνου: διαδικασία σε εξέλιξη (μπλε), απαιτείται προσοχή (πορτοκαλί), έτοιμο για αλληλούχιση (πράσινο), αρχικοποίηση σε εξέλιξη (εναλλαγή μπλε και λευκού), δεν έχει γίνει ακόμα αρχικοποίηση (λευκό) ή απαιτείται έκπλυση εντός των επόμενων 24 ωρών (κίτρινο).
- D. Διαμέρισμα ρυθμιστικών διαλυμάτων Περιέχει την κασέτα ρυθμιστικών διαλυμάτων και το δοχείο χρησιμοποιημένων αντιδραστηρίων.
- E. Διαμέρισμα αντιδραστηρίων Περιέχει την κασέτα αντιδραστηρίων.
- F. Διαμέρισμα φίλτρου αέρα Περιέχει το φίλτρο αέρα. Η πρόσβαση στο φίλτρο γίνεται από την πίσω πλευρά του οργάνου.
- G. Κουμπί τροφοδοσίας Ενεργοποιεί ή απενεργοποιεί το όργανο και τον υπολογιστή του οργάνου.

# Διαμέρισμα απεικόνισης

Το διαμέρισμα απεικόνισης στεγάζει τη βάση, η οποία περιλαμβάνει τρεις πίρους ευθυγράμμισης για την τοποθέτηση της κυψελίδας ροής. Μετά τη φόρτωση της κυψελίδας ροής, η θύρα του διαμερίσματος απεικόνισης κλείνει αυτόματα και μετακινεί τα εξαρτήματα στη θέση τους.

# Διαμερίσματα αντιδραστηρίων και ρυθμιστικών διαλυμάτων

Η ρύθμιση παραμέτρων μιας εκτέλεσης αλληλούχισης στο όργανο Όργανο NextSeq 550Dx απαιτεί πρόσβαση στο διαμέρισμα αντιδραστηρίων και στο διαμέρισμα ρυθμιστικών διαλυμάτων για τη φόρτωση των αναλωσίμων εκτέλεσης και το άδειασμα του δοχείου χρησιμοποιημένων αντιδραστηρίων.

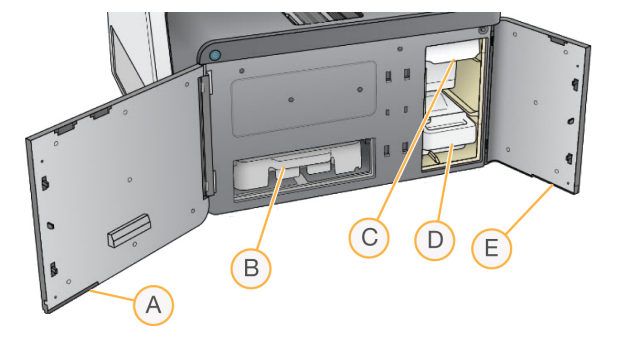

Εικόνα 2 Διαμερίσματα αντιδραστηρίων και ρυθμιστικών διαλυμάτων

- A. Θύρα διαμερίσματος αντιδραστηρίων Κλείνει το διαμέρισμα αντιδραστηρίων με ένα μάνταλο που βρίσκεται κάτω από την περιοχή της θύρας κάτω δεξιά. Το διαμέρισμα αντιδραστηρίων περιέχει την κασέτα αντιδραστηρίων.
- B. Κασέτα αντιδραστηρίων Η κασέτα αντιδραστηρίων είναι ένα προπληρωμένο αναλώσιμο μίας χρήσης.
- C. Κασέτα ρυθμιστικών διαλυμάτων Η κασέτα ρυθμιστικών διαλυμάτων είναι ένα προπληρωμένο αναλώσιμο μίας χρήσης.
- D. Δοχείο χρησιμοποιημένων αντιδραστηρίων Τα χρησιμοποιημένα αντιδραστήρια συλλέγονται για απόρριψη μετά από κάθε εκτέλεση.
- E. Θύρα διαμερίσματος ρυθμιστικών διαλυμάτων Κλείνει το διαμέρισμα ρυθμιστικών διαλυμάτων με ένα μάνταλο που βρίσκεται κάτω από τη γωνία της θύρας κάτω αριστερά.

### Διαμέρισμα φίλτρου αέρα

Το διαμέρισμα φίλτρου αέρα περιέχει το φίλτρο αέρα και βρίσκεται στο πίσω μέρος του οργάνου. Αντικαθιστάτε το φίλτρο αέρα κάθε 90 ημέρες. Για πληροφορίες σχετικά με την αντικατάσταση του φίλτρου, βλ. ενότητα [Αντικατάσταση](#page-60-0) φίλτρου αέρα στη σελίδα 54.

#### Κουμπί τροφοδοσίας

Το κουμπί τροφοδοσίας στο μπροστινό μέρος του NextSeq 550Dx ενεργοποιεί την τροφοδοσία προς το όργανο και τον υπολογιστή του οργάνου. Το κουμπί τροφοδοσίας εκτελεί τις παρακάτω ενέργειες, ανάλογα με την κατάσταση της τροφοδοσίας του οργάνου. Από προεπιλογή, το NextSeq 550Dx εκκινείται σε διαγνωστική λειτουργία.

Για πληροφορίες σχετικά με την αρχική ενεργοποίηση του οργάνου, βλ. ενότητα [Εκκίνηση](#page-31-1) του [οργάνου](#page-31-1) στη σελίδα 25.

Για πληροφορίες σχετικά με τον τερματισμό της λειτουργίας του οργάνου, βλ. ενότητα [Τερματισμός](#page-35-0) [λειτουργίας](#page-35-0) του οργάνου στη σελίδα 29.

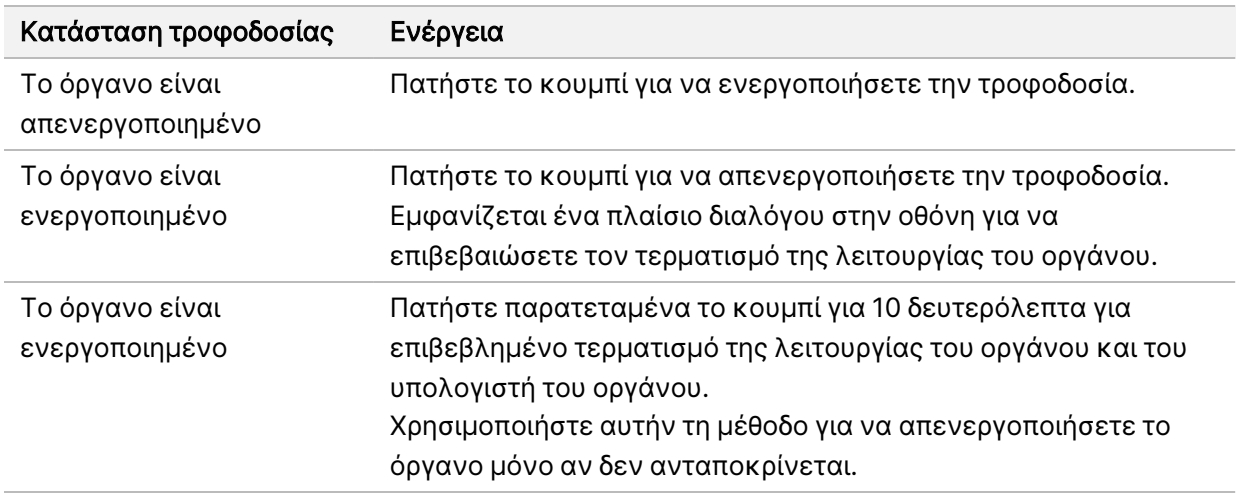

ΣΗΜΕΙΩΣΗ Η απενεργοποίηση του οργάνου κατά τη διάρκεια μιας εκτέλεσης αλληλούχισης τερματίζει αμέσως την εκτέλεση. Ο τερματισμός μιας εκτέλεσης είναι οριστικός. Τα αναλώσιμα της εκτέλεσης δεν μπορούν να επαναχρησιμοποιηθούν και τα δεδομένα της αλληλούχισης από την εκτέλεση δεν αποθηκεύονται.

# <span id="page-11-0"></span>Επισκόπηση αναλωσίμων αλληλούχισης

Τα αναλώσιμα αλληλούχισης που απαιτούνται για την εκτέλεση του NextSeq 550Dx παρέχονται ξεχωριστά σε ένα κιτ μίας χρήσης. Κάθε κιτ περιλαμβάνει μία κυψελίδα ροής, μια κασέτα αντιδραστηρίων, μια κασέτα ρυθμιστικών διαλυμάτων και ένα ρυθμιστικό διάλυμα αραίωσης βιβλιοθηκών. Για περισσότερες πληροφορίες, βλ. το ένθετο συσκευασίας NextSeq 550Dx High Output Reagent Kit v2.5 (300 κύκλων) ή NextSeq 550Dx High Output Reagent Kit v2.5 (75 κύκλων).

Η κυψελίδα ροής, η κασέτα αντιδραστηρίων και η κασέτα ρυθμιστικών διαλυμάτων χρησιμοποιούν τεχνολογία ραδιοσυχνικής αναγνώρισης (RFID) για ακρίβεια στην παρακολούθηση των αναλωσίμων και για λόγους συμβατότητας.

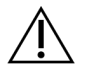

#### ΠΡΟΣΟΧΗ

Τα κιτ NextSeq 550Dx High Output Reagent v2.5 απαιτούν NOS 1.3 ή μεταγενέστερης έκδοσης ώστε το όργανο να δεχτεί την κασέτα κυψελίδας ροής έκδ. 2.5. Ολοκληρώνετε τις ενημερώσεις λογισμικού πριν από την προετοιμασία των δειγμάτων και των αναλωσίμων ώστε να αποφεύγεται η σπατάλη αντιδραστηρίων ή/και δειγμάτων.

ΣΗΜΕΙΩΣΗ Διατηρείτε τα αναλώσιμα αλληλούχισης αποθηκευμένα στις συσκευασίες τους μέχρι να είναι έτοιμα για χρήση.

## Απαιτήσεις αποθήκευσης για τα αναλώσιμα αλληλούχισης

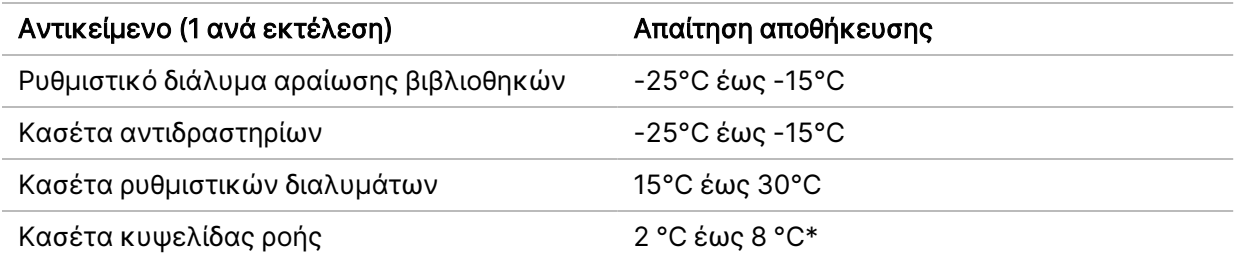

\* Το NextSeq 550Dx High Output Flow Cell Cartridge v2.5 αποστέλλεται σε θερμοκρασία περιβάλλοντος.

# Επισκόπηση κυψελίδας ροής

Εικόνα 3 Κασέτα κυψελίδας ροής

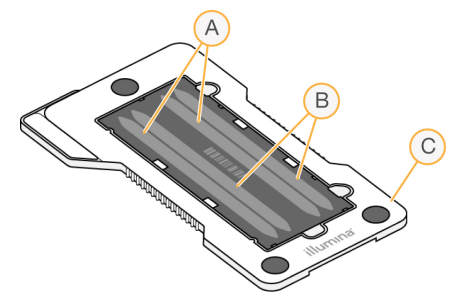

- A. Ζεύγος λωρίδων A Λωρίδες 1 και 3
- B. Ζεύγος λωρίδων B Λωρίδες 2 και 4
- C. Πλαίσιο κασέτας κυψελίδας ροής

Η κυψελίδα ροής είναι ένα υπόστρωμα με βάση το γυαλί επάνω στο οποίο δημιουργούνται συστάδες και εκτελείται η αντίδραση της αλληλούχισης. Η κυψελίδα ροής βρίσκεται μέσα σε μια κασέτα κυψελίδας ροής.

Η κυψελίδα ροής περιέχει 4 λωρίδες που απεικονίζονται σε ζεύγη.

- Οι λωρίδες 1 και 3 (ζεύγος λωρίδων A) απεικονίζονται ταυτόχρονα.
- Οι λωρίδες 2 και 4 (ζεύγος λωρίδων B) απεικονίζονται όταν ολοκληρωθεί η απεικόνιση του ζεύγους λωρίδων A.

Αν και η κυψελίδα ροής έχει 4 λωρίδες, μόνο μία βιβλιοθήκη ή ένα σύνολο ομαδοποιημένων βιβλιοθηκών τοποθετείται σε αλληλουχία στην κυψελίδα ροής. Οι βιβλιοθήκες φορτώνονται στην κασέτα αντιδραστηρίων από μία δεξαμενή και μεταφέρονται αυτόματα στην κυψελίδα ροής και στις 4 λωρίδες.

Κάθε λωρίδα απεικονίζεται σε μικρές περιοχές απεικόνισης που ονομάζονται πλακίδια. Για περισσότερες πληροφορίες, βλ. ενότητα Πλακίδια [κυψελίδας](#page-91-0) ροής στη σελίδα 85.

# Επισκόπηση κασέτας αντιδραστηρίων

Η κασέτα αντιδραστηρίων είναι ένα αναλώσιμο μίας χρήσης με παρακολούθηση RFID και δεξαμενές στεγανοποιημένες με αλουμίνιο οι οποίες είναι προπληρωμένες με αντιδραστήρια δημιουργίας συστάδων και αλληλούχισης.

Εικόνα 4 Κασέτα αντιδραστηρίων

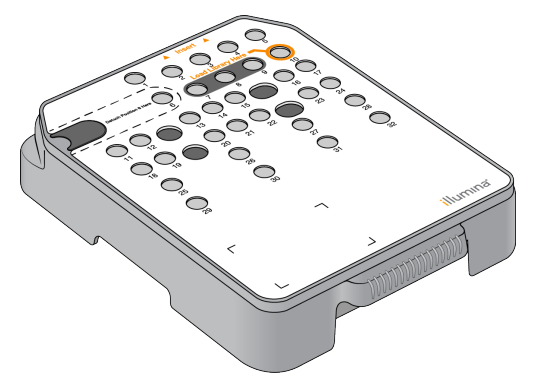

Η κασέτα αντιδραστηρίων περιλαμβάνει μια αποκλειστική δεξαμενή για τη φόρτωση των προετοιμασμένων βιβλιοθηκών. Μετά την έναρξη της εκτέλεσης, οι βιβλιοθήκες μεταφέρονται αυτόματα από τη δεξαμενή στην κυψελίδα ροής.

Διάφορες δεξαμενές χρησιμοποιούνται αποκλειστικά για την αυτόματη έκπλυση μετά την εκτέλεση. Το διάλυμα έκπλυσης αντλείται από την κασέτα ρυθμιστικών διαλυμάτων στις ειδικές δεξαμενές, μέσω του συστήματος και, στη συνέχεια, προς το δοχείο χρησιμοποιημένων αντιδραστηρίων.

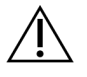

#### ΠΡΟΣΟΧΗ

Το συγκεκριμένο σετ αντιδραστηρίων περιέχει δυνητικά επικίνδυνες χημικές ουσίες. Η εισπνοή, η κατάποση και η επαφή με το δέρμα ή τα μάτια μπορεί να προκαλέσουν σωματική βλάβη. Να φοράτε μέσα ατομικής προστασίας, μεταξύ των οποίων εξοπλισμός προστασίας για τα μάτια, γάντια και εργαστηριακή ποδιά, κατάλληλα για τον κίνδυνο έκθεσης. Τα χρησιμοποιημένα αντιδραστήρια πρέπει να αντιμετωπίζονται ως χημικά απόβλητα και να απορρίπτονται σύμφωνα με τους ισχύοντες περιφερειακούς, εθνικούς και τοπικούς νόμους και κανονισμούς. Για πρόσθετες πληροφορίες σχετικά με το περιβάλλον, την υγεία και την ασφάλεια, ανατρέξτε στο SDS, στη διεύθυνση [support.illumina.com/sds.html.](http://support.illumina.com/sds.html)

### Ειδικές δεξαμενές

#### Εικόνα 5 Αριθμημένες δεξαμενές

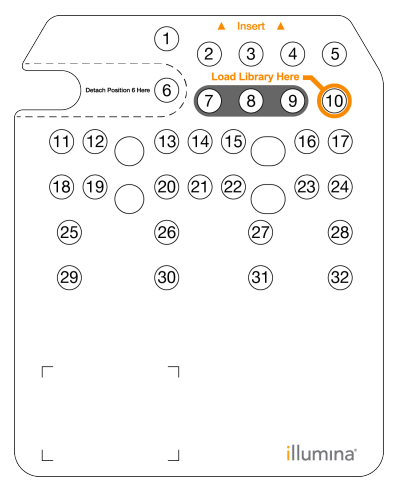

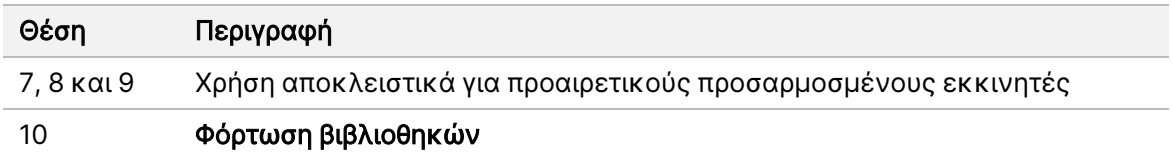

#### Αφαιρούμενη δεξαμενή στη θέση αρ. 6

Η προπληρωμένη κασέτα αντιδραστηρίων περιλαμβάνει ένα αντιδραστήριο αποδιάταξης στη θέση 6 που περιέχει φορμαμίδιο. Για τη διευκόλυνση της ασφαλούς απόρριψης των μη χρησιμοποιημένων αντιδραστηρίων μετά την εκτέλεση αλληλούχισης, η δεξαμενή στη θέση 6 είναι αφαιρούμενη. Για περισσότερες πληροφορίες, βλ. ενότητα Αφαίρεση [χρησιμοποιημένης](#page-46-0) δεξαμενής από τη θέση αρ. 6 στη [σελίδα](#page-46-0) 40.

### Επισκόπηση κασέτας ρυθμιστικών διαλυμάτων

Η κασέτα ρυθμιστικών διαλυμάτων είναι ένα αναλώσιμο μίας χρήσης που περιέχει τρεις δεξαμενές, οι οποίες είναι προπληρωμένες με ρυθμιστικά διαλύματα και διάλυμα έκπλυσης. Τα περιεχόμενα της κασέτας ρυθμιστικών διαλυμάτων επαρκούν για την αλληλούχιση μίας κυψελίδας ροής.

Εικόνα 6 Κασέτα ρυθμιστικών διαλυμάτων

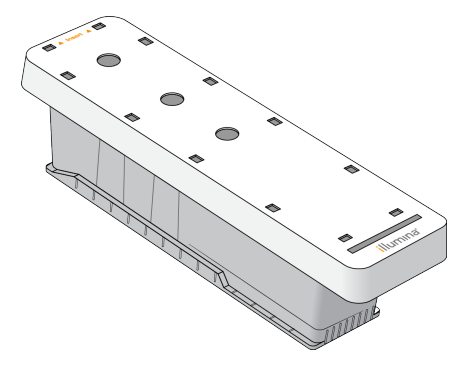

# Επισκόπηση διαλύματος αραίωσης βιβλιοθηκών

<span id="page-15-0"></span>Το διάλυμα αραίωσης βιβλιοθηκών βρίσκεται στο NextSeq 550Dx Accessory Box. Χρησιμοποιήστε το διάλυμα κατά το δοκούν, για την αραίωση βιβλιοθηκών, σύμφωνα με τις οδηγίες προετοιμασίας βιβλιοθηκών, για να επιτύχετε τις συνιστώμενες πυκνότητες συστάδων.

# Αναλώσιμα και εξοπλισμός που παρέχονται από τον χρήστη

Τα παρακάτω αναλώσιμα και ο εξοπλισμός χρησιμοποιούνται για την προετοιμασία αναλωσίμων, την αλληλούχιση και τη συντήρηση του οργάνου.

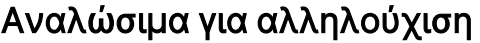

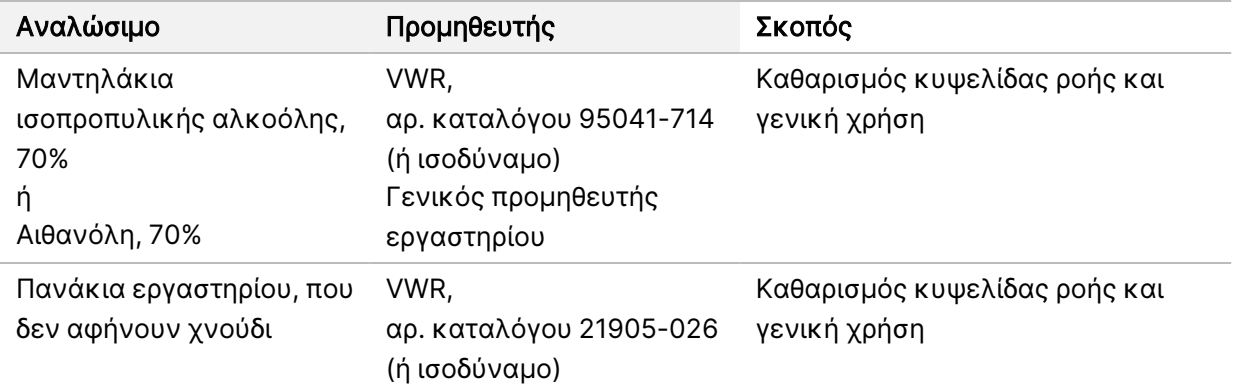

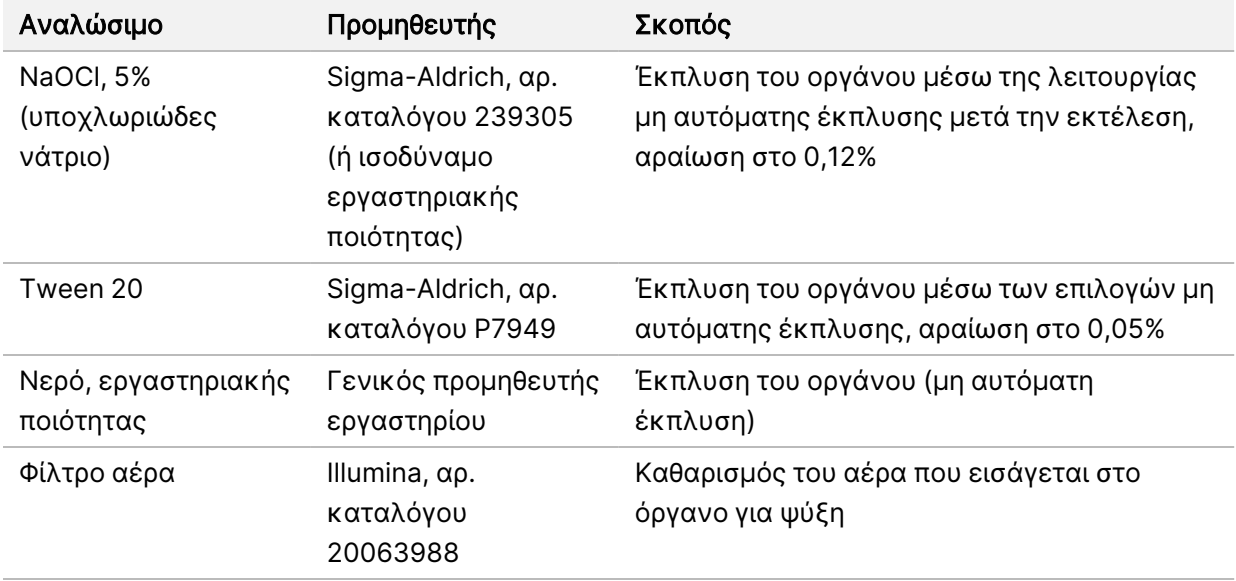

# Αναλώσιμα για συντήρηση και αντιμετώπιση προβλημάτων

# Εξοπλισμός

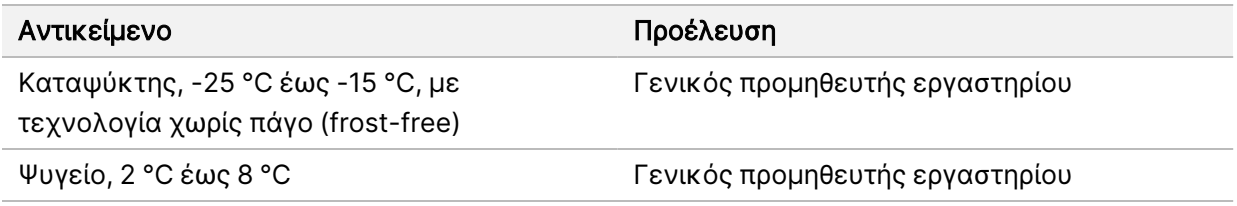

# Κατευθυντήριες γραμμές για το νερό εργαστηριακής ποιότητας

Χρησιμοποιείτε πάντα νερό εργαστηριακής ποιότητας ή απιονισμένο νερό για την εκτέλεση των διαδικασιών του οργάνου. Μην χρησιμοποιείτε ποτέ νερό βρύσης. Χρησιμοποιείτε μόνο νερό με τις παρακάτω ποιότητες ή ισοδύναμες λύσεις:

- Απιονισμένο νερό
- Illumina PW1
- Νερό 18 Megohm (MΩ)
- Νερό Milli-Q
- Νερό Super-Q
- Νερό ποιότητας μοριακής βιολογίας

# <span id="page-17-1"></span><span id="page-17-0"></span>Λογισμικό NextSeq 550Dx

# Επισκόπηση λογισμικού NextSeq 550Dx

Το λογισμικό που περιγράφεται σε αυτό το κεφάλαιο χρησιμοποιείται για τη διαμόρφωση, την εκτέλεση και την ανάλυση δεδομένων από το Όργανο NextSeq 550Dx. Το λογισμικό του οργάνου περιλαμβάνει ενσωματωμένες εφαρμογές που πραγματοποιούν εκτελέσεις αλληλούχισης. Οι ενημερώσεις λογισμικού εκτελούνται από το προσωπικό της Illumina.

- Λογισμικό Local Run Manager Ενσωματωμένη λύση λογισμικού για τη δημιουργία μιας εκτέλεσης και για την ανάλυση αποτελεσμάτων (δευτερεύουσα ανάλυση). Το λογισμικό ελέγχει επίσης τις άδειες των χρηστών. Για περισσότερες πληροφορίες, βλ. ενότητα [Επισκόπηση](#page-20-0) του Local Run [Manager](#page-20-0) στη σελίδα 14.
- Illumina Run Manager Λύση λογισμικού εκτός οργάνου για τη δημιουργία μιας εκτέλεσης και την ενεργοποίηση της εκτέλεσης δευτερεύουσας ανάλυσης δεδομένων. Για περισσότερες πληροφορίες, ανατρέξτε στην ενότητα Οδηγός [λογισμικού](https://support.illumina.com/) Illumina Run Manager για το NextSeq 550Dx (αρ. εγγράφου [200025239\)](https://support.illumina.com/).
- NextSeq 550Dx Operating Software (NOS)— Ελέγχει τη λειτουργία του οργάνου.
	- Το λογισμικό είναι προεγκατεστημένο στο NextSeq 550Dx και εκτελείται στο όργανο. Το NOS διενεργεί την εκτέλεση σύμφωνα με τις παραμέτρους που ορίζονται στη μονάδα λογισμικού του Local Run Manager.
	- Προτού ξεκινήσετε την εκτέλεση αλληλούχισης, πρέπει να επιλέξετε μια εκτέλεση που έχετε δημιουργήσει με το Local Run Manager. Το περιβάλλον χρήσης του λογισμικού NOS σας καθοδηγεί στα βήματα για τη φόρτωση της κυψελίδας ροής και των αντιδραστηρίων.
	- Κατά τη διάρκεια της εκτέλεσης, το λογισμικό χρησιμοποιεί τη βάση της κυψελίδας ροής, διανέμει αντιδραστήρια, ελέγχει τα υδραυλικά συστήματα, ορίζει θερμοκρασίες, συλλέγει εικόνες συστάδων στην κυψελίδα ροής και παρέχει μια οπτική σύνοψη των στατιστικών που αφορούν την ποιότητα. Μπορείτε να παρακολουθήσετε την εκτέλεση στο NOS ή στο Local Run Manager.
- Λογισμικό Real-Time Analysis (RTA) Το RTA αναλύει εικόνες και πραγματοποιεί αντιστοίχιση βάσης, κάτι που αναφέρεται ως «κύρια ανάλυση» κατά τη διάρκεια της εκτέλεσης. Για περισσότερες πληροφορίες, βλ. ενότητα Real-Time [Analysis](#page-82-0) στη σελίδα 76.

### Απαιτούμενος χώρος στη μονάδα δίσκου

Ο ενσωματωμένος υπολογιστής του οργάνου έχει χωρητικότητα περίπου 1,5 TB.

Πριν από την έναρξη μιας εκτέλεσης, το λογισμικό ελέγχει τον διαθέσιμο χώρο στη μονάδα δίσκου. Ο χώρος που απαιτείται στη μονάδα δίσκου εξαρτάται από τη μονάδα ανάλυσης του Local Run Manager. Εάν δεν υπάρχει αρκετός χώρος στη μονάδα δίσκου για την εκτέλεση, εμφανίζεται ένα μήνυμα από το λογισμικό. Το μήνυμα δείχνει πόσος χώρος απαιτείται στη μονάδα δίσκου για την εκτέλεση και πόσος χώρος στη μονάδα δίσκου πρέπει να διαγραφεί για να μπορέσει να προχωρήσει η εκτέλεση. Εάν ο χώρος δεν επαρκεί, διαγράψτε τους φακέλους εκτέλεσης που δεν χρειάζεται να υποβληθούν εκ νέου σε ανάλυση στο Local Run Manager. Για περισσότερες πληροφορίες, βλ. ενότητα [Διαγραφή](#page-27-0) φακέλου [εκτέλεσης](#page-27-0) στη σελίδα 21.

### Εικονίδια κατάστασης

Ένα εικονίδιο κατάστασης στην επάνω δεξιά γωνία του NOS επισημαίνει τυχόν αλλαγές κατάστασης κατά τον καθορισμό παραμέτρων της εκτέλεσης ή κατά τη διάρκεια της εκτέλεσης.

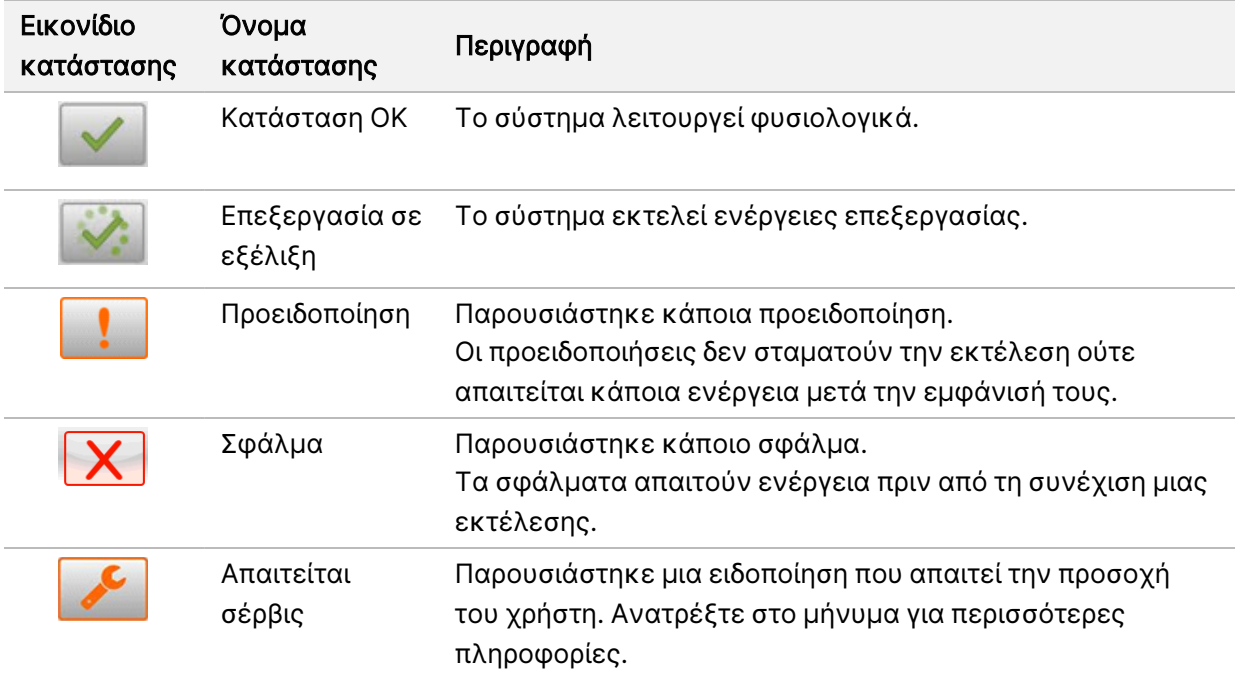

Σε περίπτωση αλλαγής κατάστασης, το εικονίδιο αναβοσβήνει για να σας προειδοποιήσει για την αλλαγή. Επιλέξτε το εικονίδιο για να δείτε μια περιγραφή της κατάστασης. Επιλέξτε Acknowledge (Επιβεβαίωση) για να αποδεχτείτε το μήνυμα και Close (Κλείσιμο) για να κλείσετε το πλαίσιο διαλόγου.

ΣΗΜΕΙΩΣΗ Η επιβεβαίωση ενός μηνύματος επαναφέρει το εικονίδιο και το μήνυμα καθίσταται ανενεργό. Το μήνυμα εξακολουθεί να είναι ορατό στον χρήστη αν ο τελευταίος επιλέξει το εικονίδιο, αλλά εξαφανίζεται με την επανεκκίνηση του NOS.

### Εικονίδια γραμμής περιήγησης

Το εικονίδιο ελαχιστοποίησης NOS βρίσκεται στην επάνω δεξιά γωνία του περιβάλλοντος χρήσης του λειτουργικού λογισμικού και είναι ορατό μόνο σε χρήστες με ρόλο διαχειριστή.

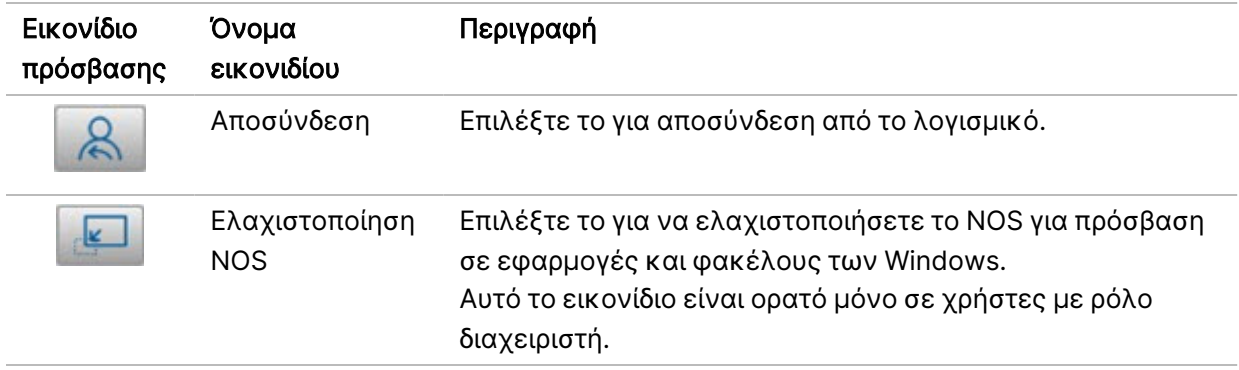

# Αρχική οθόνη NOS

Η αρχική οθόνη του NOS περιλαμβάνει τα ακόλουθα τέσσερα εικονίδια.

### Καλωσορίσατε στο NextSeqDx

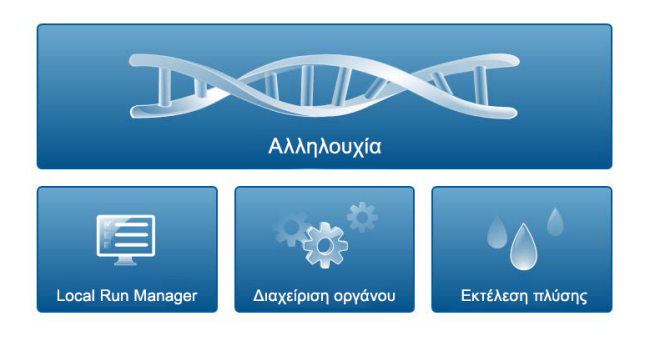

- Sequence (Αλληλουχία) Επιλέξτε αυτό το στοιχείο για την έναρξη μιας εκτέλεσης αλληλούχισης από μια προκαθορισμένη λίστα εκτελέσεων.
- Local Run Manager Επιλέξτε αυτό το στοιχείο για εκκίνηση του Local Run Manager για τη δημιουργία μιας εκτέλεσης, την παρακολούθηση της κατάστασης μιας εκτέλεσης, την ανάλυση δεδομένων αλληλούχισης και την προβολή αποτελεσμάτων. Βλ. [Επισκόπηση](#page-20-0) του Local Run [Manager](#page-20-0) στη σελίδα 14.
- ΣΗΜΕΙΩΣΗ Όταν χρησιμοποιείται το προαιρετικό Illumina DRAGEN Server για το NextSeq 550Dx με το Illumina Run Manager, εμφανίζεται το Illumina Run Manager. Για περισσότερες πληροφορίες για τη χρήση του Illumina Run Manager, ανατρέξτε στην ενότητα Οδηγός [λογισμικού](https://support.illumina.com/) Illumina Run Manager για το NextSeq 550Dx (αρ. εγγράφου [200025239\).](https://support.illumina.com/)
- Manage Instrument (Διαχείριση οργάνου) Επιλέξτε αυτό το στοιχείο για να ελέγξετε τις ρυθμίσεις του συστήματος, να πραγματοποιήσετε επανεκκίνηση στην ερευνητική λειτουργία ή να τερματίσετε τη λειτουργία του λογισμικού του οργάνου.
- <span id="page-20-0"></span>• Perform Wash (Εκτέλεση έκπλυσης) — Επιλέξτε αυτό το στοιχείο για να εκτελέσετε μια γρήγορη έκπλυση ή τη μη αυτόματη έκπλυση μετά την εκτέλεση.

# Επισκόπηση του Local Run Manager

Το λογισμικό Local Run Manager είναι μια λύση που είναι ενσωματωμένη στο όργανο και χρησιμοποιείται για τη δημιουργία εκτελέσεων, καθώς και για την παρακολούθηση της κατάστασης, την ανάλυση των δεδομένων αλληλούχισης και την προβολή αποτελεσμάτων.

Οι οδηγίες που περιλαμβάνονται σε αυτόν τον οδηγό για το Local Run Manager ισχύουν για τη διαγνωστική λειτουργία του οργάνου. Οι λεπτομέρειες που αναφέρονται σε αυτήν την ενότητα καλύπτουν τη γενική λειτουργία του Local Run Manager. Ορισμένες λειτουργίες ενδέχεται να μην ισχύουν για όλες τις μονάδες ανάλυσης. Για τις λειτουργίες συγκεκριμένων μονάδων, βλ. τον αντίστοιχο οδηγό του Local Run Manager.

Το Local Run Manager έχει τα ακόλουθα χαρακτηριστικά:

- Εκτελείται ως υπηρεσία στον υπολογιστή του οργάνου και ενσωματώνεται στο λειτουργικό λογισμικό του οργάνου.
- Καταγράφει τα δείγματα προς αλληλούχιση.
- Παρέχει ένα περιβάλλον διαμόρφωσης παραμέτρων εκτέλεσης για την εκάστοτε μονάδα ανάλυσης.
- Εκτελεί μια σειρά από βήματα ανάλυσης για τη συγκεκριμένη μονάδα ανάλυσης που έχει επιλεγεί.
- Εμφανίζει μετρήσεις ανάλυσης με τη μορφή πινάκων και γραφημάτων κατά την ολοκλήρωση των αναλύσεων.

# Προβολή Local Run Manager

Το περιβάλλον εργασίας του Local Run Manager προβάλλεται εντός του NOS ή μέσω προγράμματος περιήγησης στο διαδίκτυο. Το υποστηριζόμενο πρόγραμμα περιήγησης στο διαδίκτυο είναι το Chromium.

ΣΗΜΕΙΩΣΗ Εάν χρησιμοποιείτε πρόγραμμα περιήγησης στο διαδίκτυο που δεν υποστηρίζεται, πραγματοποιήστε λήψη του υποστηριζόμενου προγράμματος περιήγησης όταν σας ζητηθεί στο μήνυμα «Confirm Unsupported Browser» (Επιβεβαίωση μη υποστηριζόμενου προγράμματος περιήγησης). Επιλέξτε «εδώ» για να πραγματοποιήσετε λήψη της υποστηριζόμενης έκδοσης του Chromium.

#### Προβολή σε υπολογιστή στο δίκτυο

Ανοίξτε το πρόγραμμα περιήγησης στο διαδίκτυο Chromium σε έναν υπολογιστή με πρόσβαση στο ίδιο δίκτυο με το όργανο και συνδεθείτε χρησιμοποιώντας τη διεύθυνση IP ή το όνομα του οργάνου. Για παράδειγμα, http://myinstrument.

#### Προβολή στην οθόνη του οργάνου

Για να δείτε το περιβάλλον εργασίας του Local Run Manager στην οθόνη του οργάνου, ορίστε μία από τις παρακάτω επιλογές:

• Από την αρχική οθόνη του NOS , επιλέξτε Local Run Manager. Επιλέξτε το «X» στην επάνω δεξιά γωνία για να επιστρέψετε στο NOS. • Εκτελέστε ελαχιστοποίηση του NOS και, στη συνέχεια, ανοίξτε το πρόγραμμα περιήγησης στο διαδίκτυο Chromium στο όργανο. Εισαγάγετε τη διεύθυνση http://localhost στη γραμμή διεύθυνσης. Μόνο οι διαχειριστές μπορούν να εκτελέσουν ελαχιστοποίηση του NOS.

# Αλληλούχιση κατά τη διάρκεια της ανάλυσης

Οι υπολογιστικοί πόροι του συστήματος NextSeq 550Dx προορίζονται αποκλειστικά είτε για αλληλούχιση είτε για ανάλυση. Εάν στο NextSeq 550Dx απαιτείται μια νέα εκτέλεση αλληλούχισης προτού ολοκληρωθεί η δευτερεύουσα ανάλυση μιας προηγούμενης εκτέλεσης, ο χρήστης μπορεί να ακυρώσει τη δευτερεύουσα ανάλυση μέσω του Local Run Manager και, στη συνέχεια, να ξεκινήσει μια νέα εκτέλεση αλληλούχισης.

Για την επανεκκίνηση της ανάλυσης που εκτελέστηκε από το Local Run Manager, χρησιμοποιήστε τη λειτουργία επανατοποθέτησης σε ουρά στο περιβάλλον εργασίας του Local Run Manager μετά την ολοκλήρωση της νέας εκτέλεσης αλληλούχισης. Σε αυτό το σημείο, η δευτερεύουσα ανάλυση ξεκινά από την αρχή. Βλ. [Επανατοποθέτηση](#page-53-0) σε ουρά ή διακοπή ανάλυσης στη σελίδα 47.

### Ροή εργασιών Local Run Manager

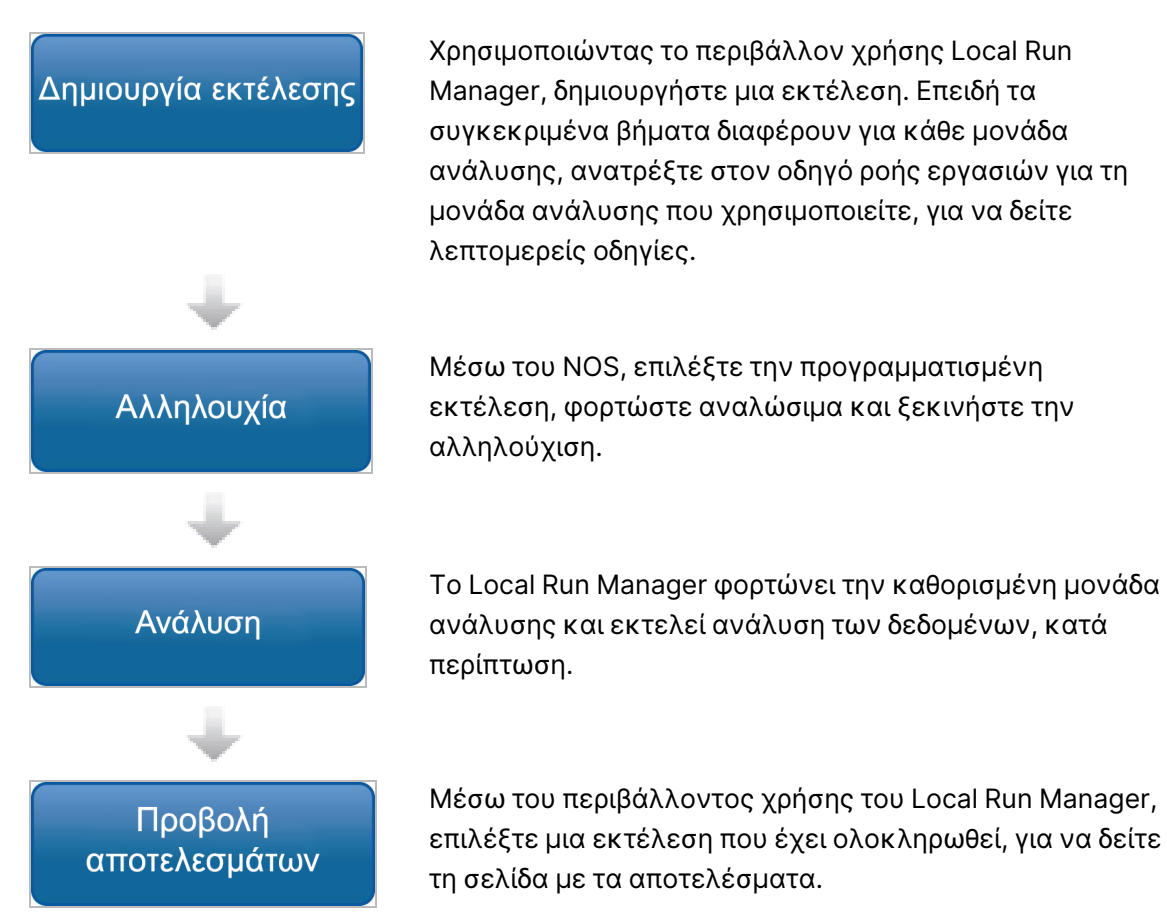

### Επισκόπηση πίνακα εργαλείων

Αφού συνδεθείτε στο λογισμικό Local Run Manager, ανοίγει ο πίνακας εργαλείων. Από τον πίνακα εργαλείων, μπορείτε να εκτελέσετε τις παρακάτω εργασίες:

- Παρακολούθηση κατάστασης αλληλούχισης και ανάλυσης
- Ταξινόμηση και φιλτράρισμα εκτελέσεων
- Δημιουργία και επεξεργασία εκτελέσεων
- Διακοπή ή επανατοποθέτηση αναλύσεων στην ουρά
- Προβολή αποτελεσμάτων ανάλυσης
- Απόκρυψη εκτελέσεων
- Καρφίτσωμα εκτελέσεων
- Διαχείριση φακέλου εκτέλεσης

Στον πίνακα εργαλείων αναγράφονται όλες οι εκτελέσεις που εκτελούνται στο όργανο. Σε κάθε σελίδα είναι ορατές 10 εκτελέσεις. Χρησιμοποιήστε τα βέλη περιήγησης στο κάτω μέρος της λίστας για να πραγματοποιήσετε κύλιση στις σελίδες.

Κάθε εκτέλεση που αναγράφεται στη λίστα περιλαμβάνει το όνομα της εκτέλεσης, τη μονάδα ανάλυσης, την κατάσταση της εκτέλεσης και την ημερομηνία της τελευταίας τροποποίησης της εκτέλεσης. Για την ταξινόμηση των εκτελέσεων, επιλέξτε τα ονόματα των στηλών.

- Run Name/ID (Όνομα εκτέλεσης/Αναγνωριστικό) Αναφέρει το όνομα που έχει αντιστοιχιστεί στην εκτέλεση και πραγματοποιεί σύνδεση με τις σελίδες των αποτελεσμάτων της εκτέλεσης. Μετά την ολοκλήρωση της ανάλυσης, το όνομα του φακέλου της ανάλυσης προστίθεται στη στήλη του ονόματος της εκτέλεσης.
- Module (Μονάδα) Αναφέρει τη μονάδα ανάλυσης που έχει αντιστοιχιστεί στην εκτέλεση.
- Status (Κατάσταση) Αναφέρει την κατάσταση της εκτέλεσης και περιλαμβάνει μια γραμμή κατάστασης προόδου. Για περισσότερες πληροφορίες, βλ. ενότητα Πιθανές [καταστάσεις](#page-52-0) [εκτέλεσης](#page-52-0) στη σελίδα 46.
- Last Modified (Τελευταία τροποποίηση) Αναφέρει την ημερομηνία και την ώρα της τελευταίας τροποποίησης μιας περιόδου λειτουργίας εκτέλεσης ή ανάλυσης. Από προεπιλογή, η σελίδα Active Runs (Ενεργές αναλύσεις) ταξινομείται από αυτήν τη στήλη.

#### Εικονίδια Local Run Manager

Στο Local Run Manager χρησιμοποιούνται τα παρακάτω εικονίδια για την εκτέλεση διαφόρων εργασιών. Λάβετε υπόψη σας ότι, ανάλογα με το μέγεθος της οθόνης, ορισμένα εικονίδια είναι συνεπτυγμένα κάτω από το εικονίδιο More Options (Περισσότερες επιλογές).

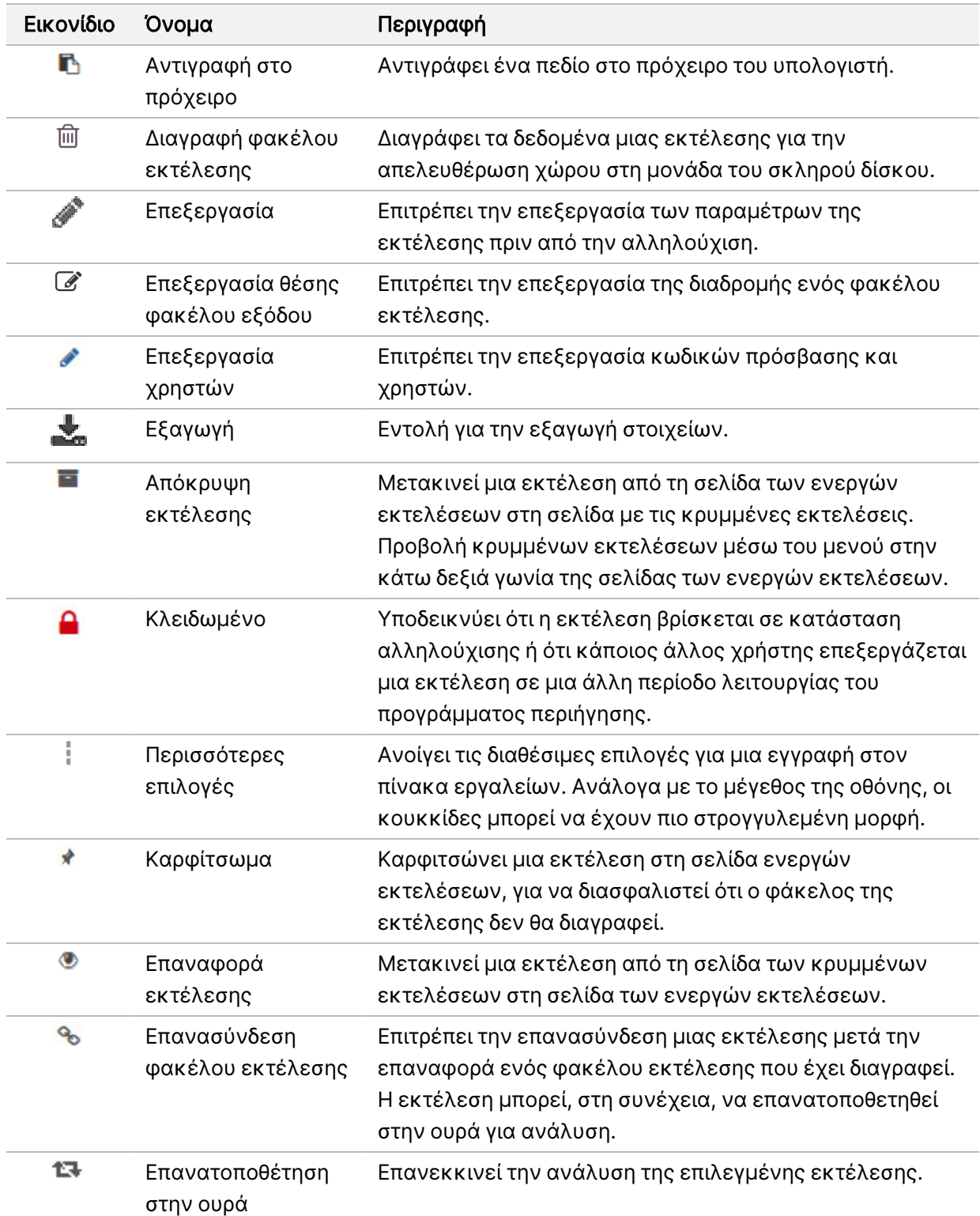

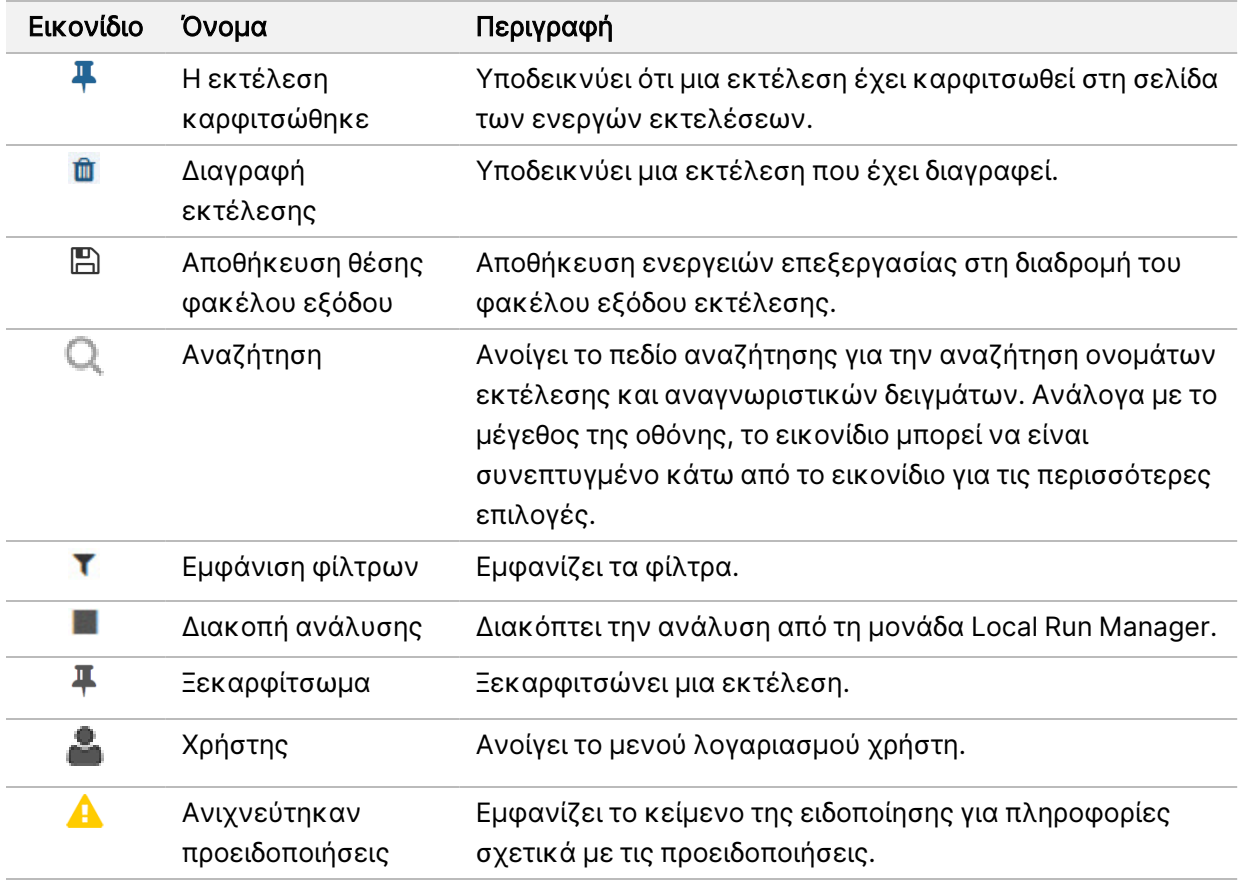

#### Σελίδα ενεργών εκτελέσεων

Ανοίγει ο πίνακας εργαλείων και εμφανίζεται η σελίδα Active Runs (Ενεργές εκτελέσεις). Στην κορυφή της σελίδας Active Runs (Ενεργές εκτελέσεις), μια σύνοψη των ενεργών εκτελέσεων εμφανίζει τον αριθμό των εκτελέσεων σε καθεμία από τις ακόλουθες κατηγορίες καταστάσεων εκτελέσεων. Για να φιλτράρετε τις ενεργές εκτελέσεις ανά κατάσταση, επιλέξτε τον αριθμό.

- Έτοιμο Υποδεικνύει ότι η εκτέλεση είναι έτοιμη για αλληλούχιση.
- Σε εξέλιξη Υποδεικνύει ότι η εκτέλεση βρίσκεται σε διαδικασία αλληλούχισης ή ανάλυσης δεδομένων.
- Διακοπή ή Αποτυχία Υποδεικνύει ότι η ανάλυση διακόπηκε με μη αυτόματο τρόπο ή ότι δεν ήταν επιτυχής.
- Ολοκλήρωση Υποδεικνύει ότι η ανάλυση ολοκληρώθηκε με επιτυχία.
- Σύνολο Ο συνολικός αριθμός των εκτελέσεων στη σελίδα Active Runs (Ενεργές εκτελέσεις).

#### Φιλτράρισμα εκτελέσεων

1. Επιλέξτε μια κατηγορία κατάστασης εκτέλεσης στη σύνοψη των ενεργών εκτελέσεων για να φιλτράρετε τη σελίδα Active Runs (Ενεργές εκτελέσεις) ως εξής.

- Έτοιμο Φιλτράρει τη λίστα για να εμφανίζονται μόνο οι εκτελέσεις που είναι έτοιμες για αλληλούχιση.
- Σε εξέλιξη Φιλτράρει τη λίστα για να εμφανίζονται μόνο οι εκτελέσεις που βρίσκονται σε εξέλιξη.
- Διακοπή ή Αποτυχία Φιλτράρει τη λίστα για να εμφανίζονται μόνο εκτελέσεις που έχουν διακοπεί ή δεν ήταν επιτυχείς.
- Ολοκλήρωση Φιλτράρει τη λίστα για να εμφανίζονται μόνο εκτελέσεις που έχουν ολοκληρωθεί.
- Σύνολο Καταργεί τα φίλτρα και εμφανίζει όλες τις ενεργές εκτελέσεις.

#### Απόκρυψη και επαναφορά εκτελέσεων

- 1. Από τη σελίδα Active Runs (Ενεργές εκτελέσεις), επιλέξτε το εικονίδιο More Options (Περισσότερες επιλογές) Ξ και, στη συνέχεια, επιλέξτε **Hide** (Απόκρυψη).
- 2. Όταν σας ζητηθεί να επιβεβαιώσετε τη μετακίνηση, επιλέξτε Hide (Απόκρυψη). Η εκτέλεση μετακινείται στη σελίδα Hidden Runs (Κρυμμένες εκτελέσεις).
- 3. Για να εμφανίσετε τη σελίδα Hidden Runs (Κρυμμένες εκτελέσεις), επιλέξτε το αναπτυσσόμενο βέλος στο στοιχείο Active Runs (Ενεργές εκτελέσεις) και, στη συνέχεια, επιλέξτε Hidden Runs (Κρυμμένες εκτελέσεις).
- 4. Από τη σελίδα Hidden Runs (Κρυμμένες εκτελέσεις), επιλέξτε το εικονίδιο Restore (Επαναφορά) .C
- 5. Όταν σας ζητηθεί να επιβεβαιώσετε τη μετακίνηση, επιλέξτε Restore (Επαναφορά). Η εκτέλεση επιστρέφει στο στοιχείο Active Runs (Ενεργές εκτελέσεις).
- 6. Για να εμφανίσετε τη σελίδα Active Runs (Ενεργές εκτελέσεις), επιλέξτε το αναπτυσσόμενο βέλος στο στοιχείο Hidden Runs (Κρυμμένες εκτελέσεις) και, στη συνέχεια, επιλέξτε Active Runs (Ενεργές εκτελέσεις).

### Αναζήτηση για εκτελέσεις ή δείγματα

- 1. Από τη γραμμή περιήγησης του πίνακα εργαλείων, επιλέξτε το εικονίδιο Search (Αναζήτηση) .
- 2. Στο πεδίο της αναζήτησης, εισαγάγετε ένα όνομα εκτέλεσης ή ένα αναγνωριστικό δείγματος. Καθώς πληκτρολογείτε, εμφανίζεται μια λίστα με πιθανές αντιστοιχίες για να σας βοηθήσει στην αναζήτησή σας.
- 3. Επιλέξτε μια αντιστοιχία από τη λίστα ή πατήστε Enter (Εισαγωγή).
	- Εάν αναζητήσατε ένα όνομα εκτέλεσης, ανοίγει η καρτέλα Run Overview (Επισκόπηση εκτέλεσης).

• Εάν αναζητήσατε κάποιο αναγνωριστικό δείγματος, ανοίγει η καρτέλα Samples and Results (Δείγματα και αποτελέσματα). Για περισσότερες λεπτομέρειες, βλ. ενότητα Προβολή [δεδομένων](#page-49-0) εκτέλεσης και δειγμάτων στη [σελίδα](#page-49-0) 43.

#### Επεξεργασία εκτέλεσης

- 1. Από τη σελίδα Active Runs (Ενεργές εκτελέσεις), επιλέξτε το εικονίδιο More Options (Περισσότερες επιλογές) = δίπλα στο όνομα της εκτέλεσης που θέλετε να επεξεργαστείτε.
- 2. Επιλέξτε **Edit** (Επεξεργασία).
- 3. Όταν σας ζητηθεί να επιβεβαιώσετε την ενέργεια, επιλέξτε Continue (Συνέχεια).
- 4. Επεξεργαστείτε τις παραμέτρους της εκτέλεσης κατά το δοκούν.
- 5. Όταν ολοκληρώσετε την επεξεργασία, επιλέξτε Save Run (Αποθήκευση εκτέλεσης). Οι ημερομηνίες στο στοιχείο Last Modified (Τελευταία τροποποίηση) για την εκτέλεση ενημερώνονται στη σελίδα Active Runs (Ενεργές εκτελέσεις).

#### Καρφίτσωμα εκτέλεσης

Δεν είναι δυνατή η διαγραφή ή η απόκρυψη των εκτελέσεων που έχουν καρφιτσωθεί. Δεν είναι δυνατό το καρφίτσωμα μιας εκτέλεσης αν έχει προηγηθεί απόκρυψη της εκτέλεσης ή διαγραφή του φακέλου της.

- 1. Από τη σελίδα Active Runs (Ενεργές εκτελέσεις), κάντε κλικ στο εικονίδιο περισσότερων επιλογών Ξ δίπλα σε μια εκτέλεση.
- 2. Επιλέξτε<sup>λ</sup> Pin (Καρφίτσωμα).

Εμφανίζονται τα στοιχεία Delete Run Folder (Διαγραφή φακέλου εκτέλεσης) και Hide (Απόκρυψη). Το στοιχείο Pin (Καρφίτσωμα) αντικαθίσταται από το στοιχείο <sup>ψ</sup> Unpin (Ξεκαρφίτσωμα).

#### <span id="page-27-0"></span>Διαγραφή φακέλου εκτέλεσης

Μπορείτε να διαγράψετε με μη αυτόματο τρόπο φακέλους εκτέλεσης για τη διαχείριση του αποθηκευτικού χώρου. Η εκτέλεση δεν μπορεί να καρφιτσωθεί και πρέπει να βρίσκεται σε μία από τις παρακάτω καταστάσεις:

- Sequencing Complete (Ολοκλήρωση αλληλούχισης)
- Primary Analysis Complete (Ολοκλήρωση κύριας ανάλυσης)
- Primary Analysis Unsuccessful (Αποτυχία κύριας ανάλυσης)
- Sequencing Errored (Σφάλμα αλληλούχισης)
- Analysis Errored (Σφάλμα ανάλυσης)
- Analysis Complete (Ολοκλήρωση ανάλυσης)
- Sequencing Stopped (Η αλληλούχιση διακόπηκε)
- Analysis Stopped (Η ανάλυση διακόπηκε)
- 1. Από τη σελίδα Active Runs (Ενεργές εκτελέσεις), κάντε κλικ στο εικονίδιο More options (Περισσότερες επιλογές) που εμφανίζεται δίπλα στο όνομα της εκτέλεσης που θέλετε να διαγράψετε.
- 2. Επιλέξτε <sup>Π</sup> Delete Run Folder (Διαγραφή φακέλου εκτέλεσης).

Η επιλογή Delete Run Folder (Διαγραφή φακέλου εκτέλεσης) αντικαθίσταται από την επιλογή Relink Run Folder (Επανασύνδεση φακέλου εκτέλεσης). Στην εκτέλεση εμφανίζεται το εικονίδιο Run Deleted (Η εκτέλεση διεγράφη)  $\blacksquare$ .

#### Επανασύνδεση φακέλου εκτέλεσης

Μόνο χρήστης με ρόλο διαχειριστή μπορεί να επανασυνδέσει φακέλους εκτέλεσης.

- 1. Αντιγράψτε τον φάκελο εκτέλεσης στην αρχική του θέση. Εάν ο φάκελος της εκτέλεσης δεν αποθηκευτεί στην αρχική του θέση, το λογισμικό θα εμφανίσει ένα μήνυμα σφάλματος μετά από απόπειρα επαναφοράς.
- 2. Περάστε τον δείκτη πάνω από το εικονίδιο More options (Περισσότερες επιλογές) = δίπλα στην εκτέλεση.
- 3. Επιλέξτε <sup>9</sup>ο Relink Run Folder (Επανασύνδεση φακέλου εκτέλεσης).
- 4. Επιβεβαιώστε την επιλογή σας για να συνεχίσετε και να επαναφέρετε την εκτέλεση. Γίνεται επαναφορά της εκτέλεσης στην κατάσταση στην οποία βρισκόταν πριν από τη διαγραφή του φακέλου της εκτέλεσης.

# <span id="page-28-0"></span>Κωδικοί πρόσβασης χρήστη

Για την πρόσβαση στο περιβάλλον χρήσης του Local Run Manager , χρειάζεστε ένα έγκυρο όνομα χρήστη και έναν κωδικό πρόσβασης για σύνδεση στο σύστημα. Μόνο ένας χρήστης με ρόλο διαχειριστή μπορεί να εκχωρήσει διαπιστευτήρια χρήστη.

ΣΗΜΕΙΩΣΗ Οι λογαριασμοί χρηστών είναι ειδικοί για κάθε όργανο. Οι κωδικοί πρόσβασης χρηστών δεν είναι καθολικοί σε πολλαπλά όργανα.

Όταν πλησιάζει η ημερομηνία λήξης του κωδικού πρόσβασής σας, εμφανίζεται ένα μήνυμα στο επάνω μέρος του περιβάλλοντος εργασίας το οποίο σας υπενθυμίζει να επαναφέρετε τον κωδικό πρόσβασής σας.

### Ο λογαριασμός μου

Από το στοιχείο My Account (Ο λογαριασμός μου), μπορείτε να δείτε το όνομα χρήστη σας, τον ρόλο που σας έχει αντιστοιχιστεί, τις άδειές σας, καθώς και να αλλάξετε τον κωδικό πρόσβασής σας.

Αφού συνδεθείτε για πρώτη φορά, μπορείτε να αλλάξετε τον τρέχοντα κωδικό πρόσβασής σας ανά πάσα στιγμή από το παράθυρο My Account (Ο λογαριασμός μου).

Ο τρέχων κωδικός πρόσβασής σας εμφανίζεται κρυπτογραφημένος. Συνεπώς, πρέπει να γνωρίζετε τον τρέχοντα κωδικό πρόσβασης για να τον αλλάξετε και να επιλέξετε νέο κωδικό πρόσβασης. Σε περίπτωση που ξεχάσετε τον κωδικό πρόσβασης, πρέπει να ζητήσετε βοήθεια από έναν διαχειριστή του συστήματος ή έναν χρήστη με ρόλο διαχειριστή.

### Καταστάσεις κωδικού πρόσβασης

Ακολουθούν οι πιθανές καταστάσεις κωδικών πρόσβασης:

- Temporary password Όταν ένας χρήστης με ρόλο διαχειριστή δημιουργεί έναν λογαριασμό χρήστη, ο χρήστης αυτός εκχωρεί έναν προσωρινό κωδικό πρόσβασης στον νέο χρήστη.
- User password (Κωδικός πρόσβασης χρήστη) Με την πρώτη πρόσβαση, ζητείται από τον νέο χρήστη να αλλάξει τον προσωρινό κωδικό από την οθόνη σύνδεσης σε έναν κωδικό πρόσβασης που θα έχει επιλέξει ο χρήστης.
- Forgotten password (Απώλεια κωδικού πρόσβασης) Εάν ένας χρήστης ξεχάσει έναν κωδικό πρόσβασης, ένας χρήστης με ρόλο διαχειριστή μπορεί να εκχωρήσει εκ νέου έναν προσωρινό κωδικό πρόσβασης που μπορεί να αλλάξει κατά την επόμενη πρόσβαση.
- Used password (Κωδικός πρόσβασης σε χρήση) Οι χρήστες δεν μπορούν να επαναχρησιμοποιήσουν έναν κωδικό πρόσβασης για έως και πέντε κύκλους κωδικών πρόσβασης.
- User lockout (Αποκλεισμός χρήστη) Ο αριθμός των προσπαθειών σύνδεσης με μη έγκυρο κωδικό πρόσβασης διαμορφώνεται από έναν χρήστη με ρόλο διαχειριστή. Εάν ένας χρήστης υπερβεί τον αριθμό των επιτρεπόμενων προσπαθειών σύνδεσης, ο λογαριασμός του κλειδώνεται. Μόνο ένας χρήστης με ρόλο διαχειριστή μπορεί να ξεκλειδώσει τον λογαριασμό ή να εκχωρήσει έναν προσωρινό κωδικό πρόσβασης.

# Αλλαγή κωδικού πρόσβασης

- 1. Από τη γραμμή περιήγησης στο επάνω μέρος του περιβάλλοντος χρήσης, επιλέξτε το εικονίδιο User (Χρήστης) ο δίπλα στο όνομά σας.
- ΣΗΜΕΙΩΣΗ Ανάλογα με το μέγεθος της οθόνης στην οποία προβάλλεται το λογισμικό, το εικονίδιο User (Χρήστης) μπορεί να είναι συνεπτυγμένο κάτω από το στοιχείο More Options (Περισσότερες επιλογές)  $\bar{=}$ .
- 2. Από την αναπτυσσόμενη λίστα, επιλέξτε My Account (Ο λογαριασμός μου).
- 3. Επιλέξτε το εικονίδιο Edit (Επεξεργασία) στην ενότητα Password (Κωδικός πρόσβασης).
- 4. Στο πεδίο Old Password (Παλαιός κωδικός πρόσβασης), εισαγάγετε τον παλιό κωδικό πρόσβασής σας.
- 5. Στο πεδίο New Password (Νέος κωδικός πρόσβασης), εισαγάγετε έναν νέο κωδικό πρόσβασης.
- 6. Στο πεδίο Confirm New Password (Επιβεβαίωση νέου κωδικού πρόσβασης), εισαγάγετε ξανά τον νέο κωδικό πρόσβασης.
- 7. Επιλέξτε Save (Αποθήκευση).

# <span id="page-31-1"></span><span id="page-31-0"></span>Έναρξη χρήσης

# Εκκίνηση του οργάνου

Ενεργοποιήστε τον διακόπτη τροφοδοσίας στη θέση I (ενεργοποίηση).

Εικόνα 7 Διακόπτης τροφοδοσίας που βρίσκεται στην πίσω πλευρά του οργάνου

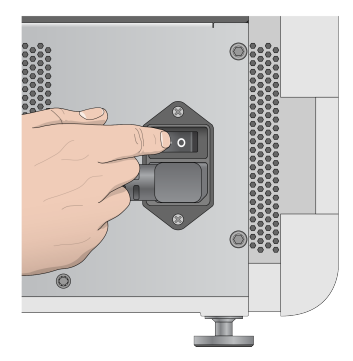

1. Πατήστε το κουμπί τροφοδοσίας επάνω από το διαμέρισμα αντιδραστηρίων. Το κουμπί τροφοδοσίας ενεργοποιεί την τροφοδοσία του οργάνου και εκκινεί τον ενσωματωμένο υπολογιστή του οργάνου και το λογισμικό.

Εικόνα 8 Κουμπί τροφοδοσίας που βρίσκεται στην μπροστινή πλευρά του οργάνου

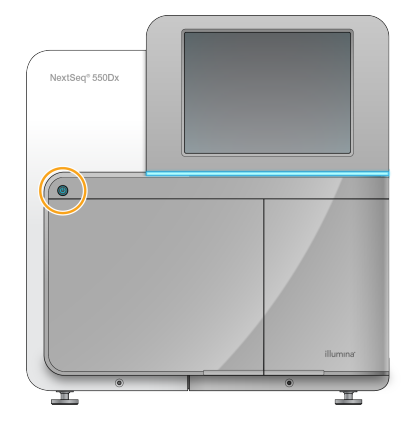

- 2. Περιμένετε μέχρι να ολοκληρωθεί η φόρτωση του λειτουργικού συστήματος. Το λογισμικό ελέγχου NextSeq 550Dx Operating Software (NOS) εκκινείται και προετοιμάζει αυτόματα το σύστημα. Μετά την ολοκλήρωση του βήματος αρχικοποίησης, ανοίγει η αρχική οθόνη.
- 3. Εισαγάγετε το όνομα χρήστη και τον κωδικό πρόσβασής σας στο Local Run Manager. Για πληροφορίες σχετικά με τους κωδικούς πρόσβασης, βλ. ενότητα Κωδικοί [πρόσβασης](#page-28-0) χρήστη στη [σελίδα](#page-28-0) 22. Για πληροφορίες σχετικά με τη ρύθμιση ενός λογαριασμού στο Local Run Manager, βλ. ενότητα [Εισαγωγή](#page-63-1) στη σελίδα 57.

4. Επιλέξτε Login (Σύνδεση).

Ανοίγει η αρχική οθόνη με τα εικονίδια Αλληλουχίας, Local Run Manager, Διαχείρισης οργάνου και Εκτέλεσης έκπλυσης.

### Ενδείξεις λειτουργίας οργάνου

Η προεπιλεγμένη λειτουργία του NextSeq 550Dx είναι η διαγνωστική λειτουργία. Τα παρακάτω στην οθόνη του NOS υποδεικνύουν τη λειτουργία του οργάνου.

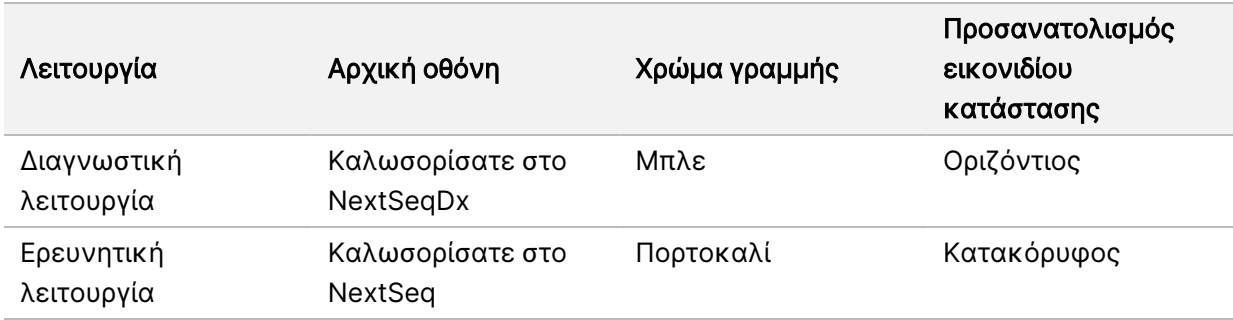

# <span id="page-32-0"></span>Προσαρμογή ρυθμίσεων συστήματος

Το λειτουργικό λογισμικό περιλαμβάνει προσαρμόσιμες ρυθμίσεις συστήματος για τα αναγνωριστικά στοιχεία του οργάνου, τις προτιμήσεις εισόδου, τις ρυθμίσεις ήχου και τη θέση του φακέλου εξόδου. Για να αλλάξετε τις ρυθμίσεις διαμόρφωσης δικτύου, βλ. ενότητα [Διαμόρφωση](#page-79-2) ρυθμίσεων συστήματος στη [σελίδα](#page-79-2) 73.

- Ρυθμίσεις προσαρμογής:
- Προσαρμογή αναγνωριστικών στοιχείων οργάνου (άβαταρ και ψευδώνυμο)
- Ρύθμιση επιλογής εισόδου και ηχητικής ένδειξης
- Ρύθμιση επιλογών καθορισμού παραμέτρων εκτέλεσης
- Επιλογές τερματισμού λειτουργίας
- Διαμόρφωση έναρξης οργάνου μετά τον έλεγχο πριν από την εκτέλεση
- Επιλογή της αποστολής των δεδομένων απόδοσης του οργάνου στην Illumina
- Καθορισμός φακέλου εξόδου εκτέλεσης

### Προσαρμογή του άβαταρ και του ψευδωνύμου του οργάνου

- 1. Από την αρχική οθόνη, επιλέξτε Manage Instrument (Διαχείριση οργάνου).
- 2. Επιλέξτε System Customization (Προσαρμογή συστήματος).
- 3. Για την εκχώρηση μιας συγκεκριμένης εικόνας άβαταρ για το όργανο, επιλέξτε Browse (Περιήγηση) και περιηγηθείτε στην εικόνα.
- 4. Στο πεδίο Nickname (Ψευδώνυμο) εισαγάγετε το επιθυμητό όνομα για το όργανο.

5. Επιλέξτε Save (Αποθήκευση) για να αποθηκεύσετε τις ρυθμίσεις και να εξέλθετε από την οθόνη. Η εικόνα και το όνομα εμφανίζονται στην επάνω αριστερή γωνία κάθε οθόνης.

# Ρύθμιση επιλογής πληκτρολογίου και ηχητικής ένδειξης

- 1. Από την αρχική οθόνη, επιλέξτε Manage Instrument (Διαχείριση οργάνου).
- 2. Επιλέξτε System Customization (Προσαρμογή συστήματος).
- 3. Επιλέξτε το πλαίσιο ελέγχου Use on-screen keyboard (Χρήση πληκτρολογίου οθόνης) για να ενεργοποιήσετε το πληκτρολόγιο οθόνης για την εισαγωγή δεδομένων στο όργανο.
- 4. Επιλέξτε το πλαίσιο ελέγχου Play audio (Αναπαραγωγή ήχου) για να ενεργοποιήσετε τις ηχητικές ενδείξεις για τα παρακάτω συμβάντα.
	- Κατά την αρχικοποίηση του οργάνου
	- Κατά την έναρξη μιας εκτέλεσης
	- Κατά την εμφάνιση ορισμένων σφαλμάτων
	- Όταν απαιτείται ενέργεια του χρήστη
	- Κατά την ολοκλήρωση μιας εκτέλεσης
- 5. Επιλέξτε Save (Αποθήκευση) για να αποθηκεύσετε τις ρυθμίσεις και να εξέλθετε από την οθόνη.

# Ρύθμιση έναρξης εκτέλεσης και δεδομένων απόδοσης οργάνου

- 1. Από την αρχική οθόνη, επιλέξτε Manage Instrument (Διαχείριση οργάνου).
- 2. Επιλέξτε System Customization (Προσαρμογή συστήματος).
- 3. [Προαιρετικό] Επιλέξτε το πλαίσιο ελέγχου Automatically start run after pre-run check (Αυτόματη έναρξη εκτέλεσης μετά από έλεγχο πριν από την εκτέλεση) για την αυτόματη έναρξη της αλληλούχισης μετά από επιτυχή έλεγχο πριν από την εκτέλεση.
- 4. Επιλέξτε τη ρύθμιση Send Instrument Performance Data to Illumina (Αποστολή δεδομένων απόδοσης οργάνου στην Illumina) για να ενεργοποιήσετε την υπηρεσία προληπτικής παρακολούθησης της Illumina. Το όνομα της ρύθμισης στο περιβάλλον χρήσης του λογισμικού ενδέχεται να διαφέρει από το όνομα που αναφέρεται στον παρόντα οδηγό, ανάλογα με την έκδοση του NOS που χρησιμοποιείτε.

Όταν αυτή η ρύθμιση είναι ενεργοποιημένη, γίνεται αποστολή των δεδομένων απόδοσης του οργάνου στην Illumina. Τα δεδομένα αυτά βοηθούν την Illumina να αντιμετωπίσει τα προβλήματα ευκολότερα και να εντοπίσει πιθανές αποτυχίες, καθιστώντας δυνατή την προληπτική συντήρηση και μεγιστοποιώντας τον χρόνο λειτουργικότητας του οργάνου. Για περισσότερες πληροφορίες σχετικά με τα πλεονεκτήματα αυτής της υπηρεσίας, βλ. Τεχνικό σημείωμα για την προληπτική συντήρηση της Illumina (αρ. εγγράφου 1000000052503).

Η συγκεκριμένη υπηρεσία:

- Δεν αποστέλλει δεδομένα αλληλούχισης
- Για να τη χρησιμοποιήσετε απαιτείται το όργανο να είναι συνδεδεμένο σε δίκτυο με πρόσβαση στο διαδίκτυο
- Είναι απενεργοποιημένη από προεπιλογή. Για να χρησιμοποιήσετε αυτήν την υπηρεσία, ενεργοποιήστε τη ρύθμιση Send Instrument Performance Data to Illumina (Αποστολή δεδομένων απόδοσης οργάνου στην Illumina).
- 5. Επιλέξτε Save (Αποθήκευση) για να αποθηκεύσετε τις ρυθμίσεις και να επιστρέψετε στην οθόνη «Manage Instrument» (Διαχείριση οργάνου).

### Ρύθμιση προεπιλεγμένου φακέλου εξόδου

Τόσο ο λογαριασμός Windows στο Local Run Manager όσο και ο λογαριασμός Windows στο λειτουργικό σύστημα του οργάνου χρειάζονται άδεια για ανάγνωση και εγγραφή στον φάκελο εξόδου. Για τον έλεγχο των αδειών, επικοινωνήστε με τον διαχειριστή του τμήματος υπολογιστών. Για να ρυθμίσετε τον λογαριασμό Windows στο Local Run Manager, ανατρέξτε στην ενότητα [Ορισμός](#page-68-1) ρύθμισης [λογαριασμών](#page-68-1) τεχνικής υποστήριξης συστήματος στη σελίδα 62.

- 1. Από την αρχική οθόνη, επιλέξτε Manage Instrument (Διαχείριση οργάνου).
- 2. Επιλέξτε System Customization (Προσαρμογή συστήματος).
- 3. Επιλέξτε Browse (Περιήγηση) για να περιηγηθείτε στη θέση του φακέλου.
- 4. Στον φάκελο εξόδου, εισαγάγετε την πλήρη διαδρομή του αρχείου συμβάσεων ονομασίας (UNC).
	- Η διαδρομή τύπου UNC περιλαμβάνει δύο ανάστροφες καθέτους, το όνομα του διακομιστή και το όνομα του καταλόγου, αλλά δεν περιλαμβάνει γράμμα για αντιστοιχισμένες μονάδες δικτύου.
	- Οι διαδρομές ενός επιπέδου προς τον φάκελο εξόδου χρειάζονται ανάστροφη κάθετο στο τέλος της διαδρομής (π.χ. \\servername\directory1\).
	- Οι διαδρομές δύο ή περισσότερων επιπέδων προς τον φάκελο εξόδου δεν χρειάζονται ανάστροφη κάθετο στο τέλος της διαδρομής (π.χ. \\servername\directory1\directory2).
	- Οι διαδρομές προς αντιστοιχισμένες μονάδες δικτύου προκαλούν σφάλματα. Μην τις χρησιμοποιείτε.
- <span id="page-34-0"></span>5. Επιλέξτε Save (Αποθήκευση) για να αποθηκεύσετε τις ρυθμίσεις και να επιστρέψετε στην οθόνη «Manage Instrument» (Διαχείριση οργάνου).

# Επιλογές επανεκκίνησης και τερματισμού λειτουργίας

Αποκτήστε πρόσβαση στις παρακάτω δυνατότητες επιλέγοντας το κουμπί Reboot / Shutdown (Επανεκκίνηση / Τερματισμός λειτουργίας):

- Reboot to RUO (Επανεκκίνηση σε λειτουργία RUO ) Το όργανο ανοίγει σε ερευνητική λειτουργία.
- Restart (Επανεκκίνηση) Το όργανο ανοίγει σε διαγνωστική λειτουργία.
- Restart to Dx from RUO (Επανεκκίνηση σε Dx από RUO) Το όργανο ανοίγει σε διαγνωστική λειτουργία.
- Shutdown (Τερματισμός λειτουργίας) Όταν επανενεργοποιηθεί, το όργανο ανοίγει σε διαγνωστική λειτουργία.
- Exit to Windows (Έξοδος σε Windows) Ανάλογα με τις άδειες, μπορείτε να κλείσετε το NOS και να δείτε το περιβάλλον των Windows.

# Επανεκκίνηση σε λειτουργία RUO

Χρησιμοποιήστε την εντολή επανεκκίνησης σε λειτουργία RUO για μετάβαση του λογισμικού του συστήματος σε ερευνητική λειτουργία. Ο διαχειριστής εκχωρεί άδεια στους χρήστες για πρόσβαση σε αυτήν τη δυνατότητα.

- 1. Επιλέξτε Manage Instrument (Διαχείριση οργάνου).
- 2. Επιλέξτε Reboot/Shut Down (Επανεκκίνηση/Τερματισμός λειτουργίας).
- 3. Επιλέξτε Reboot to RUO (Επανεκκίνηση σε RUO).

# Επανεκκίνηση σε διαγνωστική λειτουργία

Χρησιμοποιήστε την εντολή επανεκκίνησης για να τερματίσετε με ασφάλεια τη λειτουργία του οργάνου και να πραγματοποιήσετε επανεκκίνηση στη διαγνωστική λειτουργία. Η διαγνωστική λειτουργία είναι η προεπιλεγμένη λειτουργία εκκίνησης.

- 1. Επιλέξτε Manage Instrument (Διαχείριση οργάνου).
- 2. Επιλέξτε Reboot / Shutdown (Επανεκκίνηση / Τερματισμός λειτουργίας).
- 3. Επιλέξτε Restart (Επανεκκίνηση).

# Επιστροφή σε διαγνωστική λειτουργία από την ερευνητική λειτουργία

Η εντολή για μετάβαση από την ερευνητική λειτουργία στη διαγνωστική λειτουργία διαφέρει ανάλογα με την έκδοση του NextSeq Control Software (NCS) στις μονάδες δίσκου ερευνητικής λειτουργίας.

- 1. Στην ερευνητική λειτουργία, επιλέξτε Manage Instrument (Διαχείριση οργάνου).
- 2. Από τις ακόλουθες επιλογές, επιλέξτε την επιστροφή στη διαγνωστική λειτουργία.
	- NCS έκδ. 3.0 Επιλέξτε Shutdown Options (Επιλογές τερματισμού λειτουργίας) και, στη συνέχεια, Restart (Επανεκκίνηση).
	- NCS έκδ. 4.0 ή μεταγενέστερη έκδοση Επιλέξτε Shutdown Options (Επιλογές τερματισμού λειτουργίας) και, στη συνέχεια, Reboot to Dx (Επανεκκίνηση σε Dx).

### <span id="page-35-0"></span>Τερματισμός λειτουργίας του οργάνου

- 1. Επιλέξτε Manage Instrument (Διαχείριση οργάνου).
- 2. Επιλέξτε Reboot / Shutdown (Επανεκκίνηση / Τερματισμός λειτουργίας).
3. Επιλέξτε Shutdown (Τερματισμός λειτουργίας).

Η εντολή Shutdown (Τερματισμός λειτουργίας) τερματίζει με ασφάλεια τη λειτουργία του λογισμικού και απενεργοποιεί την τροφοδοσία του οργάνου. Περιμένετε τουλάχιστον 60 δευτερόλεπτα προτού επανενεργοποιήσετε το όργανο.

ΣΗΜΕΙΩΣΗ Από προεπιλογή, το όργανο εκκινείται στη διαγνωστική λειτουργία κατά την ενεργοποίησή του.

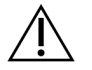

#### ΠΡΟΣΟΧΗ

Μην αλλάζετε τη θέση του οργάνου. Η ακατάλληλη μετακίνηση του οργάνου μπορεί να επηρεάσει την οπτική ευθυγράμμιση και να υποβαθμίσει την ακεραιότητα των δεδομένων. Εάν είναι απαραίτητη η αλλαγή της θέσης του οργάνου, επικοινωνήστε με τον αντιπρόσωπο της Illumina.

#### Έξοδος στα Windows

Η εντολή Exit to Windows (Έξοδος στα Windows) παρέχει πρόσβαση στο λειτουργικό σύστημα του οργάνου και σε οποιονδήποτε φάκελο στον υπολογιστή του οργάνου. Η εντολή τερματίζει τη λειτουργία του λογισμικού με ασφάλεια και πραγματοποιεί έξοδο στα Windows. Μόνο χρήστες με ρόλο διαχειριστή μπορούν να πραγματοποιήσουν έξοδο στα Windows.

- 1. Επιλέξτε Manage Instrument (Διαχείριση οργάνου).
- 2. Επιλέξτε Reboot / Shutdown (Επανεκκίνηση / Τερματισμός λειτουργίας).
- 3. Επιλέξτε Exit to Windows (Έξοδος στα Windows).

# Αλληλούχιση

# Εισαγωγή

Για τη διενέργεια μιας εκτέλεσης αλληλούχισης στο όργανο Όργανο NextSeq 550Dx, ετοιμάστε μια κασέτα αντιδραστηρίων και μια κυψελίδα ροής και, στη συνέχεια, ακολουθήστε τα μηνύματα του λογισμικού για τον καθορισμό των παραμέτρων και την εκκίνηση της εκτέλεσης. Η δημιουργία των συστάδων και η αλληλούχιση εκτελούνται στο όργανο. Μετά την εκτέλεση, ξεκινά αυτόματα μια έκπλυση στο όργανο με εξαρτήματα που έχουν ήδη φορτωθεί στο όργανο.

## Δημιουργία συστάδων

Κατά τη διάρκεια της δημιουργίας συστάδων, μεμονωμένα μόρια DNA δεσμεύονται στην επιφάνεια της κυψελίδας ροής και, στη συνέχεια, ενισχύονται με σκοπό να σχηματιστούν συστάδες.

# Αλληλούχιση

Οι συστάδες απεικονίζονται μέσω χημικής αλληλούχισης δύο καναλιών και μέσω συνδυασμών φίλτρων που είναι συγκεκριμένοι για κάθε νουκλεοτίδιο επισημασμένο μέσω φθορισμού. Όταν ολοκληρωθεί η απεικόνιση ενός πλακιδίου στην κυψελίδα ροής, απεικονίζεται το επόμενο πλακίδιο. Η διαδικασία επαναλαμβάνεται για κάθε κύκλο αλληλούχισης. Μετά την ανάλυση εικόνων, το λογισμικό πραγματοποιεί αντιστοίχιση βάσης, φιλτράρισμα και βαθμολόγηση ποιότητας.

# Ανάλυση

Καθώς εξελίσσεται η εκτέλεση, το λειτουργικό λογισμικό μεταφέρει αυτόματα τα αρχεία αντιστοίχισης βάσης (BCL) στην καθορισμένη θέση εξόδου για δευτερεύουσα ανάλυση.

# Διάρκεια εκτέλεσης αλληλούχισης

Η διάρκεια της εκτέλεσης αλληλούχισης εξαρτάται από τον αριθμό των κύκλων που εκτελούνται. Η μέγιστη διάρκεια της εκτέλεσης είναι μια εκτέλεση συζευγμένων άκρων με 150 κύκλους σε κάθε ανάγνωση (2 x 150), συν έως και 8 κύκλους για κάθε 2 αναγνώσεις ευρετηρίου.

### Αριθμός κύκλων σε μια ανάγνωση

Σε μια εκτέλεση αλληλούχισης, ο αριθμός των κύκλων που εκτελούνται σε μια ανάγνωση είναι 1 κύκλος παραπάνω από τον αριθμό των κύκλων της ανάλυσης. Για παράδειγμα, μια εκτέλεση συζευγμένων άκρων με 150 κύκλους συνεπάγεται αναγνώσεις 151 κύκλων (2 × 151) για σύνολο 302 κύκλων. Στο τέλος της εκτέλεσης, αναλύονται 2 x 150 κύκλοι. Ο επιπλέον κύκλος απαιτείται για τους υπολογισμούς στα στάδια του phasing (καθυστέρηση βάσης) και του prephasing (προχώρηση βάσης).

# Ροή εργασιών αλληλούχισης

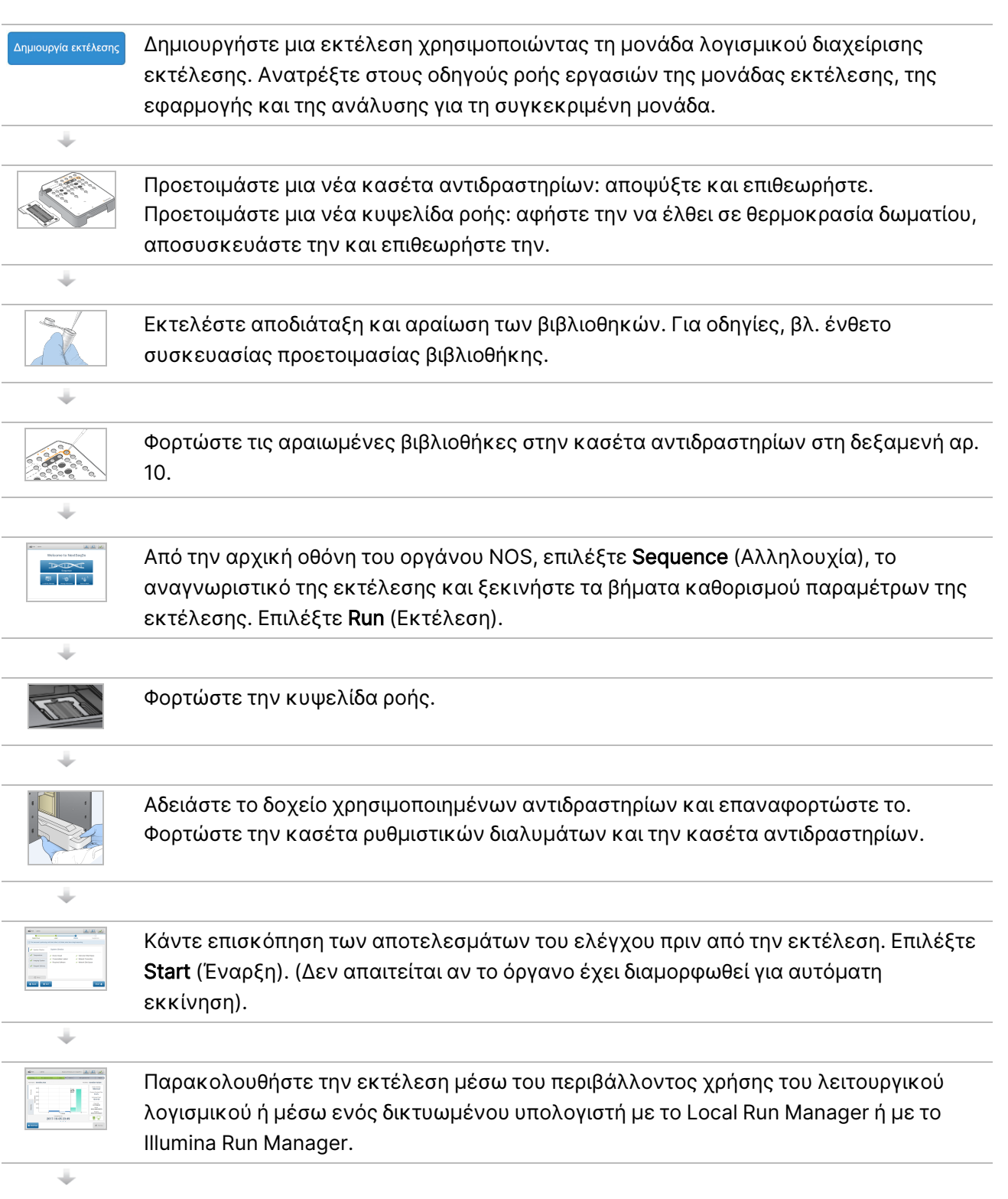

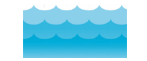

Όταν ολοκληρωθεί η αλληλούχιση, ξεκινά αυτόματα η έκπλυση του οργάνου.

# Δημιουργία εκτέλεσης

Δημιουργήστε μια εκτέλεση αλληλούχισης χρησιμοποιώντας το λογισμικό Local Run Manager ή Illumina Run Manager. Οι οδηγίες χρήσης του Local Run Manager περιλαμβάνονται παρακάτω. Για οδηγίες σχετικά με τη χρήση του Illumina Run Manager, συμπεριλαμβανομένου του τρόπου επιλογής μεταξύ του Local Run Manager ή του Illumina Run Manager, ανατρέξτε στον Οδηγός λογισμικού Illumina Run Manager για το NextSeq 550Dx (αρ. εγγράφου 200025239). Η διαδικασία ρύθμισης μιας εκτέλεσης διαφέρει ανάλογα με τη συγκεκριμένη μονάδα ροής εργασιών ανάλυσης που χρησιμοποιείτε και περιλαμβάνει τα παρακάτω βήματα.

- Επιλέξτε Create Run (Δημιουργία εκτέλεσης) από τον πίνακα εργαλείων του εργαλείου διαχείρισης εκτέλεσης και, στη συνέχεια, επιλέξτε μια μονάδα ανάλυσης.
- Στη σελίδα Create Run (Δημιουργία εκτέλεσης), εισαγάγετε ένα όνομα εκτέλεσης και, κατά περίπτωση, εισαγάγετε δείγματα για την εκτέλεση ή/και πραγματοποιήστε εισαγωγή δελτίων δειγμάτων.

Για λεπτομερείς οδηγίες σχετικά με συγκεκριμένες εφαρμογές, ανατρέξτε στον οδηγό της μονάδας ή της εφαρμογής για τον συγκεκριμένο προσδιορισμό.

# Προετοιμασία της κασέτας αντιδραστηρίων

Βεβαιωθείτε ότι ακολουθείτε προσεκτικά τις οδηγίες της κασέτας αντιδραστηρίων για επιτυχημένη αλληλούχιση.

- 1. Πάρτε την κασέτα αντιδραστηρίων από τον χώρο αποθήκευσης όπου βρίσκεται σε θερμοκρασία 25 °C έως -15 °C.
- 2. Επιλέξτε μία από τις παρακάτω μεθόδους για την απόψυξη των αντιδραστηρίων. Μην βυθίζετε την κασέτα. Μετά την απόψυξη της κασέτας, στεγνώστε την προτού μεταβείτε στο επόμενο βήμα.

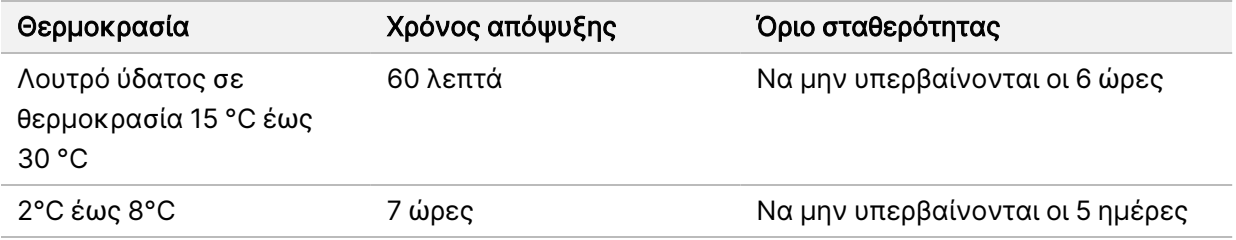

#### ΣΗΜΕΙΩΣΗ Εάν αποψύχετε πάνω από μία κασέτα στο ίδιο λουτρό ύδατος, αυξήστε τον χρόνο της απόψυξης.

3. Αναποδογυρίστε την κασέτα πέντε φορές για να αναμειχθούν τα αντιδραστήρια.

- 4. Επιθεωρήστε το κάτω μέρος της κασέτας για να βεβαιωθείτε ότι τα αντιδραστήρια έχουν αποψυχθεί και ότι δεν υπάρχουν ιζήματα. Επιβεβαιώστε ότι οι θέσεις 29, 30, 31, και 32 έχουν αποψυχθεί, καθώς είναι οι μεγαλύτερες και χρειάζονται τον περισσότερο χρόνο απόψυξης.
- 5. Χτυπήστε απαλά την κασέτα στον πάγκο για να περιορίσετε τις φυσαλίδες αέρα.

Για βέλτιστα αποτελέσματα, φορτώστε απευθείας το δείγμα και καθορίστε τις παραμέτρους της εκτέλεσης.

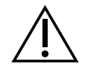

#### ΠΡΟΣΟΧΗ

Το συγκεκριμένο σετ αντιδραστηρίων περιέχει δυνητικά επικίνδυνες χημικές ουσίες. Η εισπνοή, η κατάποση και η επαφή με το δέρμα ή τα μάτια μπορεί να προκαλέσουν σωματική βλάβη. Να φοράτε μέσα ατομικής προστασίας, μεταξύ των οποίων εξοπλισμός προστασίας για τα μάτια, γάντια και εργαστηριακή ποδιά, κατάλληλα για τον κίνδυνο έκθεσης. Τα χρησιμοποιημένα αντιδραστήρια πρέπει να αντιμετωπίζονται ως χημικά απόβλητα και να απορρίπτονται σύμφωνα με τους ισχύοντες περιφερειακούς, εθνικούς και τοπικούς νόμους και κανονισμούς. Για πρόσθετες πληροφορίες σχετικά με το περιβάλλον, την υγεία και την ασφάλεια, ανατρέξτε στο SDS, στη διεύθυνση [support.illumina.com/sds.html.](http://support.illumina.com/sds.html)

# Προετοιμασία της κυψελίδας ροής

- 1. Πάρτε ένα νέο κιβώτιο κυψελίδας ροής από τον χώρο αποθήκευσης όπου βρίσκεται σε θερμοκρασία 2 °C έως 8 °C.
- 2. Αφαιρέστε την αλουμινένια συσκευασία από το κιβώτιο και αφήστε την σε θερμοκρασία δωματίου για 30 λεπτά.
	- ΣΗΜΕΙΩΣΗ Εάν η αλουμινένια συσκευασία είναι άθικτη, η κυψελίδα ροής μπορεί να παραμείνει σε θερμοκρασία δωματίου για έως και 12 ώρες. Αποφύγετε την επανειλημμένη ψύξη και θέρμανση της κυψελίδας ροής.

# Προετοιμασία βιβλιοθηκών για αλληλούχιση

Εκτελέστε αποδιάταξη και αραίωση στις βιβλιοθήκες σας σε όγκο φόρτωσης 1,3 ml. Στην πράξη, η συγκέντρωση της φόρτωσης μπορεί να διαφέρει ανάλογα με την προετοιμασία των βιβλιοθηκών και τις μεθόδους ποσοτικοποίησης. Η αραίωση των βιβλιοθηκών των δειγμάτων εξαρτάται από την πολυπλοκότητα των ομάδων ολιγονουκλεοτιδίων. Για οδηγίες σχετικά με τον τρόπο προετοιμασίας των βιβλιοθηκών δειγμάτων προς αλληλούχιση, συμπεριλαμβανομένης της αραίωσης και της ομαδοποίησης των βιβλιοθηκών, ανατρέξτε στην ενότητα με τις Οδηγίες χρήσης για το αντίστοιχο κιτ προετοιμασίας βιβλιοθηκών. Στο NextSeq 550Dx είναι υποχρεωτικό να πραγματοποιηθεί βελτιστοποίηση της πυκνότητας των συστάδων.

# Φόρτωση βιβλιοθηκών στην κασέτα αντιδραστηρίων

- 1. Χρησιμοποιώντας ένα πανί που δεν αφήνει χνούδι, καθαρίστε τη στεγανοποίηση αλουμινίου που καλύπτει τη δεξαμενή αρ. 10 με ετικέτα Load Library Here (Φόρτωση βιβλιοθήκης εδώ).
- 2. Τρυπήστε τη στεγανοποίηση με ένα καθαρό άκρο πιπέτας 1 ml.
- 3. Φορτώστε 1,3 ml προετοιμασμένων βιβλιοθηκών στη δεξαμενή αρ. 10 με ετικέτα Load Library Here (Φόρτωση βιβλιοθήκης εδώ). Μην αγγίζετε τη στεγανοποίηση αλουμινίου κατά τη διανομή των βιβλιοθηκών.

#### Εικόνα 9 Φόρτωση βιβλιοθηκών

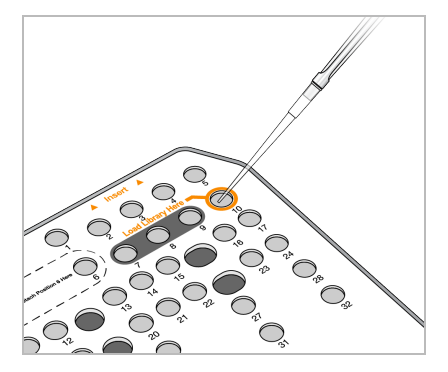

# Καθορισμός παραμέτρων εκτέλεσης αλληλούχισης

# Επιλογή εκτέλεσης

- 1. Από την αρχική οθόνη επιλέξτε Sequence (Αλληλουχία).
- 2. Επιλέξτε μια εκτέλεση από τη λίστα. Για πληροφορίες σχετικά με τη δημιουργία μιας εκτέλεσης αλληλούχισης, βλ. ενότητα [Ροή](#page-22-0) [εργασιών](#page-22-0) Local Run Manager στη σελίδα 16. Η θύρα του διαμερίσματος απεικόνισης ανοίγει, απελευθερώνονται τα αναλώσιμα από την προηγούμενη εκτέλεση και ανοίγει μια σειρά από οθόνες καθορισμού παραμέτρων της εκτέλεσης. Μια σύντομη καθυστέρηση είναι φυσιολογική.
- 3. Επιλέξτε Next (Επόμενο).

# Φόρτωση της κυψελίδας ροής

- 1. Αφαιρέστε τη χρησιμοποιημένη κυψελίδα ροής από προηγούμενη εκτέλεση.
- 2. Αφαιρέστε την κυψελίδα ροής από την αλουμινένια συσκευασία.

Εικόνα 10 Αφαίρεση από την αλουμινένια συσκευασία

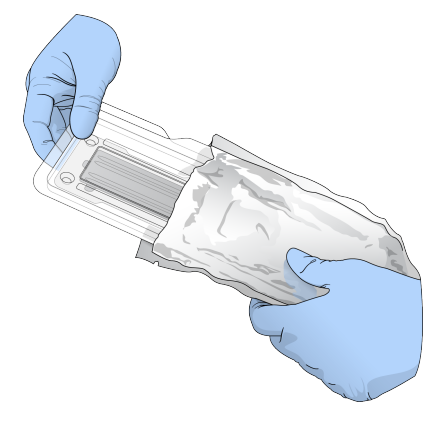

3. Ανοίξτε τη διάφανη πλαστική αναδιπλούμενη συσκευασία και αφαιρέστε την κυψελίδα ροής.

Εικόνα 11 Αφαίρεση από την αναδιπλούμενη συσκευασία

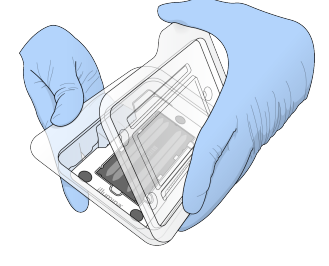

- 4. Καθαρίστε τη γυάλινη επιφάνεια της κυψελίδας ροής με μαντηλάκι αλκοόλης που δεν αφήνει χνούδι. Στεγνώστε τη γυάλινη επιφάνεια με πανάκι εργαστηρίου που δεν αφήνει χνούδι.
	- ΣΗΜΕΙΩΣΗ Βεβαιωθείτε ότι η γυάλινη επιφάνεια της κυψελίδας ροής είναι καθαρή. Εάν είναι απαραίτητο, επαναλάβετε το βήμα του καθαρισμού.
- 5. Ευθυγραμμίστε την κυψελίδα ροής επάνω από τους πίρους ευθυγράμμισης και τοποθετήστε την κυψελίδα ροής επάνω στη βάση.

Εικόνα 12 Φόρτωση της κυψελίδας ροής

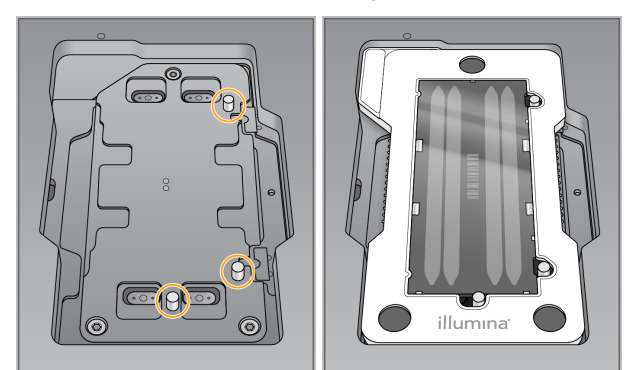

6. Επιλέξτε Load (Φόρτωση).

Η θύρα κλείνει αυτόματα, το αναγνωριστικό της κυψελίδας ροής εμφανίζεται στην οθόνη και πραγματοποιείται έλεγχος των αισθητήρων.

- ΣΗΜΕΙΩΣΗ Κρατήστε τα χέρια σας μακριά από τη θύρα της κυψελίδας ροής κατά το κλείσιμο για να μην πιαστούν στη θύρα.
- 7. Επιλέξτε Next (Επόμενο).

#### Εκκένωση του δοχείου χρησιμοποιημένων αντιδραστηρίων

- 1. Ανοίξτε τη θύρα του διαμερίσματος ρυθμιστικών διαλυμάτων με ένα μάνταλο που βρίσκεται κάτω από τη γωνία της θύρας κάτω αριστερά.
- 2. Αφαιρέστε το δοχείο χρησιμοποιημένων αντιδραστηρίων και απορρίψτε τα περιεχόμενα σύμφωνα με τα ισχύοντα πρότυπα.

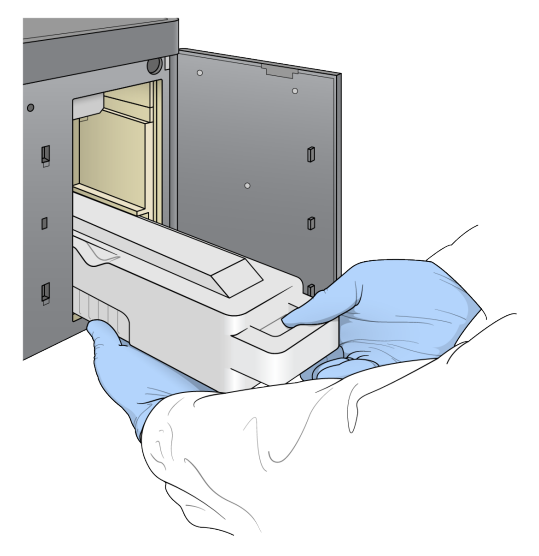

Εικόνα 13 Αφαιρέστε το δοχείο χρησιμοποιημένων αντιδραστηρίων

#### ΣΗΜΕΙΩΣΗ Καθώς αφαιρείτε το δοχείο, τοποθετήστε το άλλο σας χέρι από κάτω για στήριξη.

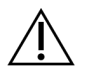

#### ΠΡΟΣΟΧΗ

Το συγκεκριμένο σετ αντιδραστηρίων περιέχει δυνητικά επικίνδυνες χημικές ουσίες. Η εισπνοή, η κατάποση και η επαφή με το δέρμα ή τα μάτια μπορεί να προκαλέσουν σωματική βλάβη. Να φοράτε μέσα ατομικής προστασίας, μεταξύ των οποίων εξοπλισμός προστασίας για τα μάτια, γάντια και εργαστηριακή ποδιά, κατάλληλα για τον κίνδυνο έκθεσης. Τα χρησιμοποιημένα αντιδραστήρια πρέπει να αντιμετωπίζονται ως χημικά απόβλητα και να απορρίπτονται σύμφωνα με τους ισχύοντες περιφερειακούς, εθνικούς και τοπικούς νόμους και κανονισμούς. Για πρόσθετες πληροφορίες σχετικά με το περιβάλλον, την υγεία και την ασφάλεια, ανατρέξτε στο SDS, στη διεύθυνση [support.illumina.com/sds.html.](http://support.illumina.com/sds.html)

3. Σύρετε το άδειο δοχείο χρησιμοποιημένων αντιδραστηρίων μέσα στο διαμέρισμα ρυθμιστικών διαλυμάτων μέχρι να ακινητοποιηθεί. Θα ακουστεί ένας χαρακτηριστικός ήχος «κλικ» που υποδεικνύει ότι το δοχείο βρίσκεται στη θέση του.

Εικόνα 14 Φορτώστε το άδειο δοχείο χρησιμοποιημένων αντιδραστηρίων

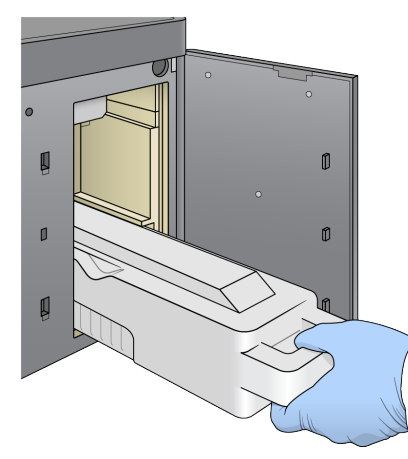

#### Φόρτωση κασέτας ρυθμιστικών διαλυμάτων

- 1. Αφαιρέστε τη χρησιμοποιημένη κασέτα ρυθμιστικών διαλυμάτων από το επάνω διαμέρισμα. Απαιτείται λίγη δύναμη για να ανασηκώσετε και, στη συνέχεια, για να τραβήξετε έξω την κασέτα ρυθμιστικών διαλυμάτων.
- 2. Σύρετε μια νέα κασέτα ρυθμιστικών διαλυμάτων μέσα στο διαμέρισμα ρυθμιστικών διαλυμάτων μέχρι να ακινητοποιηθεί.

Θα ακουστεί ένας χαρακτηριστικός ήχος «κλικ» που υποδεικνύει ότι η κασέτα βρίσκεται στη θέση της, το αναγνωριστικό της κασέτας ρυθμιστικών διαλυμάτων εμφανίζεται στην οθόνη και πραγματοποιείται έλεγχος του αισθητήρα.

Εικόνα 15 Φόρτωση κασέτας ρυθμιστικών διαλυμάτων

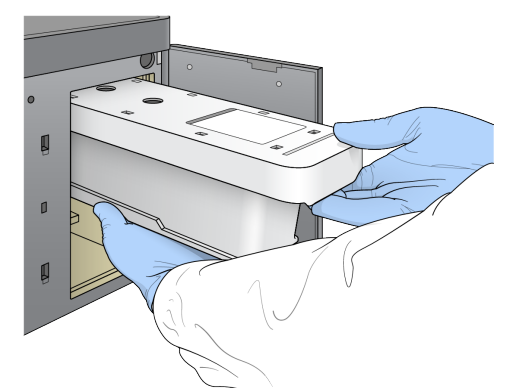

3. Κλείστε τη θύρα του διαμερίσματος ρυθμιστικών διαλυμάτων και επιλέξτε Next (Επόμενο).

### Φόρτωση της κασέτας αντιδραστηρίων

- 4. Ανοίξτε τη θύρα του διαμερίσματος αντιδραστηρίων με ένα μάνταλο που βρίσκεται κάτω από τη γωνία της θύρας κάτω δεξιά.
- 5. Αφαιρέστε τη χρησιμοποιημένη κασέτα αντιδραστηρίων από το διαμέρισμα αντιδραστηρίων. Απορρίψτε το μη χρησιμοποιημένο περιεχόμενο σύμφωνα με τα ισχύοντα πρότυπα.

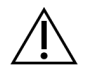

#### ΠΡΟΣΟΧΗ

Το συγκεκριμένο σετ αντιδραστηρίων περιέχει δυνητικά επικίνδυνες χημικές ουσίες. Η εισπνοή, η κατάποση και η επαφή με το δέρμα ή τα μάτια μπορεί να προκαλέσουν σωματική βλάβη. Να φοράτε μέσα ατομικής προστασίας, μεταξύ των οποίων εξοπλισμός προστασίας για τα μάτια, γάντια και εργαστηριακή ποδιά, κατάλληλα για τον κίνδυνο έκθεσης. Τα χρησιμοποιημένα αντιδραστήρια πρέπει να αντιμετωπίζονται ως χημικά απόβλητα και να απορρίπτονται σύμφωνα με τους ισχύοντες περιφερειακούς, εθνικούς και τοπικούς νόμους και κανονισμούς. Για πρόσθετες πληροφορίες σχετικά με το περιβάλλον, την υγεία και την ασφάλεια, ανατρέξτε στο SDS, στη διεύθυνση [support.illumina.com/sds.html.](http://support.illumina.com/sds.html)

- ΣΗΜΕΙΩΣΗ Για τη διευκόλυνση της ασφαλούς απόρριψης του μη χρησιμοποιημένου αντιδραστηρίου, η δεξαμενή στη θέση 6 είναι αφαιρούμενη. Για περισσότερες πληροφορίες, βλ. ενότητα Αφαίρεση [χρησιμοποιημένης](#page-46-0) δεξαμενής από τη θέση αρ. 6 στη [σελίδα](#page-46-0) 40.
- 6. Σύρετε την κασέτα αντιδραστηρίων στο διαμέρισμα αντιδραστηρίων μέχρι να ακινητοποιηθεί και, στη συνέχεια, κλείστε τη θύρα του διαμερίσματος αντιδραστηρίων.

Εικόνα 16 Φόρτωση κασέτας αντιδραστηρίων

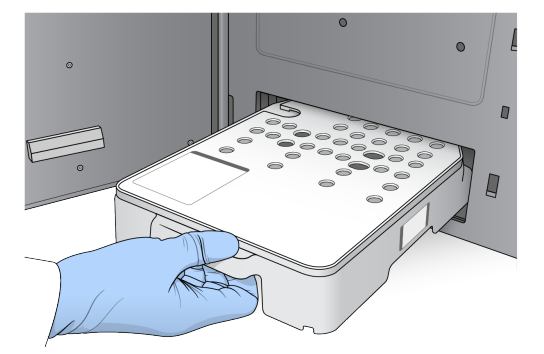

7. Επιλέξτε Load (Φόρτωση).

Το λογισμικό μετακινεί την κασέτα στη θέση της αυτόματα (σε περίπου 30 δευτερόλεπτα), το αναγνωριστικό της κασέτας αντιδραστηρίων εμφανίζεται στην οθόνη και πραγματοποιείται έλεγχος των αισθητήρων.

8. Επιλέξτε Next (Επόμενο).

#### <span id="page-46-0"></span>Αφαίρεση χρησιμοποιημένης δεξαμενής από τη θέση αρ. 6

1. Αφού αφαιρέσετε τη χρησιμοποιημένη κασέτα αντιδραστηρίων από το όργανο, αφαιρέστε το προστατευτικό ελαστικό κάλυμμα από την υποδοχή δίπλα στη θέση αρ. 6.

Εικόνα 17 Αφαιρούμενο δοχείο στη θέση αρ. 6

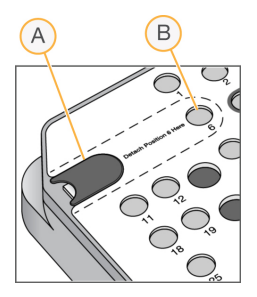

- A. Προστατευτικό ελαστικό κάλυμμα
- B. Θέση αρ. 6
- 2. Πιέστε τη διάφανη πλαστική γλωττίδα προς τα κάτω και ωθήστε την προς τα αριστερά για να αφαιρέσετε τη δεξαμενή.
- 3. Απορρίψτε τη δεξαμενή σύμφωνα με τα ισχύοντα πρότυπα.

### Επισκόπηση του ελέγχου πριν από την εκτέλεση

Το λογισμικό εκτελεί έναν αυτοματοποιημένο έλεγχο πριν από την εκτέλεση στο σύστημα. Κατά τη διάρκεια του ελέγχου, εμφανίζονται στην οθόνη οι παρακάτω ενδείξεις:

- Γκρίζο <sup>@</sup> σημάδι ελέγχου Ο έλεγχος δεν έχει διενεργηθεί ακόμα.
- Εικονίδιο προόδου Ο έλεγχος βρίσκεται σε εξέλιξη.
- Πράσινο σημάδι ελέγχου Ο έλεγχος ολοκληρώθηκε με επιτυχία.
- Κόκκινο  $\blacktriangleright$  Ο έλεγχος δεν ολοκληρώθηκε με επιτυχία. Για να μπορέσετε να συνεχίσετε, πρέπει να εκτελέσετε μια ενέργεια σε όσα στοιχεία δεν πέρασαν τον έλεγχο με επιτυχία. Βλ. ενότητα Επίλυση [σφαλμάτων](#page-76-0) αυτόματου ελέγχου στη σελίδα 70.

Για να διακόψετε τον αυτοματοποιημένο έλεγχο πριν από την εκτέλεση που βρίσκεται σε εξέλιξη, επιλέξτε το κουμπί Cancel (Ακύρωση). Για να επανεκκινήσετε τον έλεγχο, επιλέξτε το κουμπί Retry (Νέα προσπάθεια). Ο έλεγχος συνεχίζεται στο πρώτο βήμα που δεν έχει ολοκληρωθεί ή απέτυχε.

Για να δείτε τα αποτελέσματα κάθε επιμέρους ελέγχου σε μια κατηγορία, επιλέξτε την καρτέλα «Category» (Κατηγορία).

Εάν το όργανο δεν έχει διαμορφωθεί για αυτόματη εκκίνηση της εκτέλεσης, εκκινήστε την εκτέλεση μετά την ολοκλήρωση του αυτοματοποιημένου ελέγχου πριν από την εκτέλεση.

# Έναρξη εκτέλεσης

Όταν ολοκληρωθεί ο αυτόματος έλεγχος πριν από την εκτέλεση, επιλέξτε Start (Έναρξη). Η εκτέλεση αλληλούχισης ξεκινά.

Για να διαμορφώσετε το σύστημα έτσι ώστε η εκτέλεση να ξεκινά αυτόματα μετά από έναν επιτυχημένο έλεγχο, βλ. ενότητα Ρύθμιση έναρξης εκτέλεσης και [δεδομένων](#page-33-0) απόδοσης οργάνου στη [σελίδα](#page-33-0) 27.

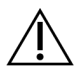

#### ΠΡΟΣΟΧΗ

Βεβαιωθείτε ότι παραμένετε συνδεδεμένοι στα Windows. Εάν αποσυνδεθείτε από το σύστημα των Windows κατά τη διάρκεια μιας εκτέλεσης αλληλούχισης, η εκτέλεση σταματά.

# Παρακολούθηση της προόδου της εκτέλεσης

1. Παρακολουθήστε την πρόοδο της εκτέλεσης, τις εντάσεις και τις βαθμολογίες ποιότητας καθώς οι μετρήσεις εμφανίζονται στην οθόνη.

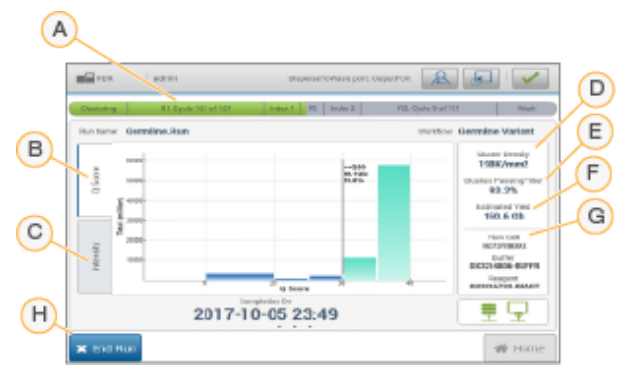

Εικόνα 18 Μετρήσεις και πρόοδος εκτέλεσης αλληλούχισης

- A. Πρόοδος εκτέλεσης Εμφανίζει το τρέχον βήμα και τον αριθμό των κύκλων που έχουν ολοκληρωθεί για κάθε ανάγνωση. Η γραμμή προόδου δεν είναι αναλογική του ποσοστού της εκτέλεσης κάθε βήματος. Η εκτιμώμενη ημερομηνία και ώρα της ολοκλήρωσης της εκτέλεσης εμφανίζονται στο κάτω μέρος.
- B. Βαθμολογία ποιότητας Εμφανίζει την κατανομή των βαθμολογιών ποιότητας (Βαθμολογίες ποιότητας). Βλ. [Βαθμολόγηση](#page-87-0) ποιότητας στη σελίδα 81.

ΣΗΜΕΙΩΣΗ Τα αντιδραστήρια δεν μπορούν να παραμένουν σε αδράνεια στο όργανο για πάνω από 24 ώρες.

- C. **Ένταση** Εμφανίζει την τιμή των εντάσεων συστάδων του 90<sup>ού</sup> εκατοστημορίου κάθε πλακιδίου. Τα χρώματα του γραφήματος υποδεικνύουν κάθε βάση: το κόκκινο την A, το πράσινο τη C, το μπλε την G και το μαύρο την T.
- D. Πυκνότητα συστάδων (K/mm<sup>2</sup>) Εμφανίζει τον αριθμό των συστάδων που ανιχνεύτηκαν για την εκτέλεση.
- E. Συστάδες που διέρχονται από το φίλτρο διέλευσης(%) Εμφανίζει το ποσοστό των συστάδων που διέρχονται από το φίλτρο διέλευσης. Βλ. ενότητα Φίλτρο [διέλευσης](#page-86-0) [συστάδων](#page-86-0) στη σελίδα 80.
- F. Εκτιμώμενη απόδοση (Gb) Εμφανίζει τον αριθμό των βάσεων που υπολογίζονται για την εκτέλεση.
- G. Πληροφορίες παρτίδας Εμφανίζει τους αριθμούς παρτίδας των αναλώσιμων αλληλούχισης. Για την κυψελίδα ροής εμφανίζει τον σειριακό αριθμό.
- H. End Run (Τερματισμός εκτέλεσης) Διακόπτει την εκτέλεση αλληλούχισης που βρίσκεται σε εξέλιξη.
- ΣΗΜΕΙΩΣΗ Εάν επιλέξετε το Home (Αρχική), δεν θα μπορείτε πλέον να επιστρέψετε για να δείτε τις μετρήσεις της εκτέλεσης. Ωστόσο, οι μετρήσεις της εκτέλεσης είναι προσβάσιμες μέσω των εργαλείων διαχείρισης εκτέλεσης. Επιλέξτε το Run Manager από την αρχική οθόνη στο NOS ή απομακρυσμένα, χρησιμοποιώντας κάποιο πρόγραμμα περιήγησης στο διαδίκτυο σε έναν υπολογιστή που βρίσκεται στο δίκτυο.

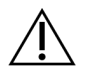

#### ΠΡΟΣΟΧΗ

Εάν η εκτέλεση αλληλούχισης σταματήσει πρόωρα από τον χρήστη, τα αναλώσιμα που χρησιμοποιούνται για την εκτέλεση θα καταστούν μη χρησιμοποιήσιμα.

### Κύκλοι για μετρήσεις εκτέλεσης

Οι μετρήσεις εκτέλεσης εμφανίζονται σε διαφορετικά σημεία μιας εκτέλεσης.

- Κατά τη διάρκεια των βημάτων της δημιουργίας συστάδων, δεν εμφανίζονται μετρήσεις.
- Οι πρώτοι 5 κύκλοι διατηρούνται για τη δημιουργία προτύπου.
- Οι μετρήσεις εκτέλεσης εμφανίζονται μετά τον κύκλο 25, συμπεριλαμβανομένης της πυκνότητας συστάδων, των συστάδων που διέρχονται από το φίλτρο διέλευσης, της απόδοσης και των βαθμολογιών ποιότητας.

### Μεταφορά δεδομένων

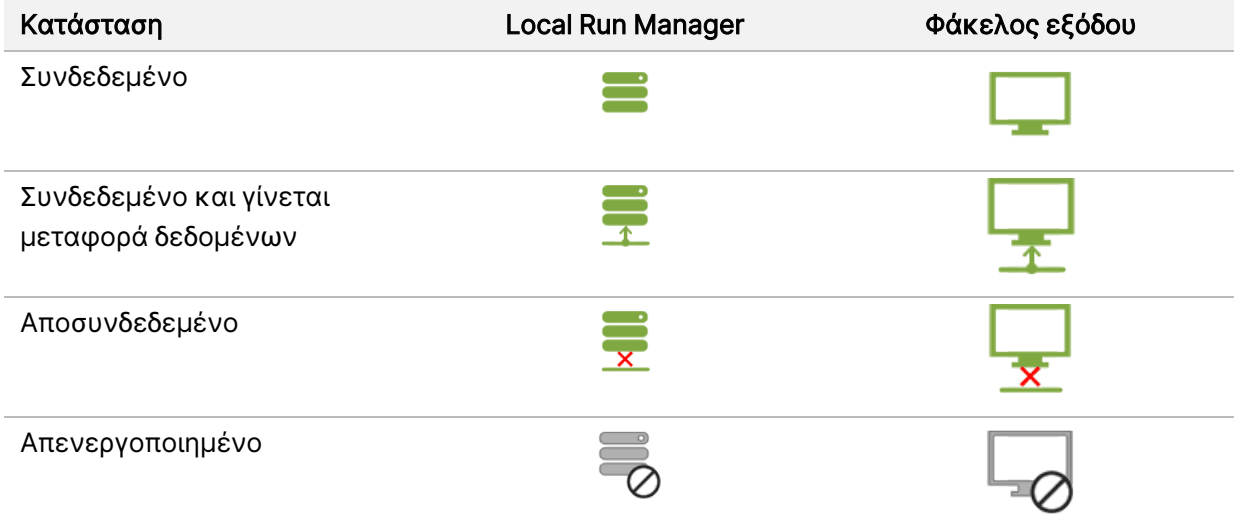

Εάν η μεταφορά δεδομένων διακοπεί κατά τη διάρκεια της εκτέλεσης, τα δεδομένα αποθηκεύονται προσωρινά στον υπολογιστή του οργάνου. Όταν η σύνδεση αποκατασταθεί, η μεταφορά δεδομένων συνεχίζεται αυτόματα. Εάν η σύνδεση δεν αποκατασταθεί πριν από τον τερματισμό της εκτέλεσης, μεταφέρετε μη αυτόματα τα δεδομένα από τον υπολογιστή του οργάνου πριν από την έναρξη της επόμενης εκτέλεσης.

# Προβολή δεδομένων εκτέλεσης και δειγμάτων

Προβάλετε τα δεδομένα εκτέλεσης και δειγμάτων χρησιμοποιώντας το λογισμικό Run Manager που χρησιμοποιήθηκε για τη δημιουργία της εκτέλεσης αλληλούχισης. Για την προβολή δεδομένων εκτέλεσης και δειγμάτων χρησιμοποιώντας το Illumina Run Manager, ανατρέξτε στον Οδηγός λογισμικού Illumina Run Manager για το NextSeq 550Dx (αρ. εγγράφου 200025239).

Για να προβάλετε δεδομένα εκτέλεσης και δειγμάτων χρησιμοποιώντας το Local Run Manager, βλ. παρακάτω.

Επιλέξτε το όνομα της διαδικασίας από τον πίνακα εργαλείων Local Run Manager. Στις ακόλουθες 3 καρτέλες παρουσιάζεται μια σύνοψη των αποτελεσμάτων της ανάλυσης:

- Run Overview (Επισκόπηση εκτέλεσης)
- Sequencing Information (Πληροφορίες αλληλούχισης)
- Samples and Results (Δείγματα και αποτελέσματα)

#### Καρτέλα Run Overview (Επισκόπηση εκτέλεσης)

Η καρτέλα Run Overview (Επισκόπηση εκτέλεσης) περιλαμβάνει πληροφορίες για την εκτέλεση, μια σύνοψη των μετρήσεων της αλληλούχισης και τη θέση του φακέλου της εκτέλεσης.

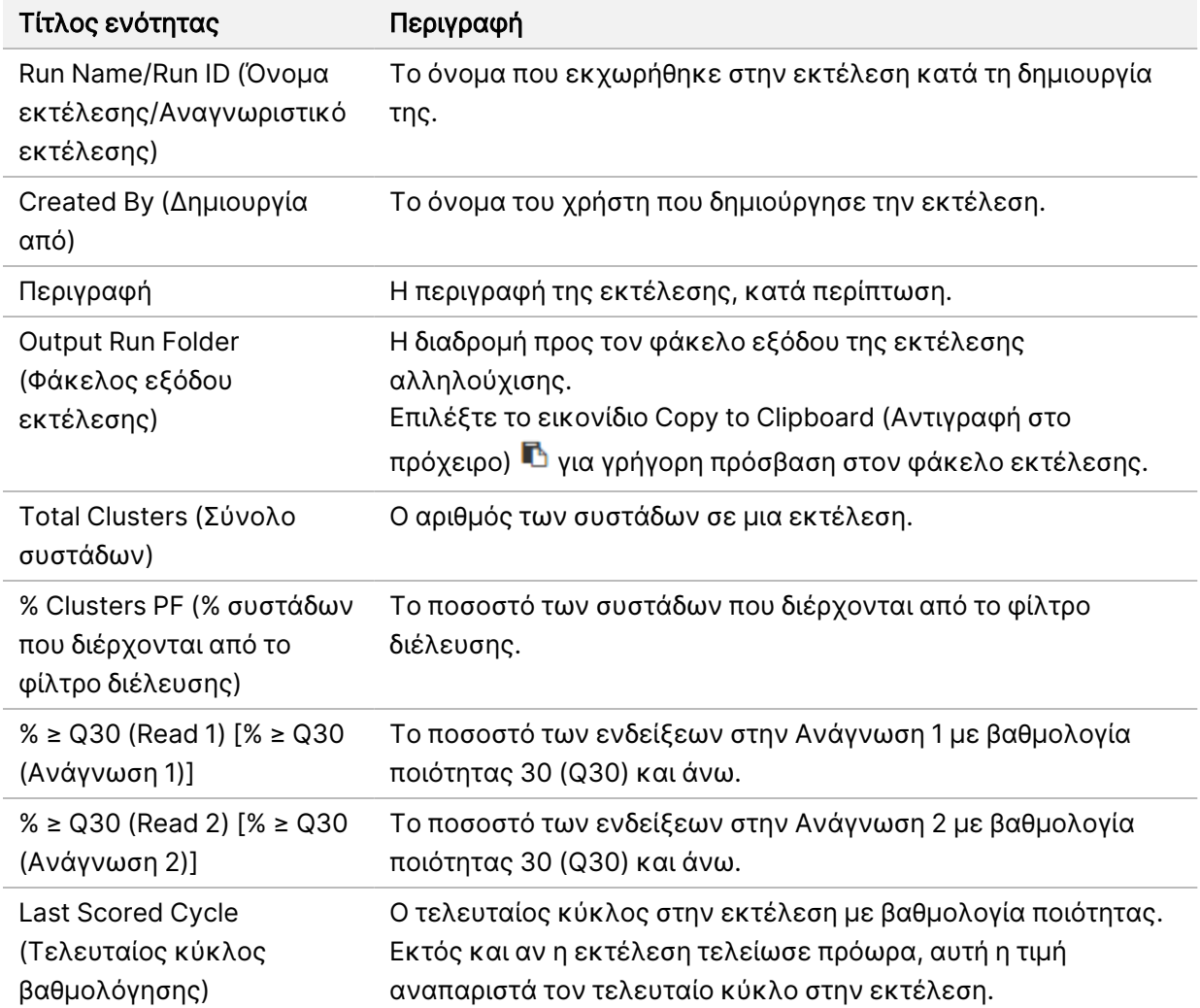

# Καρτέλα Sequencing Information (Πληροφορίες αλληλούχισης)

Η καρτέλα Sequencing Information (Πληροφορίες αλληλούχισης) παρέχει μια σύνοψη των παραμέτρων της εκτέλεσης αλληλούχισης. Στην καρτέλα Sequencing Information (Πληροφορίες αλληλούχισης) παρέχονται οι ακόλουθες πληροφορίες.

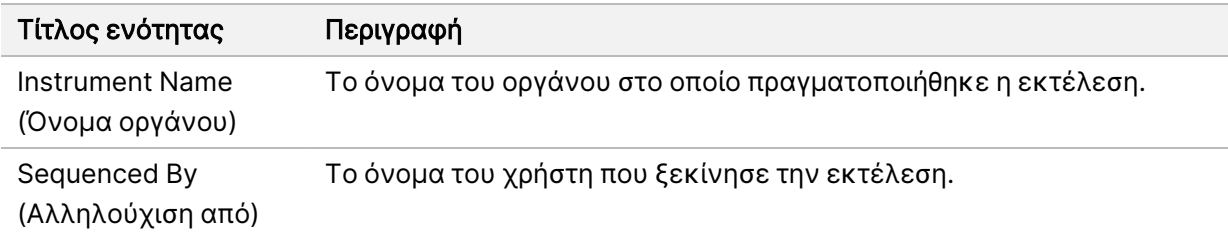

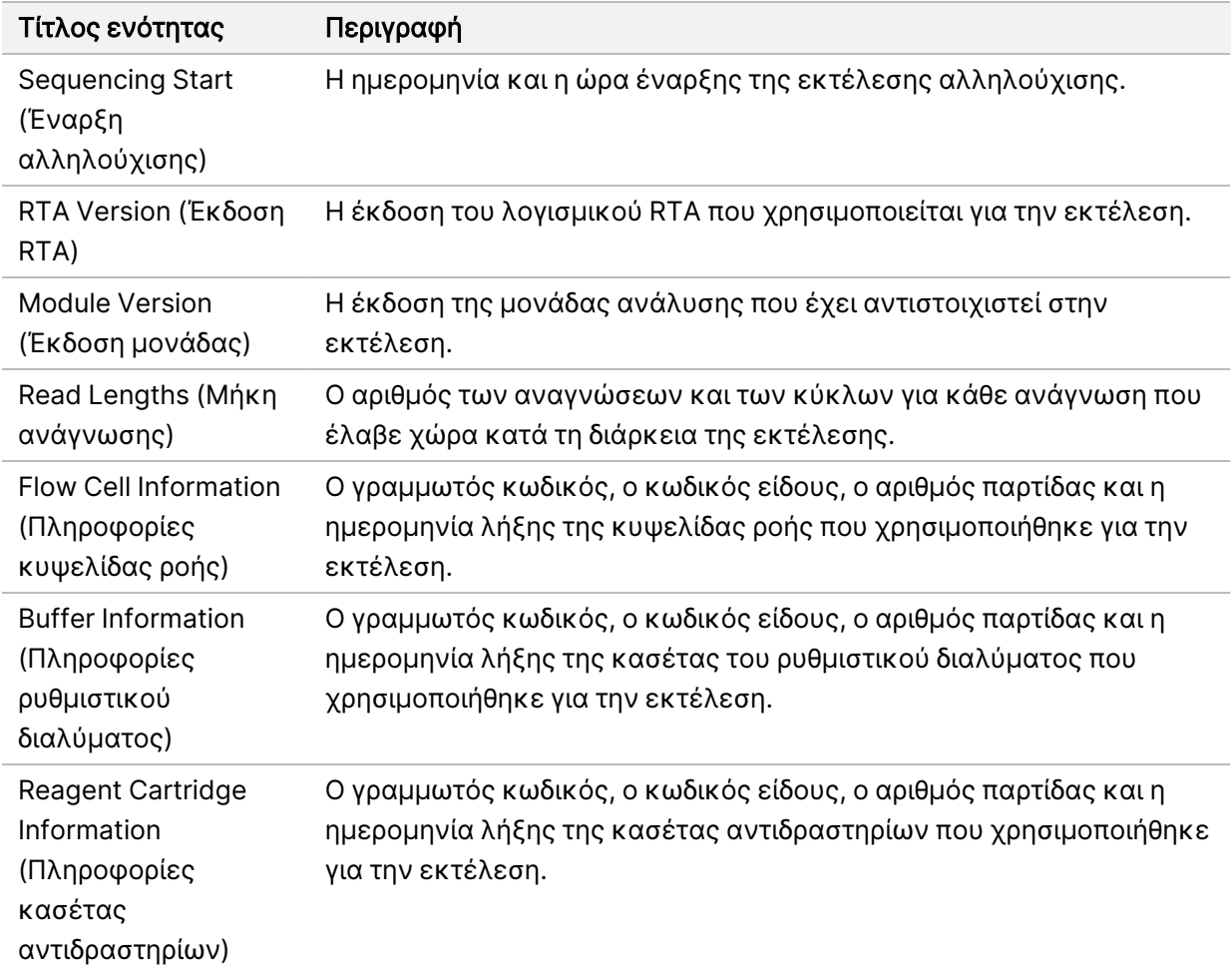

### Καρτέλα Samples and Results (Δείγματα και αποτελέσματα)

Οι πληροφορίες που παρέχονται στην καρτέλα Samples and Results (Δείγματα και αποτελέσματα) αφορούν τη συγκεκριμένη μονάδα ανάλυσης που χρησιμοποιείται για την εκτέλεση. Η καρτέλα Samples and Results (Δείγματα και αποτελέσματα) μπορεί να περιέχει τα παρακάτω πεδία πληροφοριών.

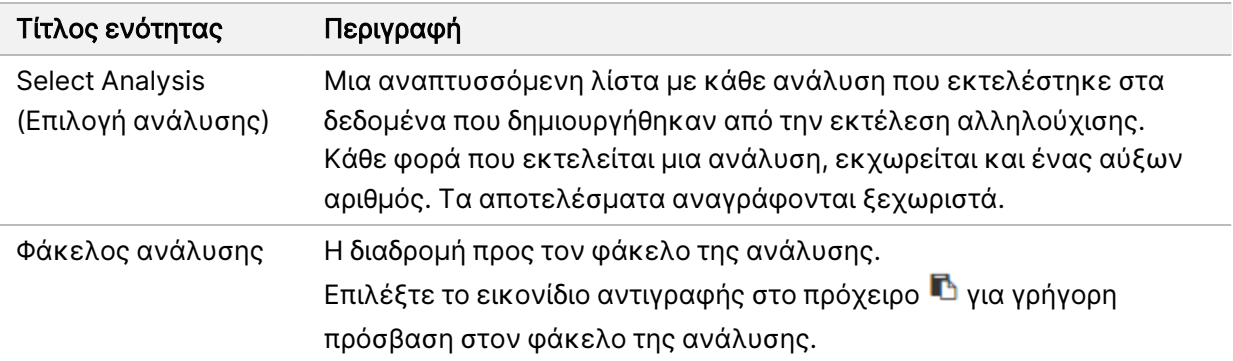

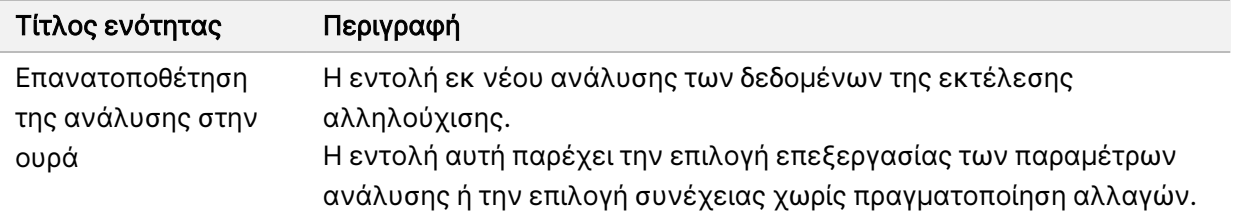

### Πιθανές καταστάσεις εκτέλεσης

Στη στήλη Status (Κατάσταση) στον πίνακα εργαλείων εμφανίζεται η κατάσταση κάθε αναγραφόμενης εκτέλεσης. Στον παρακάτω πίνακα περιγράφονται οι πιθανές καταστάσεις μιας εκτέλεσης και το χρώμα της γραμμής κατάστασης στη στήλη Status (Κατάσταση).

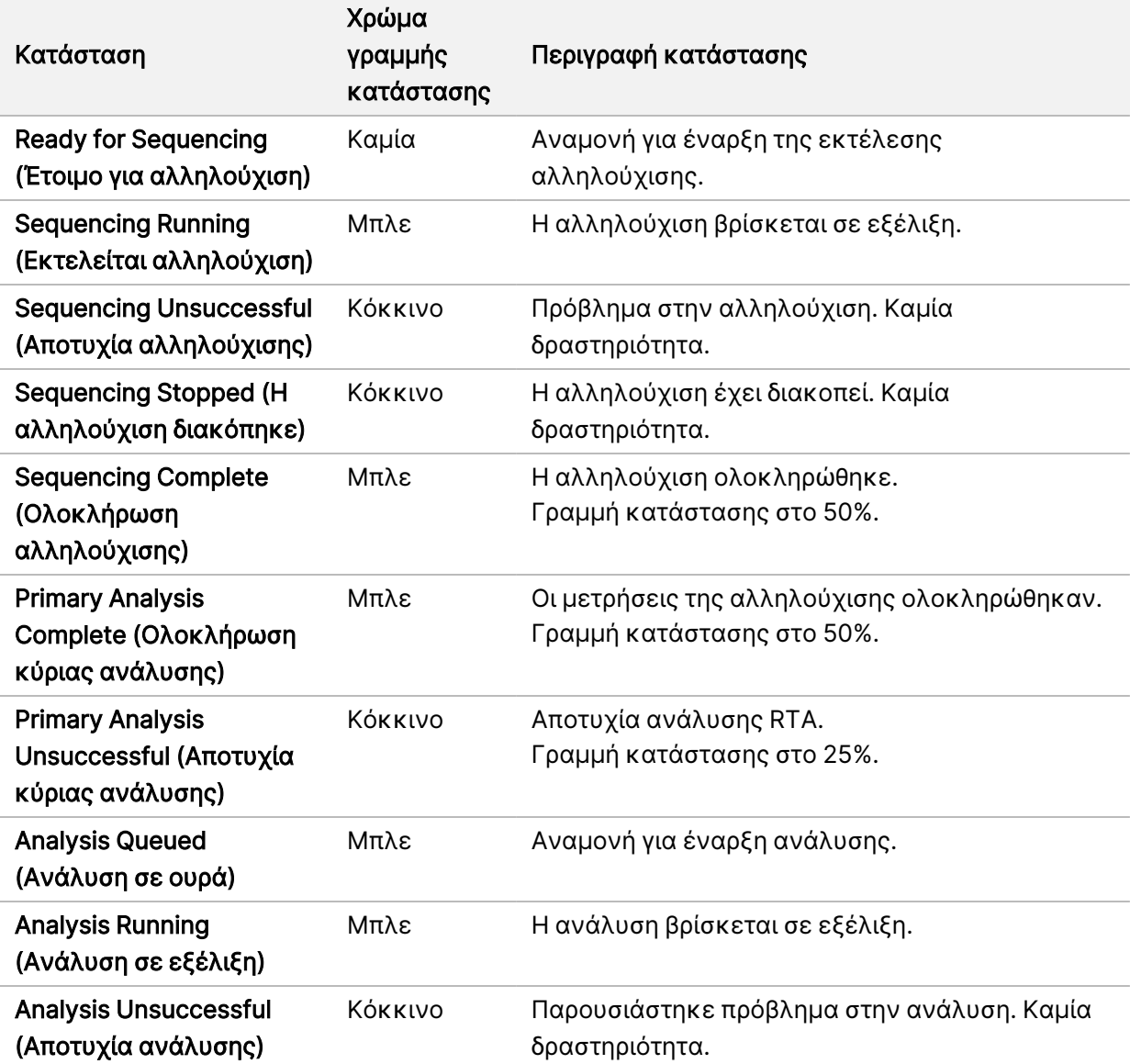

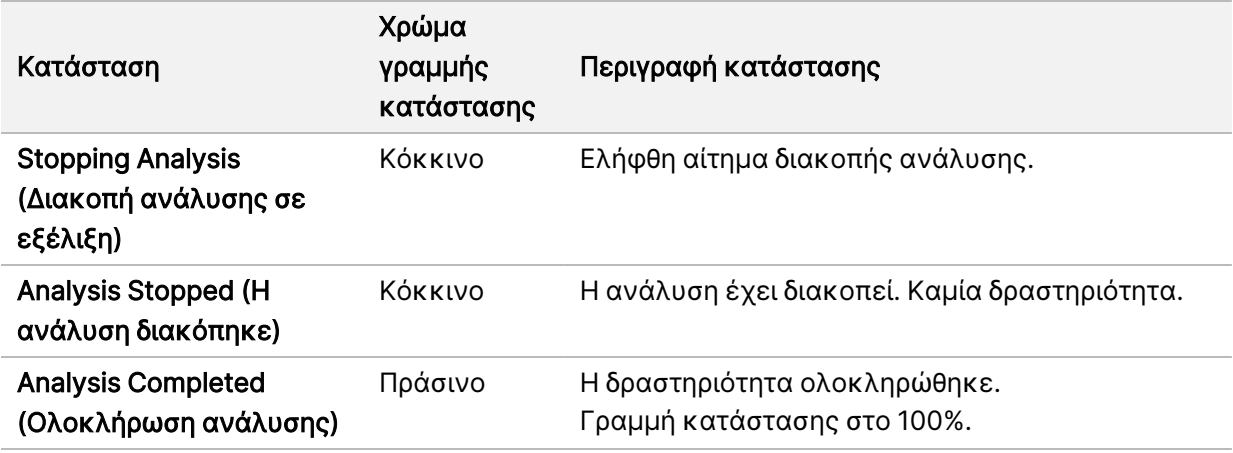

# <span id="page-53-0"></span>Επανατοποθέτηση σε ουρά ή διακοπή ανάλυσης

Μπορείτε να επανατοποθετήσετε σε ουρά μια ανάλυση μετά τη διακοπή της, αν η ανάλυση δεν ήταν επιτυχής, ή σε περίπτωση που θέλετε να επαναλάβετε την ανάλυση μιας εκτέλεσης με διαφορετικές ρυθμίσεις. Για την επανάληψη ή τη διακοπή της ανάλυσης με το Illumina Run Manager, ανατρέξτε στο Οδηγός λογισμικού Illumina Run Manager για το NextSeq 550Dx (αρ. εγγράφου 200025239). Για να προβείτε σε επανατοποθέτηση στην ουρά ή διακοπή της ανάλυσης χρησιμοποιώντας το Local Run Manager, βλ. παρακάτω.

Μπορείτε να επανατοποθετήσετε στην ουρά μια ανάλυση από τον πίνακα εργαλείων του Local Run Manager ή από την καρτέλα Samples and Results (Δείγματα και αποτελέσματα). Μπορείτε να ακυρώσετε την ανάλυση Local Run Manager, να ξεκινήσετε μια διαφορετική εκτέλεση αλληλούχισης και, στη συνέχεια, να επιστρέψετε για την επανατοποθέτηση της ανάλυσης στην ουρά στην αρχική εκτέλεση.

### Διακοπή ανάλυσης στο Local Run Manager

- 1. Από τη σελίδα Active Runs (Ενεργές εκτελέσεις), κάντε κλικ στο More Options (Περισσότερες επιλογές) που εμφανίζεται δίπλα στο όνομα της εκτέλεσης που θέλετε να διακόψετε.
- 2. Επιλέξτε Stop Analysis (Διακοπή ανάλυσης).

### Επανατοποθέτηση σε ουρά ανάλυσης από τις ενεργές εκτελέσεις

- 1. Από τη σελίδα Active Runs (Ενεργές εκτελέσεις), επιλέξτε το εικονίδιο More options (Περισσότερες επιλογές) που εμφανίζεται δίπλα στο όνομα της εκτέλεσης που θέλετε να επανατοποθετήσετε σε ουρά.
- 2. Επιλέξτε **ΕΗ** Requeue (Επανατοποθέτηση σε ουρά).
- 3. Όταν σας ζητηθεί, ορίστε μία από τις παρακάτω επιλογές:
- Επιλέξτε Edit Setup (Επεξεργασία διαμόρφωσης παραμέτρων) για να αλλάξετε τις παραμέτρους της ανάλυσης. Από τη σελίδα Requeue Analysis (Επανατοποθέτηση ανάλυσης σε ουρά), αλλάξτε τις ρυθμίσεις που θέλετε και, στη συνέχεια, επιλέξτε Requeue Analysis (Επανατοποθέτηση ανάλυσης σε ουρά).
- Επιλέξτε Requeue (Επανατοποθέτηση σε ουρά). Η ανάλυση ξεκινά τη χρήση των τρεχουσών παραμέτρων ανάλυσης.

#### Επανατοποθέτηση ανάλυσης σε ουρά από τη σελίδα αποτελεσμάτων

- 1. Επιλέξτε το όνομα της εκτέλεσης από τη σελίδα Active Runs (Ενεργές εκτελέσεις).
- 2. [Προαιρετικό] Αλλάξτε τον φάκελο εξόδου. Βλ. Αλλαγή θέσης φακέλου εξόδου [εκτέλεσης](#page-54-0) στη [σελίδα](#page-54-0) 48.
- 3. Επιλέξτε την καρτέλα Samples and Results (Δείγματα και αποτελέσματα).
- 4. Επιλέξτε  **Requeue Analysis** (Επανατοποθέτηση ανάλυσης σε ουρά).
- 5. Όταν σας ζητηθεί, ορίστε μία από τις παρακάτω επιλογές:
	- Επιλέξτε Edit Setup (Επεξεργασία διαμόρφωσης παραμέτρων) για να αλλάξετε τις παραμέτρους της ανάλυσης. Από τη σελίδα Requeue Analysis (Επανατοποθέτηση ανάλυσης σε ουρά), αλλάξτε τις ρυθμίσεις που θέλετε και, στη συνέχεια, επιλέξτε Requeue Analysis (Επανατοποθέτηση ανάλυσης σε ουρά).
	- Επιλέξτε Requeue (Επανατοποθέτηση σε ουρά). Η ανάλυση ξεκινά τη χρήση των τρεχουσών παραμέτρων ανάλυσης.

#### <span id="page-54-0"></span>Αλλαγή θέσης φακέλου εξόδου εκτέλεσης

Η θέση του φακέλου εξόδου εκτέλεσης μπορεί να αλλάξει πριν από την επανατοποθέτηση μιας εκτέλεσης σε ουρά. Η αλλαγή του φακέλου εξόδου δεν είναι υποχρεωτική, επειδή η επανατοποθέτηση μιας ανάλυσης σε ουρά δεν αντικαθιστά τις παλαιότερες αναλύσεις.

- 1. Από τον πίνακα εργαλείων Active Runs (Ενεργές εκτελέσεις), επιλέξτε μια εκτέλεση από τη λίστα.
- 2. Επιλέξτε Run Overview (Επισκόπηση εκτέλεσης).
- 3. Επιλέξτε το εικονίδιο Edit (Επεξεργασία) & και εισαγάγετε τη νέα διαδρομή του φακέλου. Αν και η θέση του αρχείου μπορεί να αλλάξει, δεν μπορείτε να αλλάξετε το όνομα του φακέλου εξόδου εκτέλεσης. Φροντίστε να ακολουθήσετε τις οδηγίες για τη διαδρομή του αρχείου UNC όπως περιγράφονται στην ενότητα Ρύθμιση [προεπιλεγμένου](#page-34-0) φακέλου εξόδου στη σελίδα 28.
- 4. Επιλέξτε το εικονίδιο Save (Αποθήκευση)  $\mathbb{B}$ .

# Αυτόματη έκπλυση μετά την εκτέλεση

Όταν ολοκληρωθεί η εκτέλεση αλληλούχισης, το λογισμικό ξεκινά μια αυτόματη έκπλυση μετά την εκτέλεση χρησιμοποιώντας το διάλυμα που παρέχεται στην κασέτα ρυθμιστικών διαλυμάτων και το NaOCl που παρέχεται στην κασέτα αντιδραστηρίων.

Η αυτόματη έκπλυση μετά την εκτέλεση διαρκεί περίπου 90 λεπτά. Όταν η έκπλυση ολοκληρωθεί, το κουμπί αρχικής σελίδας γίνεται ενεργό. Τα αποτελέσματα της αλληλούχισης παραμένουν ορατά στην οθόνη κατά τη διάρκεια της έκπλυσης.

### Μετά την έκπλυση

Μετά την έκπλυση, οι διατάξεις αναρρόφησης παραμένουν στην κάτω θέση ώστε να αποτρέπεται η είσοδος αέρα στο σύστημα. Αφήνετε τις κασέτες στη θέση τους μέχρι την επόμενη εκτέλεση.

#### Εκφόρτωση αναλωσίμων

Σε σπάνιες περιπτώσεις, ενδέχεται να πρέπει να εκφορτώσετε όλα τα αναλώσιμα από το όργανο. Για να το κάνετε αυτό, χρησιμοποιήστε την οθόνη Quick Wash (Γρήγορη έκπλυση) για εκφόρτωση των αναλώσιμων.

- 1. Επιλέξτε το Perform Wash (Εκτέλεση έκπλυσης) και, στη συνέχεια, επιλέξτε Quick Wash (Γρήγορη έκπλυση)
- 2. Η θύρα της κυψελίδας ροής θα ανοίξει και η κασέτα αντιδραστηρίων θα μετακινηθεί στη θέση εκφόρτωσης.
- 3. Αφαιρέστε την κυψελίδα ροής, την κασέτα ρυθμιστικών διαλυμάτων και την κασέτα αντιδραστηρίων.
- 4. Αφαιρέστε το δοχείο χρησιμοποιημένων αντιδραστηρίων και απορρίψτε τα περιεχόμενα σύμφωνα με τα ισχύοντα πρότυπα.
- 5. Σύρετε το άδειο δοχείο χρησιμοποιημένων αντιδραστηρίων μέσα στο διαμέρισμα ρυθμιστικών διαλυμάτων μέχρι να ακινητοποιηθεί. Θα ακουστεί ένας χαρακτηριστικό ήχος «κλικ» που υποδεικνύει ότι το δοχείο βρίσκεται στη θέση του
- 6. Επιλέξτε Exit (Έξοδος) για να επιστρέψετε στην αρχική σελίδα του NOS.

# Συντήρηση

# Εισαγωγή

Οι διαδικασίες συντήρησης περιλαμβάνουν μη αυτόματες εκπλύσεις του οργάνου, καθώς και την αντικατάσταση του φίλτρου αέρα. Περιγράφονται επίσης ο τερματισμός της λειτουργίας του οργάνου και οι επιλογές επανεκκίνησης.

- Εκπλύσεις του οργάνου Μια αυτόματη έκπλυση μετά την εκτέλεση, η οποία εκτελείται μετά από κάθε εκτέλεση αλληλούχισης, διατηρεί την απόδοση του οργάνου. Ωστόσο, υπό ορισμένες συνθήκες, απαιτείται η περιοδική εκτέλεση μιας μη αυτόματης έκπλυσης. Βλ. ενότητα [Εκτέλεση](#page-56-0) μη [αυτόματης](#page-56-0) έκπλυσης στη σελίδα 50.
- Αντικατάσταση φίλτρου αέρα Η τακτική αντικατάσταση του φίλτρου αέρα διασφαλίζει τη σωστή ροή αέρα μέσα στο όργανο.

# Προληπτική συντήρηση

Η Illumina συνιστά να προγραμματίζετε την πραγματοποίηση προληπτικής συντήρησης κάθε έτος. Εάν δεν σας παρέχεται αυτή η υπηρεσία στο πλαίσιο σύμβασης υπηρεσιών σέρβις, επικοινωνήστε με τον υπεύθυνο διαχείρισης λογαριασμών της περιοχής σας ή με το τμήμα τεχνικής υποστήριξης της Illumina για να κανονίσετε την πραγματοποίηση προληπτικής συντήρησης καταβάλλοντας το αντίστοιχο κόστος.

# <span id="page-56-0"></span>Εκτέλεση μη αυτόματης έκπλυσης

Οι μη αυτόματες εκπλύσεις εκκινούνται από την αρχική οθόνη. Στις επιλογές των εκπλύσεων περιλαμβάνεται η γρήγορη έκπλυση και η μη αυτόματη έκπλυση μετά την εκτέλεση.

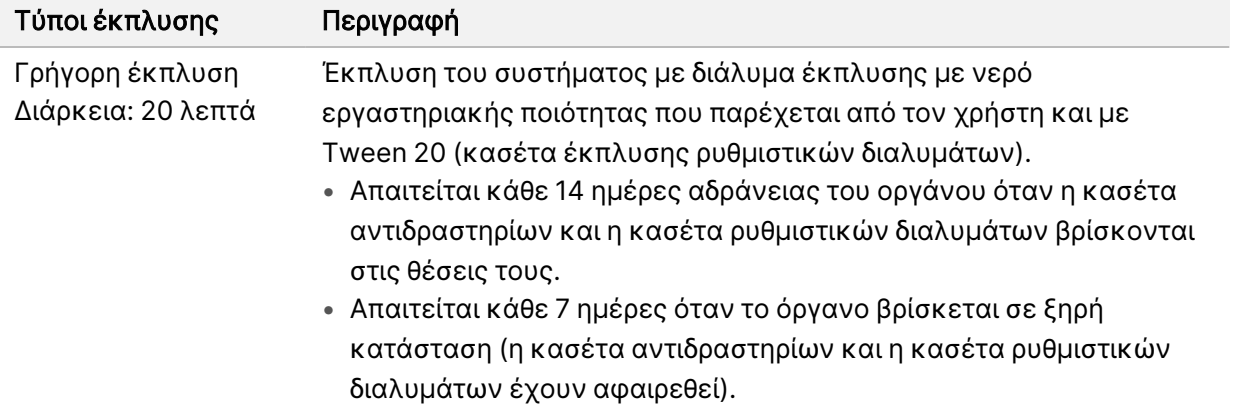

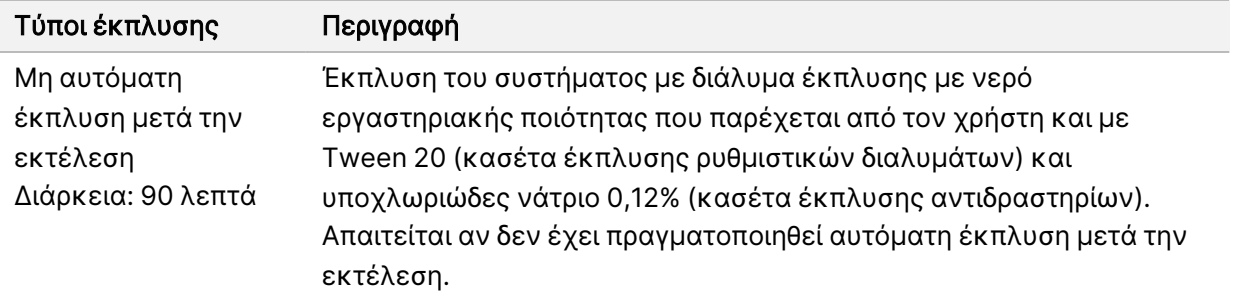

Για τη μη αυτόματη έκπλυση, απαιτείται η κασέτα έκπλυσης αντιδραστηρίων και η κασέτα έκπλυσης ρυθμιστικών διαλυμάτων και μια χρησιμοποιημένη κυψελίδα ροής. Μια χρησιμοποιημένη κυψελίδα ροής μπορεί να χρησιμοποιηθεί έως και 20 φορές για την πραγματοποίηση εκπλύσεων στο όργανο.

Εικόνα 19 Κασέτα έκπλυσης αντιδραστηρίων και κασέτα έκπλυσης ρυθμιστικών διαλυμάτων αρχικής μορφής.

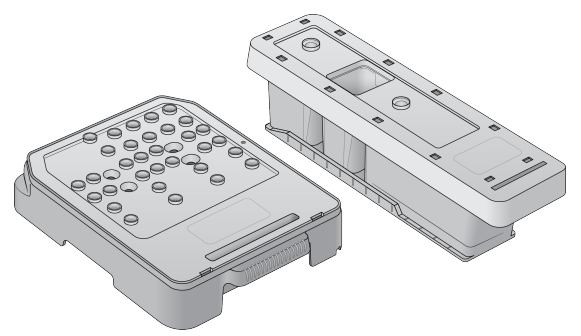

Εικόνα 20 Κασέτα έκπλυσης αντιδραστηρίων και κασέτα έκπλυσης ρυθμιστικών διαλυμάτων νέας μορφής.

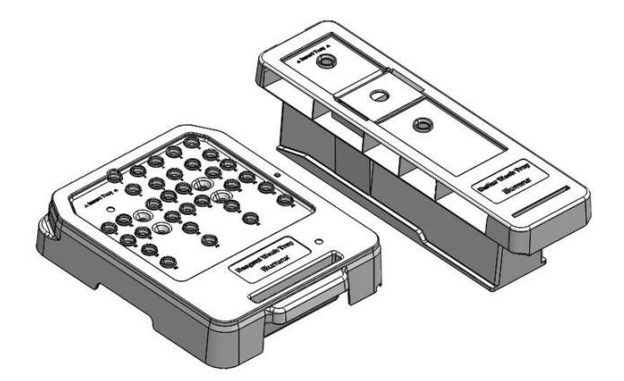

### <span id="page-57-0"></span>Προετοιμασία για μη αυτόματη έκπλυση μετά την εκτέλεση

Επιλέξτε αν θα προβείτε στην προετοιμασία για μη αυτόματη έκπλυση μετά την εκτέλεση, όπως περιγράφεται παρακάτω, ή αν θα εκτελέσετε την προετοιμασία για μια γρήγορη έκπλυση (επόμενη ενότητα). Εάν σκοπεύετε να πραγματοποιήσετε μια μη αυτόματη έκπλυση μετά την εκτέλεση, παραβλέψτε την ενότητα γρήγορης έκπλυσης και συνεχίστε στην ενότητα [Φόρτωση](#page-59-0) [χρησιμοποιημένης](#page-59-0) κυψελίδας ροής και κασετών έκπλυσης στη σελίδα 53.

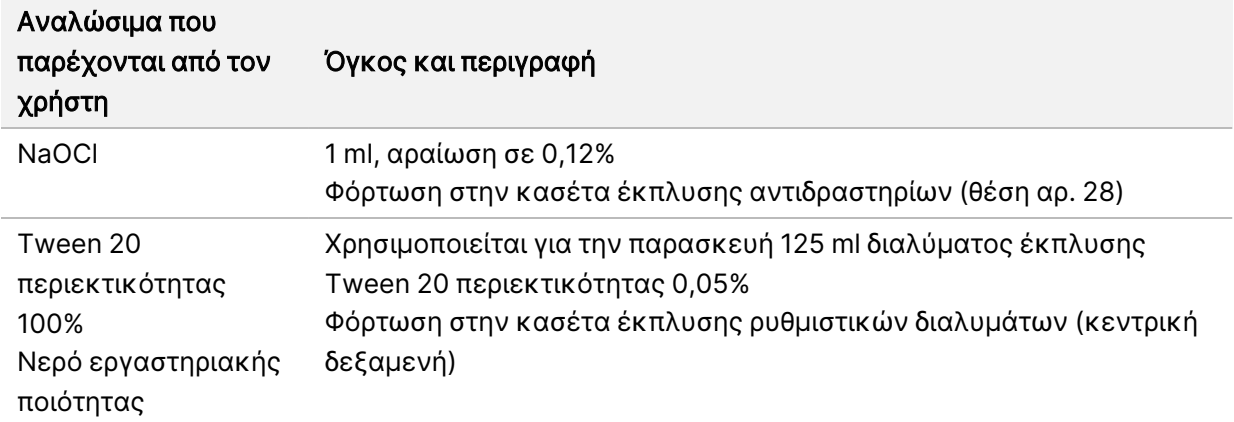

- ΣΗΜΕΙΩΣΗ Χρησιμοποιείτε πάντα φρέσκο αραιωμένο NaOCl το οποίο έχετε παρασκευάσει εντός των τελευταίων 24 ωρών. Εάν παρασκευάσετε όγκο μεγαλύτερο από 1 ml, αποθηκεύστε το διάλυμα που απομένει στους 2 °C με 8 °C για χρήση εντός των επόμενων 24 ωρών. Εναλλακτικά, απορρίψτε το διάλυμα NaOCl που απομένει.
- 1. Συνδυάστε τους παρακάτω όγκους σε ένα σωληνάριο μικροφυγοκέντρισης για να παρασκευάσετε 1 ml NaOCl 0,12%:
	- NaOCl 5% (24  $\mu$ I)
	- Νερό εργαστηριακής ποιότητας (976 µl)
- 2. Αναστρέψτε το σωληνάριο για ανάμειξη.
- 3. Προσθέστε 1 ml NaOCl 0,12% στην κασέτα έκπλυσης αντιδραστηρίων. Η σωστή δεξαμενή ισοδυναμεί με τη θέση αρ. 28 στην προπληρωμένη κασέτα.

Εικόνα 21 Φόρτωση NaOCl

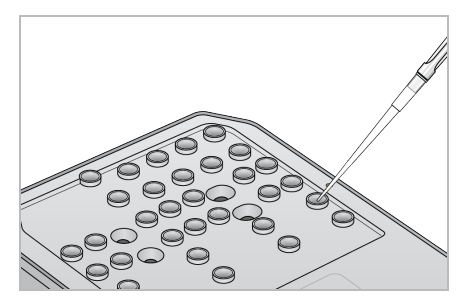

4. Συνδυάστε τους παρακάτω όγκους για να παρασκευάσετε διάλυμα έκπλυσης Tween 20 περιεκτικτότητας 0,05%:

Κασέτα έκπλυσης ρυθμιστικών διαλυμάτων αρχικής μορφής

- Tween 20 περιεκτικότητας 100% (62 µl)
- Νερό εργαστηριακής ποιότητας (125 ml)
- Προσθέστε διάλυμα έκπλυσης 125 ml στην κεντρική δεξαμενή της κασέτας έκπλυσης ρυθμιστικών διαλυμάτων.

Κασέτα έκπλυσης ρυθμιστικών διαλυμάτων νέας μορφής

- Tween 20 περιεκτικότητας 100% (75 µl)
- Νερό εργαστηριακής ποιότητας (150 ml)
- Προσθέστε διάλυμα έκπλυσης 150 ml στην κεντρική δεξαμενή της κασέτας έκπλυσης ρυθμιστικών διαλυμάτων.
- 5. Επιλέξτε Perform Wash (Εκτέλεση έκπλυσης) και, στη συνέχεια, επιλέξτε Manual Post-Run Wash (Μη αυτόματη έκπλυση μετά την εκτέλεση).

#### Προετοιμασία για γρήγορη έκπλυση

Μπορείτε να πραγματοποιήσετε την προετοιμασία για μια γρήγορη έκπλυση, όπως περιγράφεται παρακάτω, ως εναλλακτική λύση στην [Προετοιμασία](#page-57-0) για μη αυτόματη έκπλυση μετά την εκτέλεση στη [σελίδα](#page-57-0) 51.

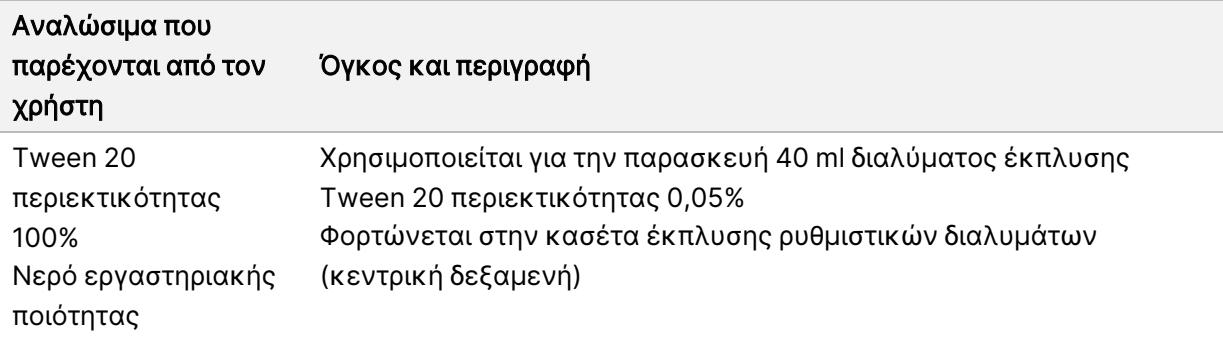

- 1. Συνδυάστε τους παρακάτω όγκους για να παρασκευάσετε διάλυμα έκπλυσης Tween 20 περιεκτικτότητας 0,05%:
	- Tween 20 περιεκτικότητας 100% (20 µl)
	- Νερό εργαστηριακής ποιότητας (40 ml)
- 2. Προσθέστε διάλυμα έκπλυσης 40 ml στην κεντρική δεξαμενή της κασέτας έκπλυσης ρυθμιστικών διαλυμάτων.
- <span id="page-59-0"></span>3. Επιλέξτε Perform Wash (Εκτέλεση έκπλυσης) και, στη συνέχεια, επιλέξτε Quick Wash (Γρήγορη έκπλυση).

#### Φόρτωση χρησιμοποιημένης κυψελίδας ροής και κασετών έκπλυσης

1. Εάν δεν υπάρχει χρησιμοποιημένη κυψελίδα ροής, φορτώστε μια χρησιμοποιημένη κυψελίδα ροής. Επιλέξτε Load (Φόρτωση) και, στη συνέχεια, επιλέξτε Next (Επόμενο).

2. Αφαιρέστε το δοχείο χρησιμοποιημένων αντιδραστηρίων και απορρίψτε τα περιεχόμενα σύμφωνα με τα ισχύοντα πρότυπα.

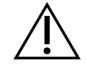

ΠΡΟΣΟΧΗ

Το συγκεκριμένο σετ αντιδραστηρίων περιέχει δυνητικά επικίνδυνες χημικές ουσίες. Η εισπνοή, η κατάποση και η επαφή με το δέρμα ή τα μάτια μπορεί να προκαλέσουν σωματική βλάβη. Να φοράτε μέσα ατομικής προστασίας, μεταξύ των οποίων εξοπλισμός προστασίας για τα μάτια, γάντια και εργαστηριακή ποδιά, κατάλληλα για τον κίνδυνο έκθεσης. Τα χρησιμοποιημένα αντιδραστήρια πρέπει να αντιμετωπίζονται ως χημικά απόβλητα και να απορρίπτονται σύμφωνα με τους ισχύοντες περιφερειακούς, εθνικούς και τοπικούς νόμους και κανονισμούς. Για πρόσθετες πληροφορίες σχετικά με το περιβάλλον, την υγεία και την ασφάλεια, ανατρέξτε στο SDS, στη διεύθυνση [support.illumina.com/sds.html.](http://support.illumina.com/sds.html)

- 3. Σύρετε το άδειο δοχείο χρησιμοποιημένων αντιδραστηρίων μέσα στο διαμέρισμα ρυθμιστικών διαλυμάτων μέχρι να ακινητοποιηθεί.
- 4. Αφαιρέστε τη χρησιμοποιημένη κασέτα ρυθμιστικών διαλυμάτων από την προηγούμενη εκτέλεση, αν υπάρχει.
- 5. Φορτώστε την κασέτα έκπλυσης ρυθμιστικών διαλυμάτων που περιέχει το διάλυμα έκπλυσης.
- 6. Αφαιρέστε τη χρησιμοποιημένη κασέτα αντιδραστηρίων από την προηγούμενη εκτέλεση, αν υπάρχει.
- 7. Φορτώστε την κασέτα έκπλυσης αντιδραστηρίων.
- 8. Επιλέξτε Next (Επόμενο). Ο έλεγχος πριν από την έκπλυση ξεκινά αυτόματα.

# Έναρξη της έκπλυσης

- 1. Επιλέξτε Start (Έναρξη).
- 2. Όταν ολοκληρωθεί η έκπλυση, επιλέξτε Home (Αρχική).

# Μετά την έκπλυση

Μετά την έκπλυση, οι διατάξεις αναρρόφησης παραμένουν στην κάτω θέση ώστε να αποτρέπεται η είσοδος αέρα στο σύστημα. Αφήνετε τις κασέτες στη θέση τους μέχρι την επόμενη εκτέλεση.

# Αντικατάσταση φίλτρου αέρα

Τα νέα συστήματα παρέχονται με τρία ανταλλακτικά φίλτρα αέρα. Τα φίλτρα αυτά πρέπει να αποθηκεύονται και να χρησιμοποιούνται όταν το όργανο εμφανίσει ένα μήνυμα για την αλλαγή του φίλτρου.

Το φίλτρο αέρα διασφαλίζει τη ροή αέρα διαμέσου του οργάνου. Το λογισμικό εμφανίζει μια ειδοποίηση για την αλλαγή του φίλτρου αέρα κάθε 90 ημέρες. Όταν σας ζητηθεί, επιλέξτε Remind in 1 day (Υπενθύμιση σε 1 ημέρα) ή ακολουθήστε την παρακάτω διαδικασία και επιλέξτε Filter Changed (Το φίλτρο άλλαξε). Η αντίστροφη μέτρηση 90 ημερών μηδενίζεται μετά την επιλογή του στοιχείου Filter Changed (Το φίλτρο άλλαξε).

- 1. Αφαιρέστε το νέο φίλτρο αέρα από τη συσκευασία και σημειώστε την ημερομηνία της τοποθέτησής του στο πλαίσιο του φίλτρου.
- 2. Στο πίσω μέρος του οργάνου, πιέστε προς τα κάτω το επάνω μέρος του δίσκου του φίλτρου για να τον απελευθερώσετε.
- 3. Πιάστε το επάνω μέρος του δίσκου του φίλτρου και ανασηκώστε το για να αφαιρέσετε πλήρως τον δίσκο από το όργανο.
- 4. Αφαιρέστε και απορρίψτε το παλιό φίλτρο αέρα.
- 5. Τοποθετήστε το νέο φίλτρο αέρα στον δίσκο.
	- ΣΗΜΕΙΩΣΗ Το φίλτρο αέρα δεν λειτουργεί σωστά αν τοποθετηθεί ανάποδα. Βεβαιωθείτε ότι έχετε εισαγάγει το φίλτρο αέρα στον δίσκο έτσι ώστε να μπορείτε να δείτε το πράσινο βέλος που δείχνει προς τα επάνω και να μην μπορείτε να δείτε την προειδοποιητική ετικέτα. Το βέλος πρέπει να δείχνει προς τη λαβή του δίσκου του φίλτρου.
- 6. Σύρετε τον δίσκο του φίλτρου μέσα στο όργανο. Πιέστε προς τα κάτω το επάνω μέρος του δίσκου του φίλτρου μέχρι να ασφαλίσει στη θέση του.

Εικόνα 22 Εισαγωγή φίλτρου αέρα

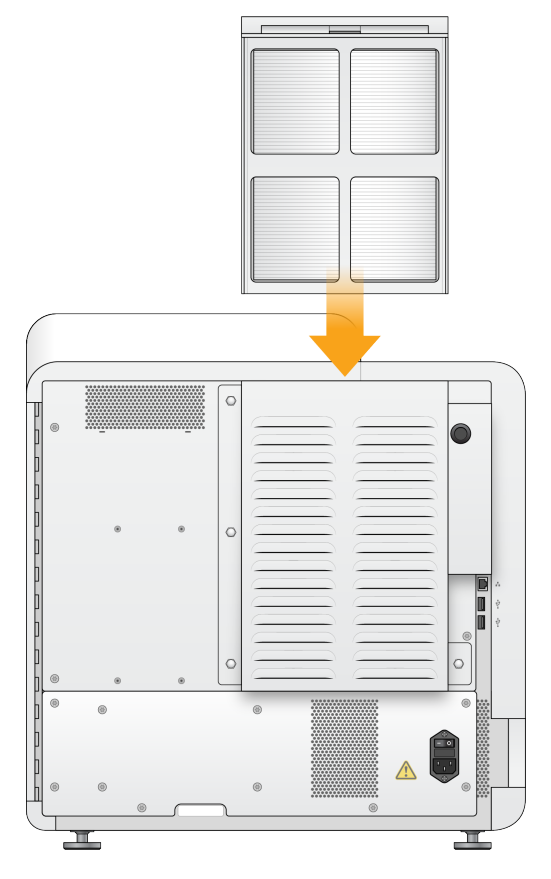

# Διαχειριστικές ρυθμίσεις και εργασίες του Local Run Manager

# Εισαγωγή

Για τις ακόλουθες ρυθμίσεις και εργασίες απαιτούνται δικαιώματα διαχειριστή:

- Manage user accounts (Διαχείριση λογαριασμών χρηστών) Προσθέτει χρήστες, εκχωρεί δικαιώματα και ορίζει κωδικούς πρόσβασης.
- Edit NOS system settings (Επεξεργασία ρυθμίσεων συστήματος) Επιτρέπει την εκτέλεση ενεργειών επεξεργασίας στο NOS μέσω του εικονιδίου διαχείρισης οργάνου στην αρχική οθόνη του οργάνου NextSeq 550Dx.
- Manage Local Run Manager system settings (Διαχείριση ρυθμίσεων συστήματος) Ρυθμίζει παραμέτρους ασφαλείας συστήματος, διαστήματα συντήρησης και λογαριασμούς υπηρεσιών.
- Relink the Run Folder (Επανασύνδεση φακέλου εκτέλεσης) Σε περίπτωση διαγραφής και επαναφοράς ενός φακέλου εκτέλεσης, παρέχεται η δυνατότητα σύνδεσης της εκτέλεσης στον ανακτημένο φάκελο, έτσι ώστε να μπορεί να τοποθετηθεί και πάλι στην ουρά για ανάλυση.
- View audit trails (Προβολή διαδρομών ελέγχου) Παρακολουθεί τη συχνότητα πρόσβασης και τη δραστηριότητα χρήστη.
- Οι άδειες για την εκτέλεση της παρακάτω εργασίας μπορούν να διαμορφωθούν στη διαχείριση χρηστών:
- Reboot into research use only mode (Επανεκκίνηση σε λειτουργία χρήσης μόνο για έρευνα) Επιτρέπει την επανεκκίνηση στην εντολή ερευνητικής λειτουργίας η οποία προβαίνει σε μετάβαση του λογισμικού του συστήματος σε ερευνητική λειτουργία (RUO).
- Edit module settings (Επεξεργασία ρυθμίσεων μονάδας) Επιτρέπει τη διαμόρφωση των ρυθμίσεων της μονάδας, όπως την αποστολή αρχείων δελτίων δείγματος για χρήση με όλες τις εκτελέσεις που χρησιμοποιούν μια συγκεκριμένη μονάδα ανάλυσης.
- Requeue analysis (Επανατοποθέτηση της ανάλυσης στην ουρά) Επιτρέπει την επεξεργασία παραμέτρων και, στη συνέχεια, την επανεκτέλεση της ανάλυσης. Βλ. [Επανατοποθέτηση](#page-53-0) σε ουρά ή διακοπή [ανάλυσης](#page-53-0) στη σελίδα 47.

# User Management (Διαχείριση χρηστών)

Όλοι οι λογαριασμοί χρηστών αναγράφονται στη σελίδα User Management (Διαχείριση χρηστών), η οποία περιλαμβάνει το όνομα, το επώνυμο και το όνομα χρήστη για κάθε λογαριασμό. Στις λεπτομέρειες κάθε λογαριασμού, υπάρχει δυνατότητα διαχείρισης του ρόλου και των σχετικών αδειών. Υπάρχει επιλογή ανάμεσα σε δύο ρόλους: διαχειριστής ή χρήστης.

- Admin role (Ρόλος διαχειριστή) Οι ρόλοι διαχειριστών έχουν πλήρεις άδειες, από προεπιλογή.
- User role (Ρόλος χρήστη) Οι ρόλοι χρηστών μπορούν να διαμορφωθούν βάσει ενός υποσυνόλου πιθανών αδειών. Όλοι οι χρήστες μπορούν να δημιουργούν εκτελέσεις ανεξάρτητα από τις ρυθμίσεις άδειας.

Μόνο ένας χρήστης με ρόλο διαχειριστή μπορεί να εμφανίζει τη σελίδα User Management (Διαχείριση χρηστών).

- ΣΗΜΕΙΩΣΗ Δημιουργήστε περισσότερους από έναν λογαριασμούς με ρόλο διαχειριστή. Σε περίπτωση που ο ένας και μοναδικός χρήστης με ρόλο διαχειριστή αποκλειστεί από το σύστημα, μόνο το τμήμα τεχνικής υποστήριξης της Illumina μπορεί να ξεκλειδώσει το όργανο.
- ΣΗΜΕΙΩΣΗ Ανάλογα με το μέγεθος της οθόνης στην οποία προβάλλεται το λογισμικό, το μενού Tools (Εργαλεία) μπορεί να είναι συνεπτυγμένο κάτω από το μενού  $\equiv$  στη γωνία επάνω αριστερά.

#### Άδειες χρήστη

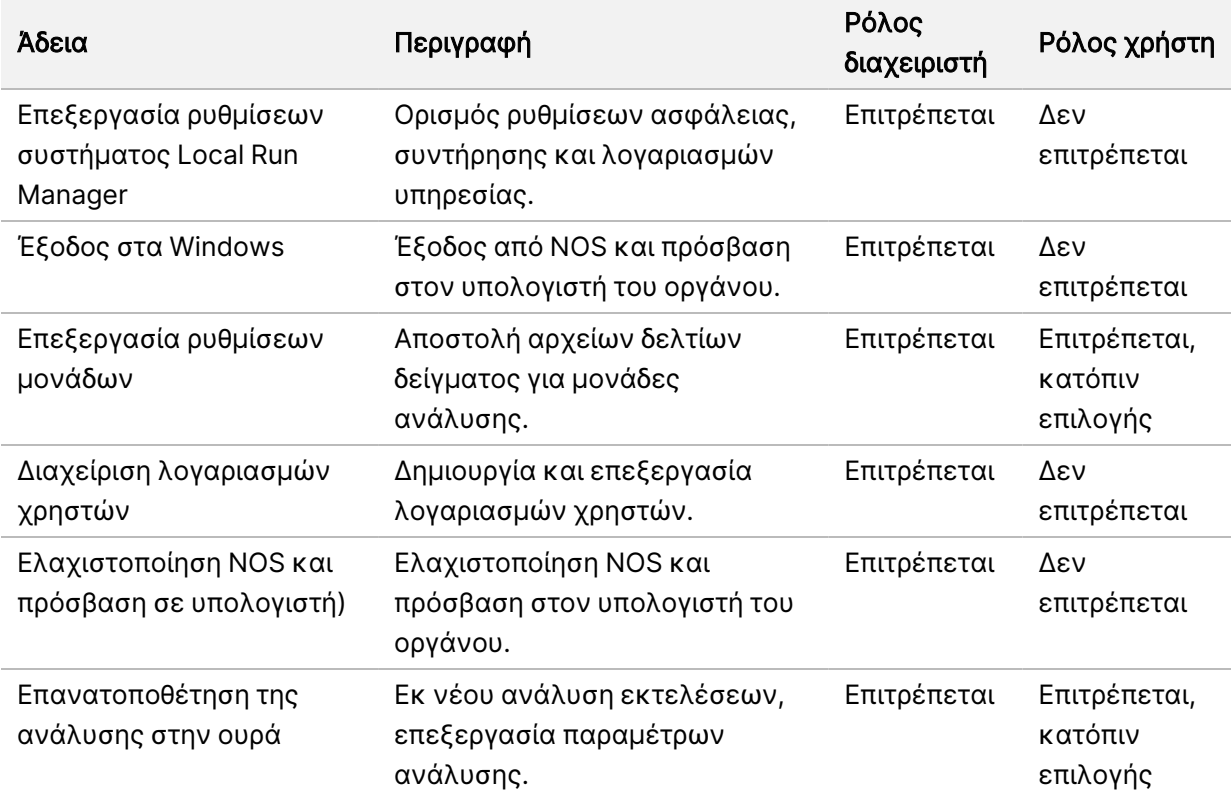

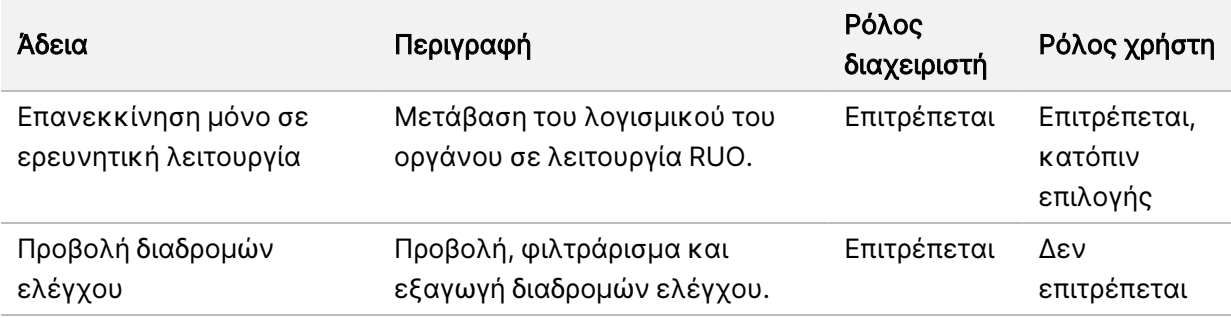

#### Δημιουργία νέου χρήστη

- 1. Από τη γραμμή περιήγησης του πίνακα εργαλείων, επιλέξτε το μενού Tools (Εργαλεία) και, στη συνέχεια, επιλέξτε User Management (Διαχείριση χρηστών).
- 2. Από τη σελίδα User Management (Διαχείριση χρηστών), επιλέξτε Create User (Δημιουργία χρήστη).
- 3. Στο πλαίσιο διαλόγου Create New User (Δημιουργία νέου χρήστη), εισαγάγετε το όνομα και το επώνυμο του νέου χρήστη.
- 4. Στο πεδίο User Name (Όνομα χρήστη), εισαγάγετε ένα όνομα χρήστη. Τα ονόματα χρήστη πρέπει να είναι μοναδικά και δεν μπορούν να επαναχρησιμοποιηθούν ή να υποβληθούν σε επεξεργασία αργότερα.
- 5. Στο πεδίο New Password (Νέος κωδικός πρόσβασης), εισαγάγετε έναν προσωρινό κωδικό πρόσβασης.

Οι προσωρινοί κωδικοί πρόσβασης δεν αποθηκεύονται στο ιστορικό κωδικών πρόσβασης και μπορούν να επαναχρησιμοποηθούν.

- 6. Στο πεδίο Confirm Password (Επιβεβαίωση κωδικού πρόσβασης), εισαγάγετε ξανά τον προσωρινό κωδικό πρόσβασης.
- 7. Για να επιλέξετε έναν ρόλο, επιλέξτε Admin (Διαχειριστής) ή User (Χρήστης) για εναλλαγή μεταξύ των επιλογών.
- 8. Επιλέξτε τις άδειες χρήστη ανάλογα με τον συγκεκριμένο ρόλο χρήστη.
- 9. Επιλέξτε Create User (Δημιουργία χρήστη).

#### Επαναφορά κωδικού πρόσβασης χρήστη

- 1. Από τη γραμμή περιήγησης του πίνακα εργαλείων, επιλέξτε το μενού Tools (Εργαλεία) και, στη συνέχεια, επιλέξτε User Management (Διαχείριση χρηστών).
- 2. Εντοπίστε το όνομα χρήστη που θέλετε να επεξεργαστείτε και επιλέξτε το εικονίδιο Edit (Επεξεργασία) .
- 3. Στο πεδίο New Password (Νέος κωδικός πρόσβασης), εισαγάγετε έναν προσωρινό κωδικό πρόσβασης.

Οι προσωρινοί κωδικοί πρόσβασης δεν αποθηκεύονται στο ιστορικό κωδικών πρόσβασης και μπορούν να επαναχρησιμοποηθούν.

- 4. Στο πεδίο Confirm Password (Επιβεβαίωση κωδικού πρόσβασης), εισαγάγετε ξανά τον προσωρινό κωδικό πρόσβασης.
- 5. Επιλέξτε Update User (Ενημέρωση χρήστη).

### Ξεκλείδωμα κωδικού πρόσβασης χρήστη

- 1. Από τη γραμμή περιήγησης του πίνακα εργαλείων, επιλέξτε το μενού Tools (Εργαλεία) και, στη συνέχεια, επιλέξτε User Management (Διαχείριση χρηστών).
- 2. Εντοπίστε το όνομα χρήστη που θέλετε να επεξεργαστείτε και επιλέξτε το εικονίδιο Edit (Επεξεργασία) .
- 3. Από το πλαίσιο διαλόγου Edit User (Επεξεργασία χρήστη), επιλέξτε Unlock User (Ξεκλείδωμα χρήστη).
- 4. Στο πεδίο New Password (Νέος κωδικός πρόσβασης), εισαγάγετε έναν προσωρινό κωδικό πρόσβασης.
- 5. Στο πεδίο Confirm Password (Επιβεβαίωση κωδικού πρόσβασης), εισαγάγετε ξανά τον προσωρινό κωδικό πρόσβασης.
- 6. Επιλέξτε Update User (Ενημέρωση χρήστη).

## Αλλαγή αδειών χρήστη

- 1. Από τη γραμμή περιήγησης του πίνακα εργαλείων, επιλέξτε το μενού Tools (Εργαλεία) και, στη συνέχεια, επιλέξτε User Management (Διαχείριση χρηστών).
- 2. Εντοπίστε το όνομα χρήστη που θέλετε να επεξεργαστείτε και επιλέξτε το εικονίδιο Edit (Επεξεργασία) .
- 3. Για αλλαγή ρόλου, επιλέξτε Admin (Διαχειριστής) ή User (Χρήστης) για εναλλαγή μεταξύ επιλογών.
- 4. Επιλέξτε τις άδειες χρήστη ανάλογα με τον συγκεκριμένο ρόλο χρήστη.
- 5. Επιλέξτε Update User (Ενημέρωση χρήστη).

# Διαγραφή χρήστη

- 1. Από τη γραμμή περιήγησης του πίνακα εργαλείων, επιλέξτε το μενού Tools (Εργαλεία) και, στη συνέχεια, επιλέξτε User Management (Διαχείριση χρηστών).
- 2. Εντοπίστε το όνομα χρήστη που θέλετε να επεξεργαστείτε και επιλέξτε το εικονίδιο Edit (Επεξεργασία) .
- 3. Στο πλαίσιο διαλόγου Create New User (Δημιουργία νέου χρήστη), επιλέξτε **Delete User** (Διαγραφή χρήστη).

Αφού διαγράψετε έναν χρήστη, δεν μπορείτε να δημιουργήσετε ξανά λογαριασμό με αυτό το όνομα.

4. Όταν σας ζητηθεί να διαγράψετε τον χρήστη, επιλέξτε Delete (Διαγραφή).

# Ρυθμίσεις συστήματος

Οι ρυθμίσεις του συστήματος είναι καθολικές παράμετροι για την ασφάλεια των χρηστών και για την αυτοματοποιημένη συντήρηση δεδομένων.

- Στις ρυθμίσεις ασφάλειας χρηστών περιλαμβάνεται το χρονικό διάστημα λήξης του κωδικού πρόσβασης, ο μέγιστος αριθμός προσπαθειών σύνδεσης και το χρονικό διάστημα για την αποσύνδεση κατόπιν αδράνειας.
- Στις ρυθμίσεις συντήρησης δεδομένων περιλαμβάνεται η αυτόματη διαγραφή των ανενεργών φακέλων εκτέλεσης και η συχνότητα της δημιουργίας αντιγράφων ασφαλείας δεδομένων, καθώς και μια εντολή για την άμεση δημιουργία ενός αντιγράφου ασφαλείας της βάσης δεδομένων.
- Ρυθμίστε λογαριασμούς υπηρεσίας ανάλυσης και εργασιών για Windows αν ο φάκελος εξόδου βρίσκεται σε διαδρομή δικτύου. Η προεπιλογή είναι ένας τοπικός λογαριασμός του συστήματος.

Μόνο χρήστες με ρόλο διαχειριστή μπορούν να εμφανίσουν τη σελίδα System Settings (Ρυθμίσεις συστήματος).

ΣΗΜΕΙΩΣΗ Ανάλογα με το μέγεθος της οθόνης στην οποία προβάλλεται το λογισμικό, το μενού **Tools** (Εργαλεία) μπορεί να είναι συνεπτυγμένο κάτω από το μενού στη γωνία επάνω αριστερά.

### Καθορισμός ρυθμίσεων ασφάλειας συστήματος

- 1. Από τη γραμμή περιήγησης του πίνακα εργαλείων, επιλέξτε το μενού Tools (Εργαλεία) και, στη συνέχεια, επιλέξτε System Settings (Ρυθμίσεις συστήματος).
- 2. Επιλέξτε την καρτέλα Security (Ασφάλεια).
- 3. Ορίστε τον αριθμό των ημερών μετά το πέρας των οποίων ο κωδικός πρόσβασης λήγει και χρειάζεται επαναφορά.
- 4. Ορίστε τον αριθμό των ημερών στις οποίες ο χρήστης θα λαμβάνει ειδοποίηση για την επαναφορά του κωδικού πρόσβασης πριν από τη λήξη του.
- 5. Ορίστε τον μέγιστο αριθμό προσπαθειών στις οποίες ο χρήστης μπορεί να εισαγάγει μη έγκυρα διαπιστευτήρια σύνδεσης προτού αποκλειστεί από το σύστημα.
- 6. Ορίστε τον αριθμό των λεπτών που το σύστημα μπορεί να παραμείνει σε κατάσταση αδράνειας προτού ο χρήστης αποσυνδεθεί αυτόματα.
- 7. Επιλέξτε Save (Αποθήκευση).

### Καθορισμός ρυθμίσεων συντήρησης συστήματος

- 1. Από τη γραμμή περιήγησης του πίνακα εργαλείων, επιλέξτε το μενού Tools (Εργαλεία) και, στη συνέχεια, επιλέξτε System Settings (Ρυθμίσεις συστήματος).
- 2. Επιλέξτε την καρτέλα Maintenance (Συντήρηση).
- 3. Για να ενεργοποιήσετε την αυτόματη κατάργηση ανενεργών φακέλων, επιλέξτε το πλαίσιο επιλογής Enable Automatic Deletion (Ενεργοποίηση αυτόματης διαγραφής). Όταν αυτή η επιλογή ενεργοποιηθεί, το σύστημα διαγράφει τους ανενεργούς φακέλους από τον προεπιλεγμένο φάκελο αναλύσεων όταν παρέλθει το καθορισμένο χρονικό διάστημα.
- 4. Εάν είναι επιλεγμένο το πλαίσιο ελέγχου Enable Automatic Deletion (Ενεργοποίηση αυτόματης διαγραφής), ορίστε έναν αριθμό ημερών αδράνειας πριν από την ενεργοποίηση της εντολής αυτόματης διαγραφής.
- 5. Για να προσδιορίσετε μια θέση δημιουργίας αντιγράφων ασφαλείας της βάσης δεδομένων, εισαγάγετε την προτιμώμενη διαδρομή προς μια θέση δημιουργίας αντιγράφων ασφαλείας. Για να επαναφέρετε μια βάση δεδομένων για την οποία έχουν δημιουργηθεί αντίγραφα ασφαλείας, επικοινωνήστε με το τμήμα τεχνικής υποστήριξης της Illumina.
- 6. Στο πεδίο Backup Period (Περίοδος δημιουργίας αντιγράφων ασφαλείας), εισαγάγετε σε ημέρες τη διάρκεια μεταξύ κάθε δημιουργίας αντιγράφων ασφαλείας.
- 7. Για την άμεση δημιουργία ενός αντιγράφου ασφαλείας, επιλέξτε Backup Now (Δημιουργία αντιγράφων ασφαλείας τώρα).
- 8. Επιλέξτε Save (Αποθήκευση).

### Ορισμός ρύθμισης λογαριασμών τεχνικής υποστήριξης συστήματος

- 1. Από τη γραμμή περιήγησης του πίνακα εργαλείων, επιλέξτε το μενού Tools (Εργαλεία) και, στη συνέχεια, επιλέξτε System Settings (Ρυθμίσεις συστήματος).
- 2. Επιλέξτε την καρτέλα Service Accounts (Λογαριασμοί τεχνικής υποστήριξης).
- 3. Για να ενεργοποιήσετε λογαριασμούς τεχνικής υποστήριξης ανάλυσης και τεχνικής υποστήριξης εργασιών Windows, επιλέξτε Windows Account (Λογαριασμός Windows). Βεβαιωθείτε ότι ο λογαριασμός τεχνικής υποστήριξης που εισαγάγετε έχει άδεια ανάγνωσης και εγγραφής στον φάκελο εξαγωγής εκτέλεσης.
- 4. Στο πεδίο User Name (Όνομα χρήστη), εισαγάγετε ένα όνομα χρήστη. Για όργανα με Windows 10 και τοπικό λογαριασμό, συμπεριλάβετε το στοιχείο .\ στο όνομα χρήστη (π.χ. .\username). Για χρήστες τομέα, συμπεριλάβετε το όνομα τομέα και, στη συνέχεια, μια ανάστροφη κάθετο στο όνομα χρήστη (π.χ. domain\username).
- 5. Στο πεδίο Password (Κωδικός πρόσβασης), εισαγάγετε έναν κωδικό πρόσβασης. Σε περίπτωση λειτουργικού συστήματος Windows 10, απαιτείται αλλαγή του κωδικού πρόσβασης των Windows κάθε 180 ημέρες. Φροντίστε να ενημερώνετε τον λογαριασμό Windows στο Local Run Manager με τον ίδιο κωδικό που χρησιμοποιείται και στο λειτουργικό σύστημα Windows.
- 6. Επιλέξτε Save (Αποθήκευση).

# Ρυθμίσεις μονάδων

Η σελίδα Module Settings (Ρυθμίσεις μονάδων) παρέχει μια λίστα με τις εγκατεστημένες μονάδες ανάλυσης στον αριστερό πίνακα περιήγησης. Το όνομα κάθε μονάδας ανάλυσης ανοίγει μια σελίδα που αναγράφει την έκδοση της μονάδας και την ημερομηνία της τελευταίας τροποποίησης.

Για μονάδες που απαιτούν δελτίο δείγματος, προσθέστε αρχεία δελτίων δείγματος στη μονάδα για να τα καταστήσετε διαθέσιμα για όλες τις εκτελέσεις. Απαιτούνται άδειες χρήστη με ρόλο διαχειριστή.

- 1. Από τη γραμμή περιήγησης του πίνακα εργαλείων, κάντε κλικ στο μενού Tools (Εργαλεία) και, στη συνέχεια, κάντε κλικ στο στοιχείο Module Settings (Ρυθμίσεις μονάδας).
- ΣΗΜΕΙΩΣΗ Ανάλογα με το μέγεθος της οθόνης στην οποία προβάλλεται το λογισμικό, το μενού Tools (Εργαλεία) μπορεί να είναι συνεπτυγμένο κάτω από το μενού που εμφανίζεται επάνω αριστερά.
- 2. Κάντε κλικ στο όνομα της μονάδας στον αριστερό πίνακα περιήγησης.
- 3. Κάντε κλικ στο Add Manifest(s) (Προσθήκη ενός ή περισσότερων δελτίων δειγμάτων).
- 4. Μεταβείτε στο αρχείο δελτίου δείγματος, επιλέξτε το δελτίο δείγματος που θέλετε να προσθέσετε και κάντε κλικ στο Open (Άνοιγμα).

# Διαδρομές ελέγχου

Πληροφορίες καταγραφής διαδρομών ελέγχου για συγκεκριμένες ενέργειες, όπως πρόσβαση χρηστών, αλλαγές σε προφίλ χρηστών και αλλαγές σε παραμέτρους του συστήματος, της εκτέλεσης ή της ανάλυσης. Κάθε διαδρομή ελέγχου περιλαμβάνει τις παρακάτω πληροφορίες:

- When (Πότε), ως ημερομηνία με μορφή ΕΕΕΕ-MM-ΗΗ και ως ώρα με μορφή 24 ωρών.
- Who (Ποιος), ως το όνομα χρήστη που ξεκίνησε την ενέργεια.
- What (Τι), ως μια σύντομη προκαθορισμένη περιγραφή της ενέργειας που εκτελέστηκε.
- Affected Item (Επηρεαζόμενο στοιχείο), ως 4 κατηγορίες επηρεαζόμενων στοιχείων: Χρήστης, Εκτέλεση, Ανάλυση ή Σύστημα.
- Για να ταξινομήσετε τη λίστα με τις διαδρομές ελέγχου, επιλέξτε οποιαδήποτε επικεφαλίδα στήλης για ταξινόμηση σε αύξουσα ή φθίνουσα σειρά.

Μόνο χρήστες με ρόλο διαχειριστή μπορούν να προβάλλουν τη σελίδα Audit Trails (Διαδρομές ελέγχου).

ΣΗΜΕΙΩΣΗ Ανάλογα με το μέγεθος της οθόνης στην οποία προβάλλεται το λογισμικό, το μενού Tools (Εργαλεία) μπορεί να είναι συνεπτυγμένο κάτω από το μενού που εμφανίζεται επάνω αριστερά.

#### Φιλτράρισμα διαδρομών ελέγχου

- 1. Από τη γραμμή περιήγησης του πίνακα εργαλείων, επιλέξτε το μενού Tools (Εργαλεία) και, στη συνέχεια, επιλέξτε Audit Trails (Διαδρομές ελέγχου).
- 2. Από τη σελίδα Audit Trails (Διαδρομές ελέγχου), επιλέξτε το εικονίδιο Filter (Φίλτρο)  $\blacksquare$ .

ΣΗΜΕΙΩΣΗ Μπορείτε να εφαρμόσετε φίλτρα σε αποτελέσματα προηγούμενου φιλτραρίσματος, για να περιορίσετε ακόμα περισσότερο τη λίστα. Για να εφαρμόσετε ένα φίλτρο σε ολόκληρη τη βάση δεδομένων διαδρομών ελέγχου, διαγράψτε πρώτα τα προηγούμενα φίλτρα.

#### Φιλτράρισμα ανά ημερομηνία

- 1. Επιλέξτε το εικονίδιο Calendar (Ημερολόγιο) και επιλέξτε μια ημερομηνία **From** (Από).
- 2. Επιλέξτε το εικονίδιο Calendar (Ημερολόγιο) και επιλέξτε μια ημερομηνία To (Έως).
- 3. Επιλέξτε Filter (Φίλτρο).

#### Φιλτράρισμα ανά όνομα χρήστη

- 1. Στο πεδίο Who (Ποιος), εισαγάγετε ένα όνομα χρήστη. Μπορείτε να εισαγάγετε οποιοδήποτε μέρος ενός ονόματος χρήστη. Δεν απαιτούνται αστερίσκοι (\*).
- 2. Επιλέξτε Filter (Φίλτρο).

#### Φιλτράρισμα ανά ενέργεια

- 1. Στο πεδίο What (Τι), εισαγάγετε την περιγραφή μιας ενέργειας. Μπορείτε να εισαγάγετε οποιοδήποτε μέρος της περιγραφής μιας ενέργειας. Δεν απαιτούνται αστερίσκοι (\*).
- 2. Επιλέξτε Filter (Φίλτρο).

#### Φιλτράρισμα ανά περιγραφή επηρεαζόμενου στοιχείου

1. Στο πεδίο Affected Item (Επηρεαζόμενο στοιχείο), εισαγάγετε οποιοδήποτε μέρος της περιγραφής του επηρεαζόμενου στοιχείου.

Η περιγραφή μπορεί να είναι, για παράδειγμα, το όνομα μιας εκτέλεσης, το όνομα χρήστη, το όνομα της μονάδας ανάλυσης ή το όνομα της αναφοράς. Μπορείτε να εισαγάγετε οποιοδήποτε μέρος μιας περιγραφής. Δεν απαιτούνται αστερίσκοι (\*).

2. Επιλέξτε Filter (Φίλτρο).

#### Φιλτράρισμα ανά κατηγορία επηρεαζόμενου στοιχείου

1. Για φιλτράρισμα ανά κατηγορία επηρεαζόμενου στοιχείου, επιλέξτε το εικονίδιο Category (Κατηγορία) στο πεδίο Affected Item (Επηρεαζόμενο στοιχείο) και ορίστε μία από τις παρακάτω επιλογές:

- User Φιλτράρει τη λίστα για εμφάνιση των ενεργειών των χρηστών και των ενεργειών ελέγχου ταυτότητας χρήστη.
- ■■ Run (Εκτέλεση) Φιλτράρει τη λίστα για την εμφάνιση αλλαγών στις παραμέτρους της εκτέλεσης ή στην κατάσταση της εκτέλεσης
- Analysis (Ανάλυση) Φιλτράρει τη λίστα για την εμφάνιση αλλαγών σε παραμέτρους της ανάλυσης ή στην κατάσταση της ανάλυσης.
- System (Σύστημα) Φιλτράρει τη λίστα για την εμφάνιση ενεργειών σε επίπεδο συστήματος, όπως είναι οι αποστολές αρχείων, η συντήρηση του συστήματος ή οι ρυθμίσεις ασφάλειας.
- 2. Επιλέξτε Filter (Φίλτρο).

# Εξαγωγή διαδρομών ελέγχου

- 1. Από τη γραμμή περιήγησης του πίνακα εργαλείων, επιλέξτε το μενού Tools (Εργαλεία) και, στη συνέχεια, επιλέξτε Audit Trails (Διαδρομές ελέγχου).
- 2. Από τη σελίδα Audit Trails (Διαδρομές ελέγχου), επιλέξτε το εικονίδιο Filter (Φίλτρο) .
- 3. Εφαρμόστε τα φίλτρα που προτιμάτε.
- 4. Επιλέξτε το εικονίδιο Export (Εξαγωγή) . Το λογισμικό δημιουργεί μια αναφορά σε μορφή αρχείου PDF, στην οποία περιλαμβάνεται το όνομα χρήστη, η ημερομηνία εξαγωγής και οι παράμετροι του φιλτραρίσματος.

# Εικονίδια διαδρομών ελέγχου

Στην οθόνη Audit Trails (Διαδρομές ελέγχου) χρησιμοποιούνται τα παρακάτω εικονίδια.

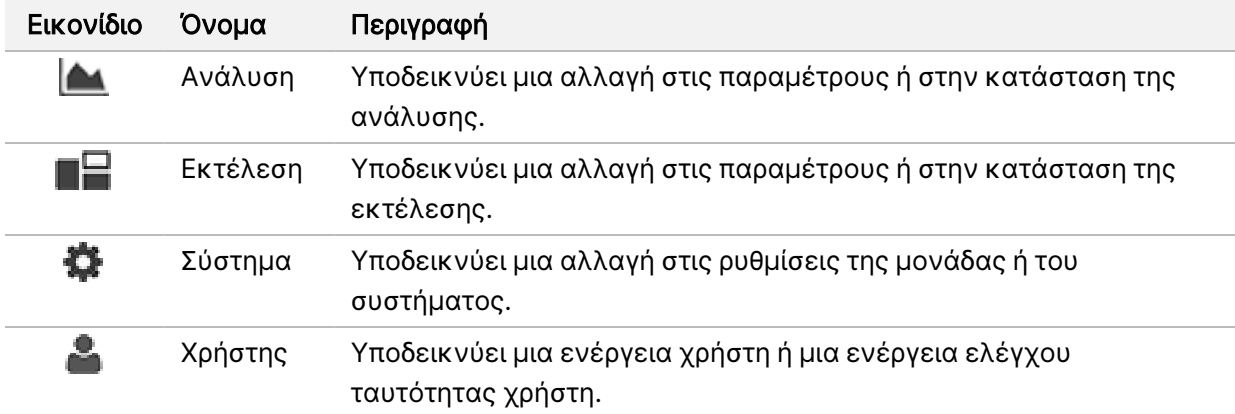
# Αντιμετώπιση προβλημάτων

# Εισαγωγή

Για προβλήματα ποιότητας ή απόδοσης, επικοινωνήστε με το τμήμα τεχνικής υποστήριξης της Illumina. Βλ. [Τεχνική](#page-100-0) βοήθεια στη σελίδα 94.

# Έλεγχος συστήματος

<span id="page-72-0"></span>Ο έλεγχος του συστήματος δεν είναι απαραίτητος για την κανονική λειτουργία ή για τη συντήρηση του οργάνου. Ωστόσο, ένας εκπρόσωπος του τμήματος τεχνικής υποστήριξης της Illumina μπορεί να σας ζητήσει να εκτελέσετε έναν έλεγχο του συστήματος στο πλαίσιο εργασιών αντιμετώπισης προβλημάτων.

ΣΗΜΕΙΩΣΗ Εάν πρέπει να γίνει έκπλυση του οργάνου, εκτελέστε την έκπλυση προτού ξεκινήσετε τον έλεγχο του συστήματος.

Η εκκίνηση ενός ελέγχου συστήματος κλείνει αυτόματα το λειτουργικό λογισμικό και εκκινεί το NextSeq 550Dx Service Software (NSS). Το λογισμικό υπηρεσίας εκκινείται και ανοίγει την οθόνη Load (Φόρτωση), η οποία είναι διαμορφωμένη έτσι ώστε να χρησιμοποιείται η επιλογή φόρτωσης για προχωρημένους.

Για τη σύνδεση στο λογισμικό τεχνικής υποστήριξης πριν από την εμφάνιση της οθόνης φόρτωσης, απαιτούνται διαπιστευτήρια χρήστη του Local Run Manager.

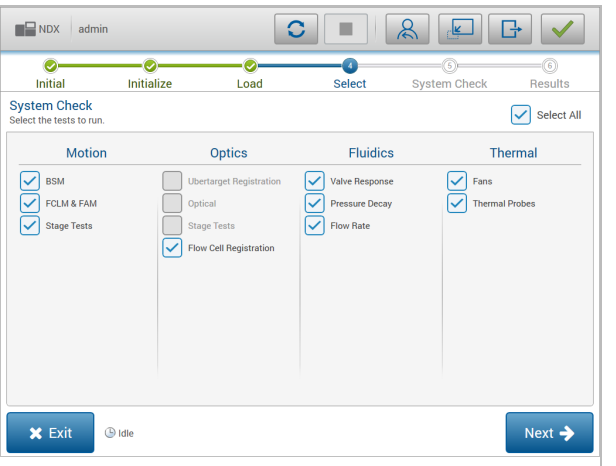

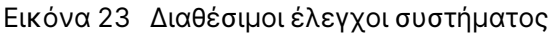

Τυχόν ανενεργά πλαίσια ελέγχου στην οθόνη Select (Επιλογή), υποδεικνύουν ότι υπάρχουν έλεγχοι για τους οποίους απαιτείται βοήθεια από έναν εκπρόσωπο επιτόπιας υποστήριξης της Illumina.

### Πραγματοποίηση ελέγχου συστήματος

- 1. Από την οθόνη Manage Instrument (Διαχείριση οργάνου), επιλέξτε System Check (Έλεγχος συστήματος). Όταν σας ζητηθεί να κλείσετε το λογισμικό NOS, επιλέξτε Yes (Ναι).
- 2. Φορτώστε τα αναλώσιμα ως εξής:
	- a. Εάν δεν υπάρχει ήδη στο όργανο μια κυψελίδα ροής, φορτώστε μια χρησιμοποιημένη κυψελίδα ροής.
	- b. Αδειάστε το δοχείο χρησιμοποιημένων αντιδραστηρίων και επιστρέψτε το στο όργανο.
	- c. Προσθέστε 120 ml νερού εργαστηριακής ποιότητας στην κεντρική δεξαμενή της κασέτας έκπλυσης ρυθμιστικών διαλυμάτων και φορτώστε την.
	- d. Φορτώστε την κασέτα έκπλυσης αντιδραστηρίων. Βεβαιωθείτε ότι η κασέτα έκπλυσης αντιδραστηρίων είναι κενή και καθαρή.
- 3. Επιλέξτε Load (Φόρτωση). Το λογισμικό φορτώνει την κυψελίδα ροής και την κασέτα έκπλυσης αντιδραστηρίων στις θέσεις τους. Επιλέξτε Next (Επόμενο).
- 4. Επιλέξτε Next (Επόμενο). Ξεκινά ο έλεγχος του συστήματος.
- 5. [Προαιρετικό] Όταν ο έλεγχος του συστήματος ολοκληρωθεί, επιλέξτε View (Προβολή) δίπλα στο όνομα του ελέγχου για να δείτε τις τιμές που σχετίζονται με κάθε έλεγχο.
- 6. Επιλέξτε Next (Επόμενο). Ανοίγει η αναφορά ελέγχου του συστήματος.
- 7. Επιλέξτε Save (Αποθήκευση) για να αποθηκεύσετε την αναφορά σε ένα συμπιεσμένο αρχείο. Περιηγηθείτε σε μια θέση στο δίκτυο για να αποθηκεύσετε το αρχείο.
- 8. Όταν τελειώσετε, επιλέξτε Exit (Έξοδος).
- 9. Όταν σας ζητηθεί να κλείσετε το λογισμικό της τεχνικής υποστήριξης και να επανεκκινήσετε το λογισμικό NOS, επιλέξτε Yes (Ναι). Το λογισμικό ελέγχου επανεκκινείται αυτόματα.

### Έλεγχοι κίνησης

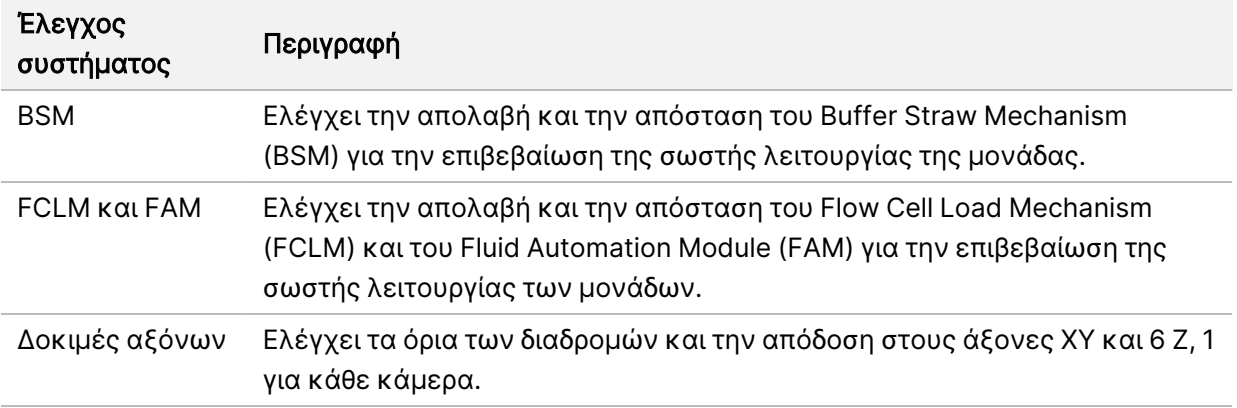

### Έλεγχος οπτικών συστημάτων

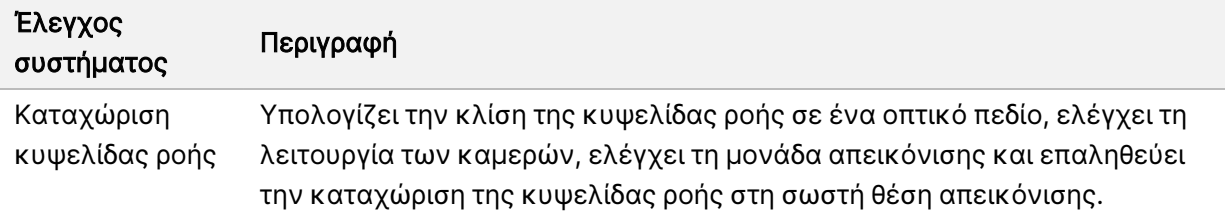

### Έλεγχοι υδραυλικών

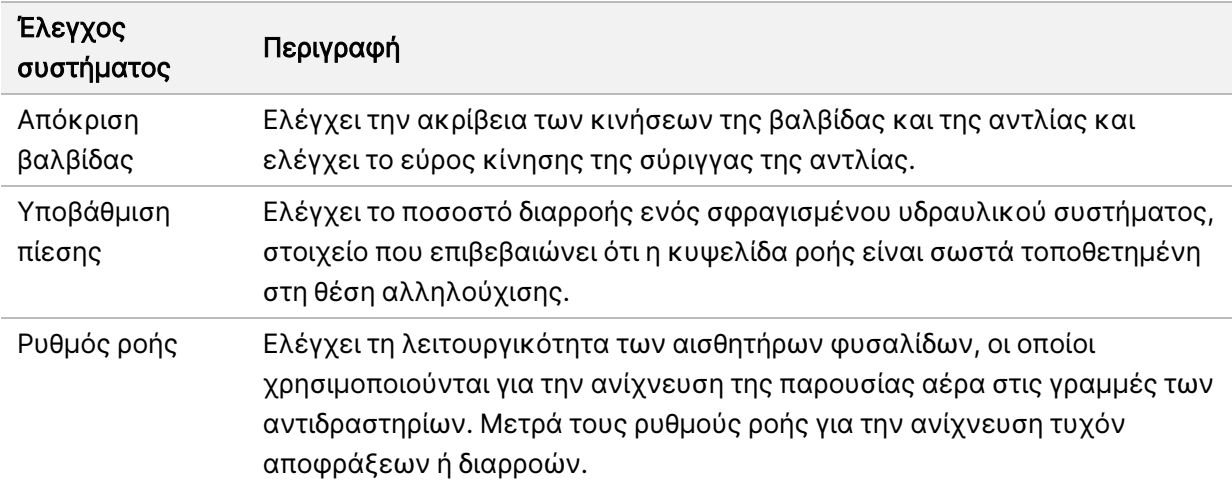

### Θερμικοί έλεγχοι

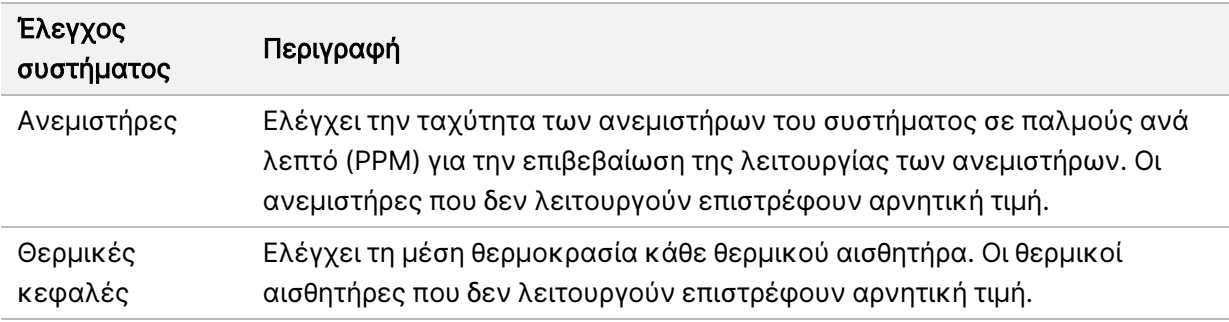

## Αρχεία αντιμετώπισης προβλημάτων

<span id="page-74-0"></span>Ένας εκπρόσωπος του τμήματος τεχνικής υποστήριξης της Illumina μπορεί να ζητήσει αντίγραφα αρχείων για συγκεκριμένες εκτελέσεις ή συγκεκριμένες σαρώσεις, στο πλαίσιο των εργασιών αντιμετώπισης προβλημάτων. Συνήθως, για την αντιμετώπιση προβλημάτων χρησιμοποιούνται τα παρακάτω αρχεία.

<span id="page-75-0"></span>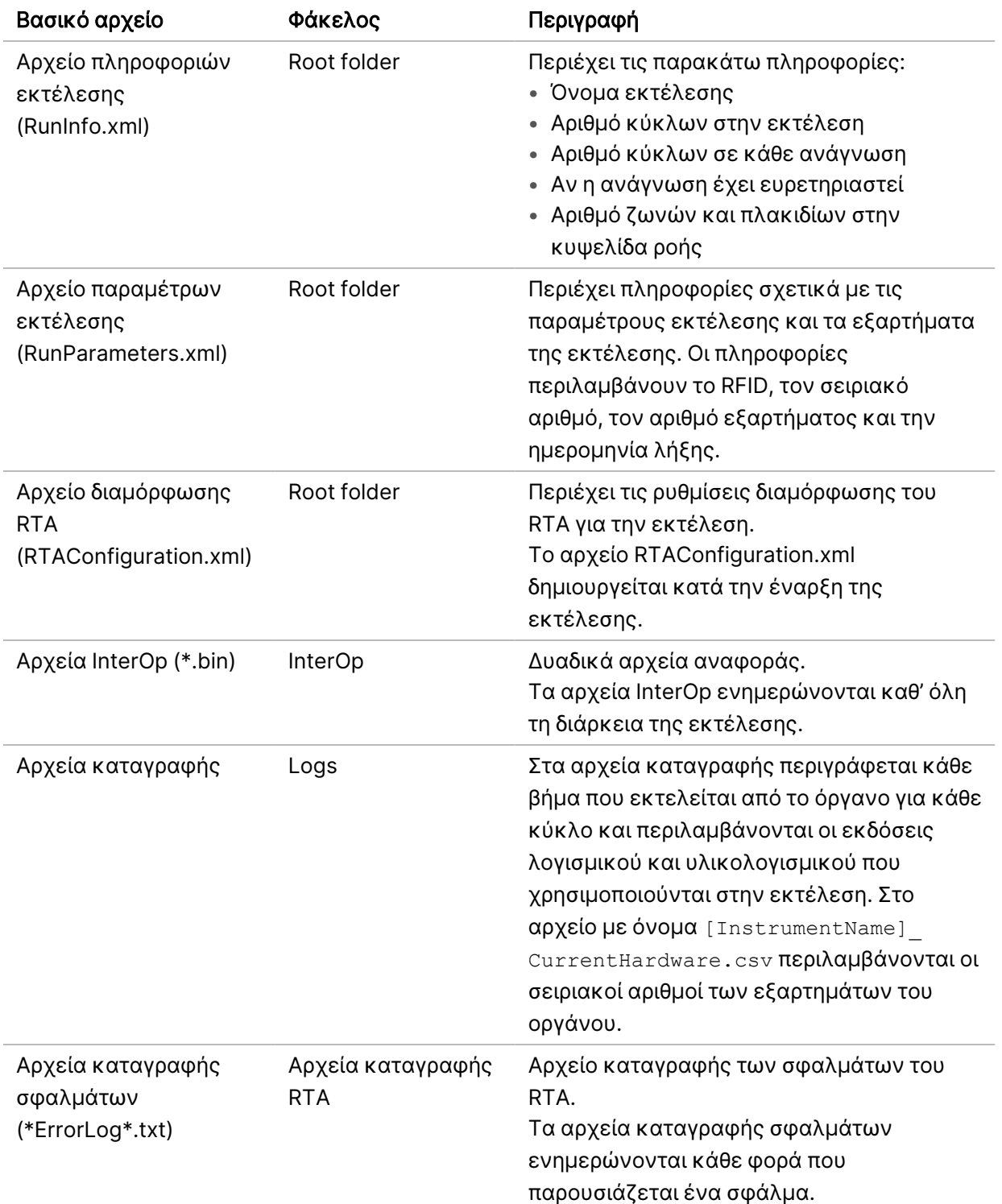

## Αρχεία αντιμετώπισης προβλημάτων για εκτελέσεις αλληλούχισης

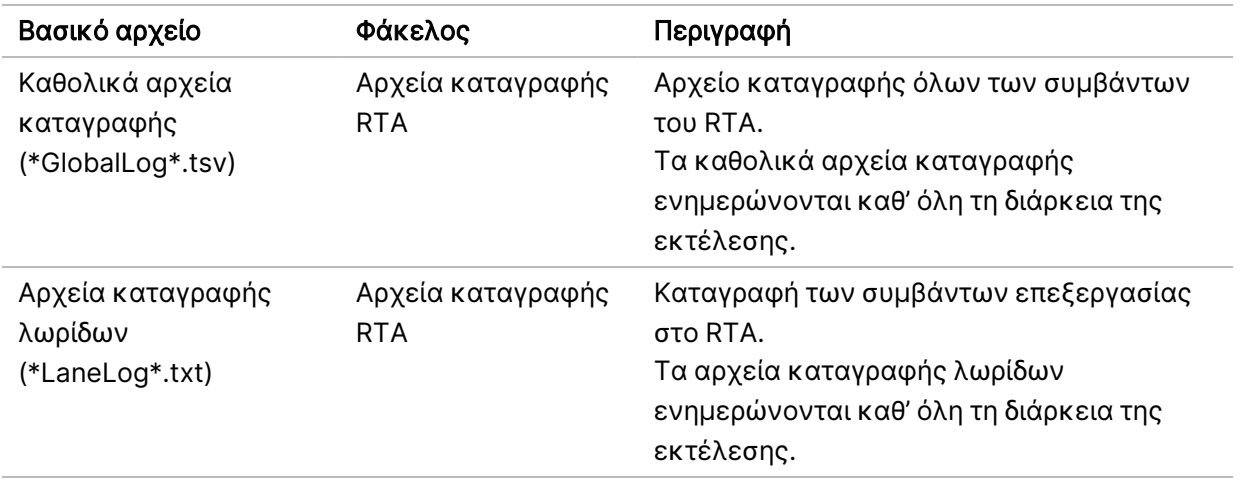

### Σφάλματα RTA

Για την επίλυση σφαλμάτων RTA, δείτε πρώτα το αρχείο καταγραφής σφαλμάτων RTA, το οποίο βρίσκεται στον φάκελο RTALogs. Αυτό το αρχείο δεν υφίσταται για εκτελέσεις που έχουν διενεργηθεί με επιτυχία. Συμπεριλάβετε το αρχείο καταγραφής σφαλμάτων κατά την αναφορά προβλημάτων στο τμήμα τεχνικής υποστήριξης της Illumina.

# Επίλυση σφαλμάτων αυτόματου ελέγχου

<span id="page-76-0"></span>Εάν παρουσιαστούν σφάλματα κατά τη διάρκεια του αυτόματου ελέγχου, εκτελέστε τις παρακάτω συνιστώμενες ενέργειες για την επίλυση του σφάλματος.

### Έλεγχοι για εκτελέσεις αλληλούχισης

Σε περίπτωση αποτυχίας του ελέγχου πριν από την εκτέλεση, το RFID της κασέτας αντιδραστηρίων δεν κλειδώνεται και μπορεί να χρησιμοποιηθεί σε επόμενη εκτέλεση. Ωστόσο, τα RFID της κυψελίδας ροής, της κασέτας αντιδραστηρίων και της κασέτας ρυθμιστικών διαλυμάτων κλειδώνονται κατά την αρχικοποίηση του λογισμικού ελέγχου που μπορεί να απαιτείται για την επίλυση κάποιου σφάλματος. Ο χρήστης πρέπει να αφαιρεί την κυψελίδα ροής, την κασέτα αντιδραστηρίων και την κασέτα ρυθμιστικών διαλυμάτων από το όργανο πριν από επανεκκίνηση του συστήματος. Επιπλέον, τα RFID των αναλωσίμων κλειδώνονται μετά τη διάτρηση των στεγανοποιήσεων αλουμινίου. Όταν το RFID μιας κυψελίδας ροής διαβαστεί από το λογισμικό, ξεκινά ένα χρονόμετρο 7 ωρών που μετρά αντίστροφα μέχρι η κυψελίδα ροής να κλειδωθεί και να θεωρείται πλέον μη χρησιμοποιήσιμη.

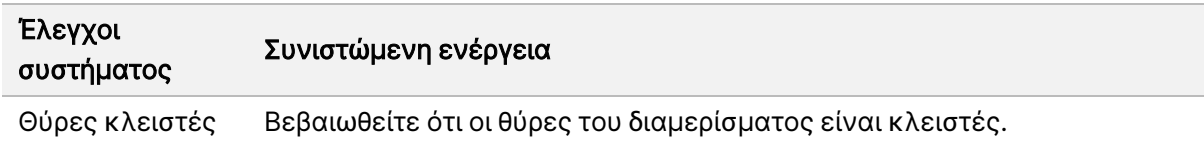

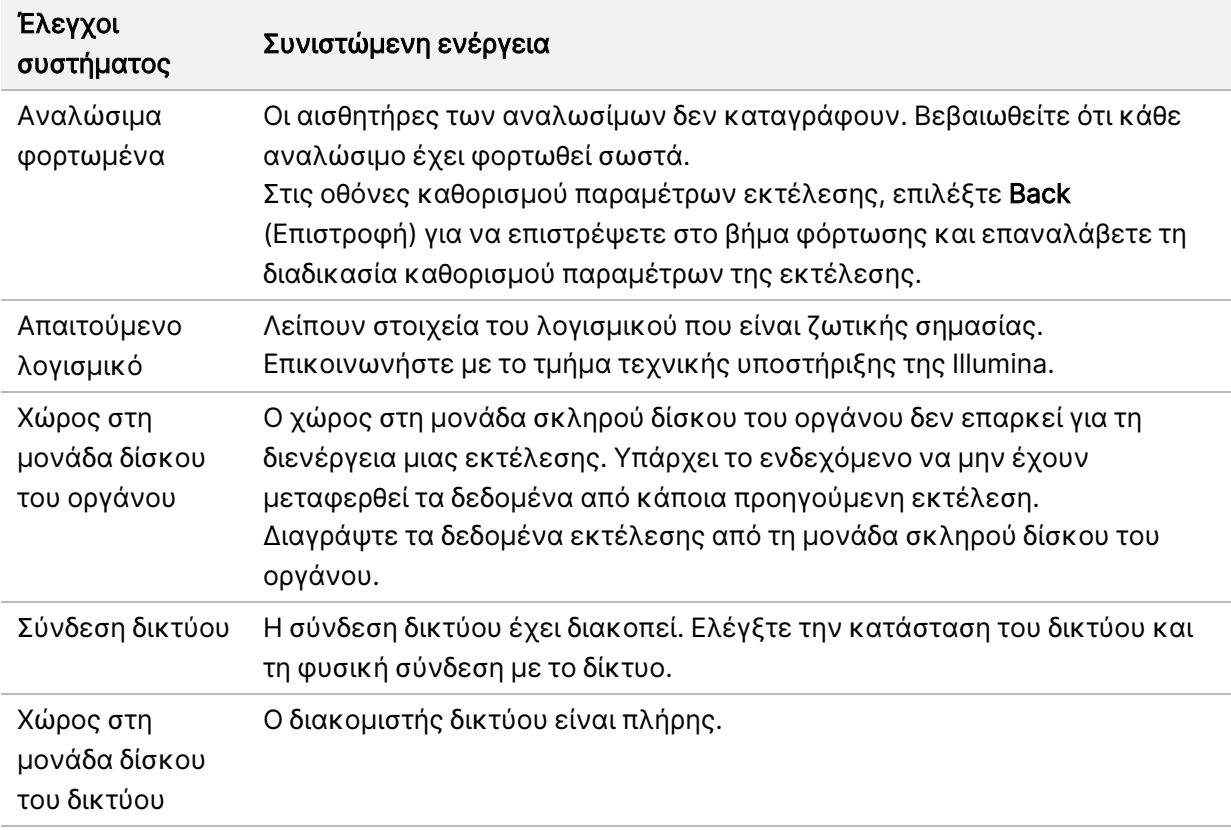

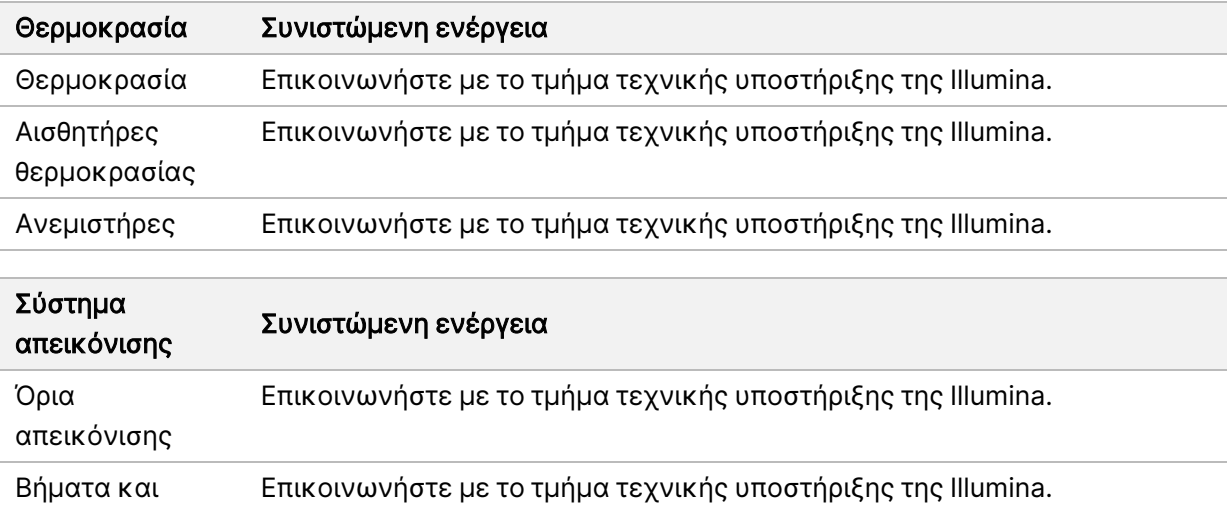

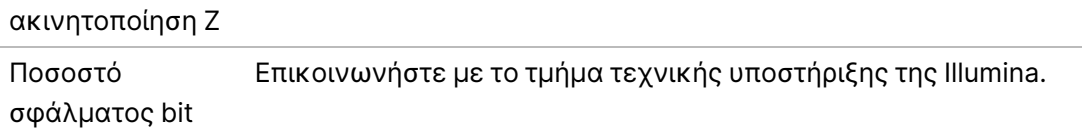

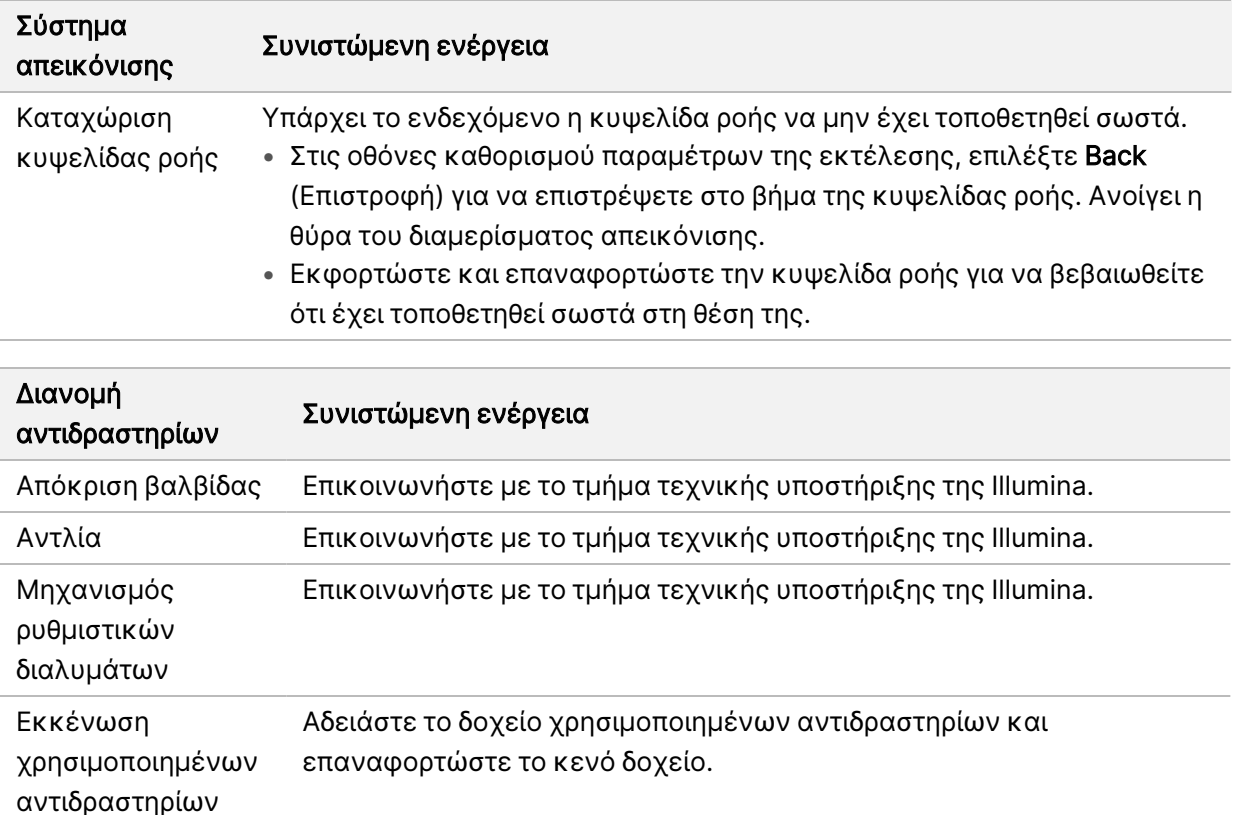

# Πλήρες δοχείο χρησιμοποιημένων αντιδραστηρίων

Ξεκινάτε πάντα μια εκτέλεση με άδειο δοχείο χρησιμοποιημένων αντιδραστηρίων.

Εάν ξεκινήσετε μια εκτέλεση χωρίς να έχετε αδειάσει το δοχείο χρησιμοποιημένων αντιδραστηρίων, οι αισθητήρες του συστήματος δίνουν σήμα στο λογισμικό να διακόψει την εκτέλεση όταν το δοχείο θα είναι πλήρες. Οι αισθητήρες του συστήματος δεν μπορούν να διακόψουν μια εκτέλεση κατά τη διαδικασία δημιουργίας συστάδων, κατά την ανασύνθεση συζευγμένων άκρων ή κατά την αυτόματη έκπλυση μετά την εκτέλεση.

<span id="page-78-0"></span>Όταν η εκτέλεση διακόπτεται, ανοίγει ένα πλαίσιο διαλόγου με την επιλογή ανύψωσης των διατάξεων αναρρόφησης και εκκένωσης του γεμάτου δοχείου.

### Εκκένωση δοχείου χρησιμοποιημένων αντιδραστηρίων

- 1. Επιλέξτε Raise Sippers (Ανύψωση διατάξεων αναρρόφησης).
- 2. Αφαιρέστε το δοχείο χρησιμοποιημένων αντιδραστηρίων και απορρίψτε το περιεχόμενό του ακολουθώντας τις κατάλληλες διαδικασίες.
- 3. Επιστρέψτε το άδειο δοχείο στο διαμέρισμα ρυθμιστικών διαλυμάτων.
- 4. Επιλέξτε Continue (Συνέχεια). Η εκτέλεση συνεχίζεται αυτόματα.

# Μήνυμα σφάλματος RAID

<span id="page-79-1"></span>Ο υπολογιστής του NextSeq 550Dx διαθέτει τέσσερις μονάδες σκληρού δίσκου, δύο για τη διαγνωστική λειτουργία και δύο για την ερευνητική λειτουργία. Εάν μια μονάδα σκληρού δίσκου αρχίσει να μην λειτουργεί κανονικά, το σύστημα δημιουργεί ένα μήνυμα σφάλματος RAID και σας προτείνει να επικοινωνήσετε με το τμήμα τεχνικής υποστήριξης της Illumina. Συνήθως, απαιτείται αντικατάσταση της μονάδας σκληρού δίσκου.

Μπορείτε να συνεχίσετε με τα βήματα του καθορισμού παραμέτρων της εκτέλεσης και την κανονική λειτουργία. Ο σκοπός του μηνύματος είναι ο έγκαιρος προγραμματισμός των εργασιών συντήρησης για την αποφυγή διακοπών στην κανονική λειτουργία του οργάνου. Η προειδοποίηση RAID μπορεί να επιβεβαιωθεί μόνο από διαχειριστή. Η χρήση του οργάνου μόνο με μία μονάδα σκληρού δίσκου μπορεί να έχει ως αποτέλεσμα την απώλεια δεδομένων.

# Σφάλμα αποθήκευσης στο δίκτυο

<span id="page-79-2"></span>Τα σφάλματα αποθήκευσης στο δίκτυο οφείλονται σε μία από τις παρακάτω αιτίες:

- Ανεπαρκής αποθηκευτικός χώρος στον φάκελο εξόδου Αυξήστε τον χώρο στη συσκευή αποθήκευσης ή μετακινήστε τον φάκελο εξόδου σε μια θέση με αρκετό αποθηκευτικό χώρο.
- **Αδυναμία σύνδεσης στον αποθηκευτικό χώρο του δικτύου —** Ελέγξτε τη διαδρομή προς τον φάκελο εξόδου. Βλ. ενότητα Ρύθμιση [προεπιλεγμένου](#page-34-0) φακέλου εξόδου στη σελίδα 28.
- Αδυναμία εγγραφής στον αποθηκευτικό χώρο του δικτύου από το σύστημα Επικοινωνήστε με τον διαχειριστή πληροφορικής για έλεγχο των αδειών. Ο λογαριασμός Windows στο λειτουργικό σύστημα του οργάνου απαιτεί άδεια ανάγνωσης και εγγραφής στον φάκελο εξόδου.

Ο λογαριασμός Windows στο Local Run Manager απαιτεί επίσης άδεια ανάγνωσης και εγγραφής στον φάκελο εξόδου. Ανατρέξτε στην ενότητα Ορισμός ρύθμισης [λογαριασμών](#page-68-0) τεχνικής υποστήριξης [συστήματος](#page-68-0) στη σελίδα 62.

# Διαμόρφωση ρυθμίσεων συστήματος

<span id="page-79-0"></span>Το σύστημα διαμορφώνεται κατά τη διάρκεια της εγκατάστασης. Ωστόσο, εάν απαιτείται αλλαγή ή εάν το σύστημα πρέπει να διαμορφωθεί εκ νέου, χρησιμοποιήστε τις επιλογές διαμόρφωσης συστήματος. Μόνο λογαριασμοί διαχειριστή Windows έχουν δικαίωμα πρόσβασης στις επιλογές διαμόρφωσης συστήματος.

• Network Configuration (Διαμόρφωση δικτύου) — Παρέχει επιλογές για τις ρυθμίσεις της διεύθυνσης IP, τη διεύθυνση του διακομιστή ονομάτων τομέα (DNS), το όνομα του υπολογιστή και το όνομα τομέα.

### Ρύθμιση διαμόρφωσης δικτύου

- 1. Από την οθόνη «Manage Instrument» (Διαχείριση οργάνου), επιλέξτε System Configuration (Διαμόρφωση συστήματος).
- 2. Επιλέξτε Obtain an IP address automatically (Αυτόματη λήψη διεύθυνσης IP) για να λάβετε τη διεύθυνση IP μέσω διακομιστή DHCP.
	- ΣΗΜΕΙΩΣΗ Το πρωτόκολλο Dynamic Host Configuration Protocol (DHCP) είναι ένα τυπικό πρωτόκολλο δικτύου που χρησιμοποιείται σε δίκτυα IP για τη δυναμική διανομή παραμέτρων διαμόρφωσης δικτύου.

Εναλλακτικά, επιλέξτε Use the following IP address (Χρήση της παρακάτω διεύθυνσης IP) για να συνδέσετε με μη αυτόματο τρόπο το όργανο σε έναν άλλο διακομιστή ως εξής. Επικοινωνήστε με τον διαχειριστή του δικτύου για τις διευθύνσεις που αφορούν συγκεκριμένα τη μονάδα σας.

- Εισαγάγετε τη διεύθυνση IP. Η διεύθυνση IP είναι μια σειρά από 4 αριθμούς που χωρίζονται με μια τελεία, όπως π.χ. το «168.62.20.37».
- Εισαγάγετε τη μάσκα υποδικτύου, η οποία είναι μια υποδιαίρεση του δικτύου IP.
- Εισαγάγετε την προεπιλεγμένη πύλη, η οποία είναι ο δρομολογητής στο δίκτυο που συνδέεται με το διαδίκτυο.
- 3. Επιλέξτε Obtain a DNS server address automatically (Αυτόματη λήψη διεύθυνσης διακομιστή DNS) για τη σύνδεση του οργάνου στον διακομιστή του ονόματος τομέα που σχετίζεται με τη διεύθυνση IP.

Εναλλακτικά, επιλέξτε Use the following DNS server addresses (Χρήση των παρακάτω διευθύνσεων διακομιστή DNS) για μη αυτόματη σύνδεση του οργάνου στον διακομιστή του ονόματος τομέα ως εξής.

- Εισαγάγετε τη διεύθυνση DNS που θέλετε. Η διεύθυνση DNS είναι το όνομα διακομιστή που χρησιμοποιείται για τη μετάφραση των ονομάτων τομέα σε διευθύνσεις IP.
- Εισαγάγετε την εναλλακτική διεύθυνση DNS. Η εναλλακτική διεύθυνση χρησιμοποιείται αν η επιθυμητή διεύθυνση DNS δεν μπορεί να μεταφράσει ένα συγκεκριμένο όνομα τομέα σε μια διεύθυνση IP.
- 4. Επιλέξτε Save (Αποθήκευση) για να προχωρήσετε στην οθόνη Computer (Υπολογιστής).
	- ΣΗΜΕΙΩΣΗ Το όνομα του υπολογιστή του οργάνου ανατίθεται στον υπολογιστή του οργάνου κατά την κατασκευή του. Τυχόν αλλαγές στο όνομα του υπολογιστή ενδέχεται να επηρεάσουν τη συνδεσιμότητα και πρέπει να γίνονται από έναν διαχειριστή του συστήματος.
- 5. Συνδέστε τον υπολογιστή του οργάνου σε έναν τομέα ή σε μια ομάδα εργασίας ως εξής.
- Για όργανα με σύνδεση στο διαδίκτυο Επιλέξτε Member of Domain (Μέλος τομέα) και, στη συνέχεια, εισαγάγετε το όνομα του τομέα που σχετίζεται με τη σύνδεση στο διαδίκτυο της μονάδας σας. Για τυχόν αλλαγές τομέα απαιτείται όνομα χρήστη και κωδικός πρόσβασης διαχειριστή.
- Για όργανα χωρίς σύνδεση στο διαδίκτυο Επιλέξτε Member of Work Group (Μέλος ομάδας εργασίας) και, στη συνέχεια, εισαγάγετε το όνομα μιας ομάδας εργασίας. Το όνομα της ομάδας εργασίας είναι μοναδικό για τη μονάδα σας.
- 6. Επιλέξτε Save (Αποθήκευση).

# Real-Time Analysis

## Επισκόπηση Real-Time Analysis

Το Όργανο NextSeq 550Dx χρησιμοποιεί μια εφαρμογή του λογισμικού Real-Time Analysis (RTA) που ονομάζεται RTA2. Το RTA2 εκτελείται στον υπολογιστή του οργάνου και εξάγει εντάσεις από εικόνες, εκτελεί αντιστοιχίσεις βάσης και εκχωρεί μια βαθμολογία ποιότητας σε αντιστοιχίσεις βάσεων. Το RTA2 και το λειτουργικό λογισμικό επικοινωνούν μέσω μιας διασύνδεσης HTTP και κοινόχρηστων αρχείων μνήμης. Εάν τερματιστεί το RTA2, η επεξεργασία δεν συνεχίζεται και δεν αποθηκεύονται τα δεδομένα εκτέλεσης.

### Είσοδοι του RTA2

Το RTA2 απαιτεί τα ακόλουθα δεδομένα εισόδου για επεξεργασία:

- Εικόνες πλακιδίων που περιέχονται στην τοπική μνήμη του συστήματος.
- Το αρχείο RunInfo.xml, το οποίο δημιουργείται αυτόματα κατά την έναρξη της εκτέλεσης και παρέχει το όνομα της εκτέλεσης, τον αριθμό των κύκλων, το εάν μια ανάγνωση έχει ευρετηριαστεί και τον αριθμό των πλακιδίων στην κυψελίδα ροής.
- Το αρχείο RTA.exe.config, το οποίο είναι ένα αρχείο διαμόρφωσης λογισμικού σε μορφή XML.

Το RTA2 λαμβάνει εντολές από το λειτουργικό λογισμικό σχετικά με τη θέση του αρχείου RunInfo.xml και με το εάν έχει καθοριστεί προαιρετικός φάκελος εξόδου.

### Αρχεία εξόδου RTA2

Οι εικόνες για κάθε κανάλι καταχωρίζονται στη μνήμη ως πλακίδια. Τα πλακίδια είναι μικρές περιοχές απεικόνισης στην κυψελίδα ροής που ορίζονται ως το οπτικό πεδίο της κάμερας. Από αυτές τις εικόνες, το λογισμικό δημιουργεί αρχεία εξόδου ως ένα σύνολο αρχείων αντιστοίχισης βάσης βαθμολογημένων ως προς την ποιότητα, καθώς και αρχείων φίλτρου. Όλα τα υπόλοιπα αρχεία υποστηρίζουν τα αρχεία εξόδου.

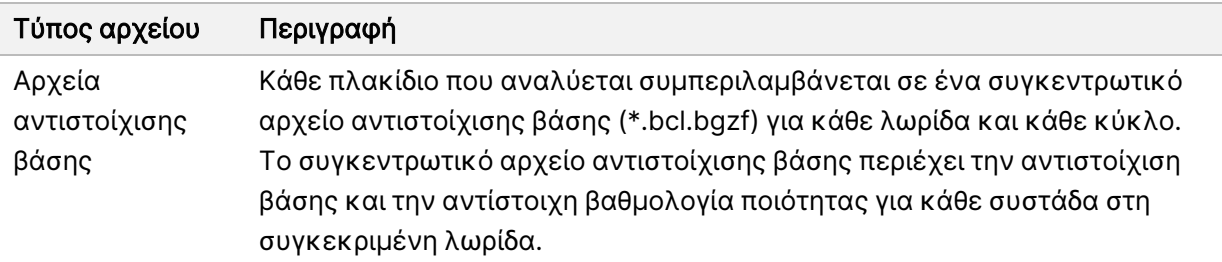

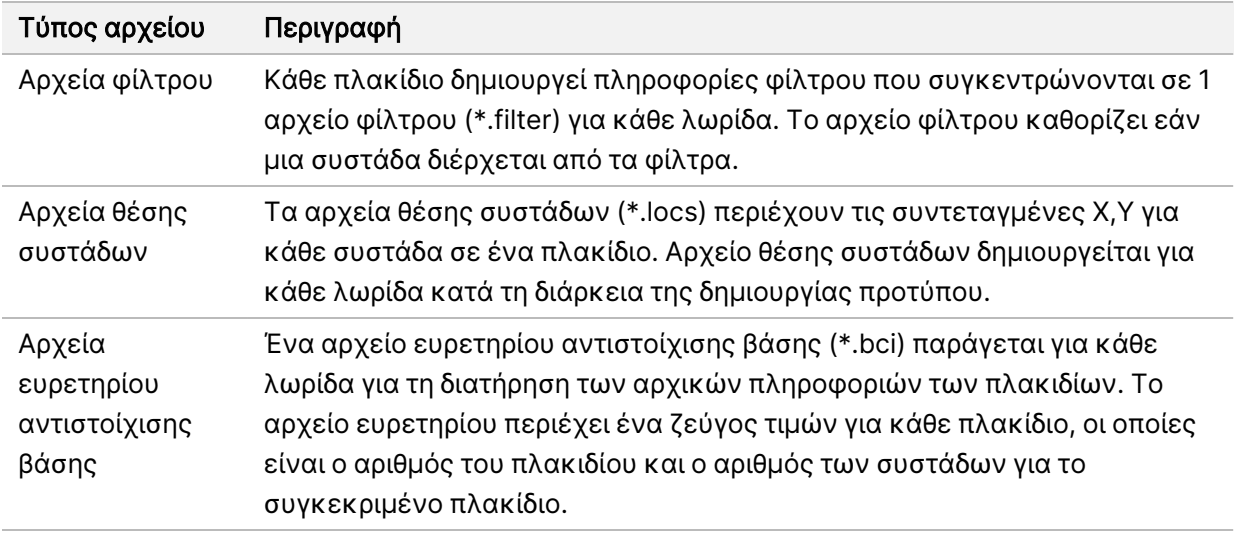

Το RTA2 παρέχει μετρήσεις σε πραγματικό χρόνο σχετικά με την ποιότητα της εκτέλεσης, οι οποίες αποθηκεύονται ως αρχεία InterOp. Τα αρχεία InterOp είναι δυαδικά δεδομένα εξόδου που περιέχουν μετρήσεις για το πλακίδιο, τον κύκλο και το επίπεδο της ανάγνωσης.

### <span id="page-83-2"></span>Χειρισμός σφαλμάτων

Το RTA2 δημιουργεί αρχεία καταγραφής τα οποία εγγράφει στον φάκελο RTALogs. Τα σφάλματα καταγράφονται σε ένα αρχείο σφαλμάτων μορφής \*.tsv.

Στο τέλος της επεξεργασίας, τα ακόλουθα αρχεία καταγραφής και σφαλμάτων μεταφέρονται στον τελικό προορισμό εξόδου:

- Το \*GlobalLog\*.tsv συνοψίζει σημαντικά συμβάντα εκτέλεσης.
- Το \*LaneNLog\*.tsv περιλαμβάνει τα συμβάντα επεξεργασίας για κάθε λωρίδα.
- Το \*Error\*.tsv περιλαμβάνει τα σφάλματα που εμφανίστηκαν κατά τη διάρκεια της εκτέλεσης.
- Το \*WarningLog\*.tsv περιλαμβάνει τις προειδοποιήσεις που εμφανίστηκαν κατά τη διάρκεια της εκτέλεσης.

### <span id="page-83-0"></span>Universal Copy Service

Το NextSeq 550Dx περιλαμβάνει μια υπηρεσία Universal Copy Service. Το RTA2 στέλνει αίτημα στην υπηρεσία για την αντιγραφή αρχείων από μια θέση-πηγή σε μια θέση-προορισμό και η υπηρεσία διαπεραιώνει τα αιτήματα αντιγραφής με τη σειρά που ελήφθησαν. Σε περίπτωση εξαίρεσης, το αρχείο επανατοποθετείται στην ουρά για αντιγραφή βάσει του αριθμού των αρχείων στην ουρά προς αντιγραφή.

# <span id="page-83-1"></span>Ροή εργασιών Real-Time Analysis

Δημιουργία προτύπου Αντιστοιχίζει τις θέσεις των συστάδων.

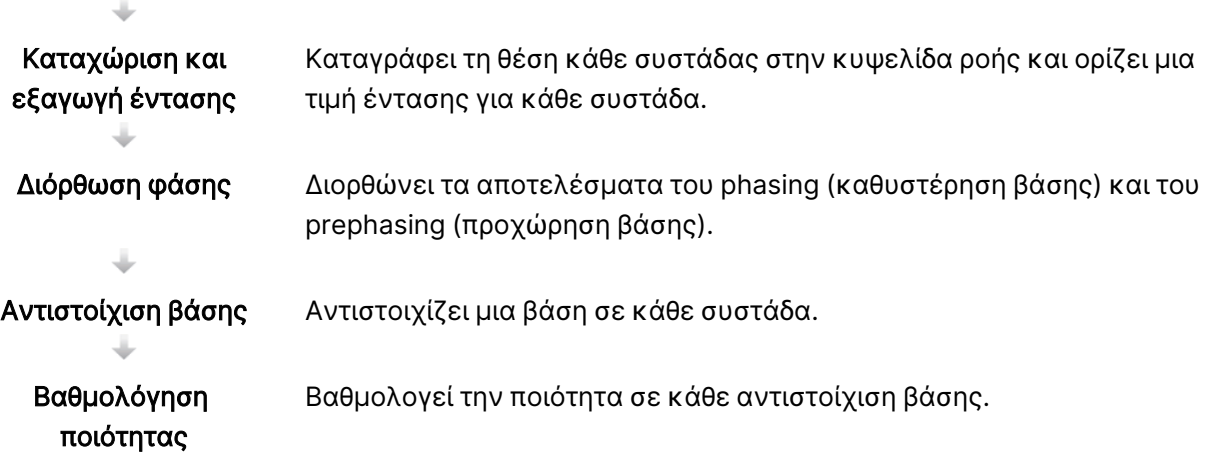

### <span id="page-84-0"></span>Δημιουργία προτύπου

Το πρώτο βήμα στη ροή εργασιών του RTA είναι η δημιουργία προτύπου, η οποία ορίζει τη θέση κάθε συστάδας σε ένα πλακίδιο, χρησιμοποιώντας συντεταγμένες X και Y.

Για τη δημιουργία προτύπου απαιτούνται δεδομένα εικόνων από τους 5 πρώτους κύκλους της εκτέλεσης. Μετά την απεικόνιση του τελευταίου κύκλου του προτύπου ενός πλακιδίου, η δημιουργία του προτύπου ολοκληρώνεται.

ΣΗΜΕΙΩΣΗ Για την ανίχνευση μιας συστάδας κατά τη διαδικασία δημιουργίας του προτύπου, πρέπει να υπάρχει τουλάχιστον 1 βάση πέραν της G στους πρώτους 5 κύκλους. Για τυχόν αλληλουχίες ευρετηρίου, το RTA2 απαιτεί τουλάχιστον 1 βάση πέραν της G στους πρώτους 2 κύκλους.

Το πρότυπο χρησιμοποιείται ως αναφορά για το επόμενο βήμα της καταχώρισης και της εξαγωγής εντάσεων. Οι θέσεις των συστάδων για ολόκληρη την κυψελίδα ροής εγγράφονται στα αρχεία θέσης συστάδων (\*.locs), όπου 1 αρχείο αντιστοιχεί σε κάθε λωρίδα.

### Καταχώριση και εξαγωγή έντασης

Η καταχώριση και η εξαγωγή έντασης ξεκινούν μετά τη δημιουργία ενός προτύπου.

- Η καταχώριση ευθυγραμμίζει τις εικόνες που δημιουργήθηκαν σε κάθε επακόλουθο κύκλο απεικόνισης σε σχέση με το πρότυπο.
- Η εξαγωγή έντασης καθορίζει την τιμή της έντασης για κάθε συστάδα στο πρότυπο σε μια δεδομένη εικόνα.

Εάν αποτύχει η καταχώριση για οποιεσδήποτε εικόνες σε έναν κύκλο, δεν δημιουργούνται αντιστοιχίσεις βάσης για το συγκεκριμένο πλακίδιο στον συγκεκριμένο κύκλο.

### <span id="page-85-0"></span>Διόρθωση φάσης

Κατά τη διάρκεια της αντίδρασης αλληλούχισης, κάθε αλυσίδα DNA σε μια συστάδα επιμηκύνεται κατά 1 βάση ανά κύκλο. Το phasing (καθυστέρηση βάσης) και το prephasing (προχώρηση βάσης) συμβαίνουν όταν μια αλυσίδα βρίσκεται εκτός φάσης στον τρέχοντα κύκλο ενσωμάτωσης.

- Το phasing (καθυστέρηση βάσης) συμβαίνει όταν η επιμήκυνση καθυστερεί κατά μία βάση.
- Το prephasing (προχώρηση βάσης) συμβαίνει όταν η επιμήκυνση προηγείται κατά μία βάση.

Εικόνα 24 Phasing (καθυστέρηση βάσης) και Prephasing (προχώρηση βάσης)

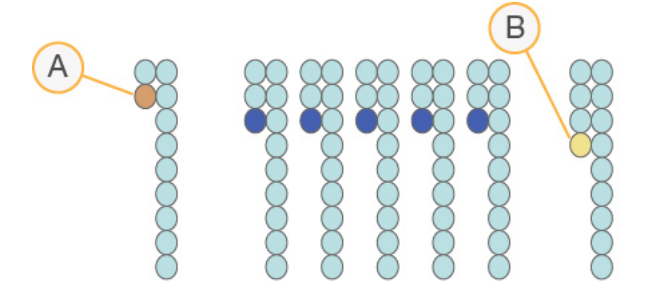

- A. Ανάγνωση με μια βάση που καθυστερεί
- B. Ανάγνωση με μια βάση που προηγείται.

Η RTA2 διορθώνει τα αποτελέσματα του phasing (καθυστέρηση βάσης) και του prephasing (προχώρηση βάσης) και μεγιστοποιεί την ποιότητα των δεδομένων σε κάθε κύκλο καθ' όλη τη διάρκεια της εκτέλεσης.

### <span id="page-85-1"></span>Αντιστοίχιση βάσης

Η αντιστοίχιση βάσης αντιστοιχίζει μια βάση (A, C, G ή T) σε κάθε συστάδα ενός δεδομένου πλακιδίου σε έναν συγκεκριμένο κύκλο. Το όργανο Όργανο NextSeq 550Dx χρησιμοποιεί αλληλούχιση 2 καναλιών, η οποία απαιτεί μόνο 2 εικόνες για την κωδικοποίηση των δεδομένων για 4 βάσεις DNA, 1 από το κόκκινο κανάλι και 1 από το πράσινο κανάλι.

Οι εντάσεις που εξάγονται από μια εικόνα και συγκρίνονται με μια άλλη εικόνα έχουν ως αποτέλεσμα 4 διακριτούς πληθυσμούς, καθένας από τους οποίους αντιστοιχεί σε ένα νουκλεοτίδιο. Η διαδικασία αντιστοίχισης βάσης προσδιορίζει σε ποιον πληθυσμό ανήκει κάθε συστάδα.

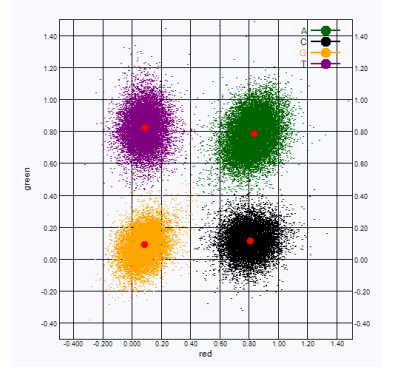

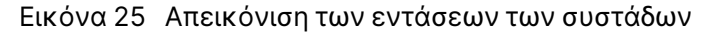

Πίνακας 1 Αντιστοιχίσεις βάσης σε αλληλούχιση 2 καναλιών

| Βάση | Κόκκινο<br>κανάλι | Πράσινο<br>κανάλι | Αποτέλεσμα                                                                     |
|------|-------------------|-------------------|--------------------------------------------------------------------------------|
| A    | 1 (ενεργ.)        | $1$ (ενεργ.)      | Συστάδες που εμφανίζουν ένταση τόσο στο κόκκινο<br>όσο και στο πράσινο κανάλι. |
| С    | $1$ (ενεργ.)      | 0 (απενερ.)       | Συστάδες που εμφανίζουν ένταση μόνο στο κόκκινο<br>κανάλι.                     |
| G    | 0 (απενερ.)       | 0 (απενερ.)       | Συστάδες που δεν εμφανίζουν ένταση σε μια γνωστή<br>θέση συστάδας.             |
|      | 0 (απενερ.)       | 1 (ενεργ.)        | Συστάδες που εμφανίζουν ένταση μόνο στο πράσινο<br>κανάλι.                     |

### <span id="page-86-0"></span>Φίλτρο διέλευσης συστάδων

Κατά τη διάρκεια της εκτέλεσης, το RTA2 φιλτράρει τα μη επεξεργασμένα δεδομένα για να αφαιρεθούν οι αναγνώσεις που δεν ικανοποιούν το κατώφλι ποιότητας των δεδομένων. Οι αλληλοεπικαλυπτόμενες και οι χαμηλής ποιότητας συστάδες απομακρύνονται.

Για την ανάλυση δύο καναλιών, το RTA2 χρησιμοποιεί ένα σύστημα βασισμένο στον πληθυσμό για να προσδιορίσει την αγνότητα μιας αντιστοίχισης βάσης. Οι συστάδες διέρχονται από το φίλτρο διέλευσης (PF) όταν μόνο 1 αντιστοίχιση βάσης στους πρώτους 25 κύκλους έχει αγνότητα <0,63. Οι συστάδες που δεν διέρχονται από το φίλτρο δεν αντιστοιχίζονται σε βάση.

### <span id="page-86-1"></span>Ζητήματα ευρετηρίασης

Η διαδικασία για αναγνώσεις ευρετηρίου αντιστοίχισης βάσης διαφέρει από την αντιστοίχιση βάσης κατά τη διάρκεια άλλων αναγνώσεων.

Οι αναγνώσεις ευρετηρίου πρέπει να ξεκινούν τουλάχιστον με 1 βάση εκτός της G σε έναν από τους πρώτους 2 κύκλους. Εάν μια ανάγνωση ευρετηρίου ξεκινά με 2 αντιστοιχίσεις βάσεις της G, δεν δημιουργείται ένταση σήματος. Για τη διασφάλιση της απόδοσης της αποπολύπλεξης, πρέπει να υπάρχει σήμα σε οποιονδήποτε από τους πρώτους 2 κύκλους.

Για την αύξηση της ισχύος της αποπολύπλεξης, επιλέξτε αλληλουχίες ευρετηρίου που παρέχουν σήμα σε τουλάχιστον 1 κανάλι, κατά προτίμηση και στα δύο κανάλια, για κάθε κύκλο. Με την τήρηση αυτής της κατευθυντήριας γραμμής αποφεύγονται οι συνδυασμοί ευρετηρίων που οδηγούν μόνο σε βάσεις G σε οποιονδήποτε κύκλο.

- Κόκκινο κανάλι A ή C
- Πράσινο κανάλι A ή T

Αυτή η διαδικασία αντιστοίχισης βάσης διασφαλίζει ακρίβεια κατά την ανάλυση μικρότερου αριθμού δειγμάτων.

### <span id="page-87-0"></span>Βαθμολόγηση ποιότητας

Η βαθμολογία ποιότητας, ή Q-score, αποτελεί μια πρόβλεψη της πιθανότητας εσφαλμένης αντιστοίχισης βάσης. Ένα υψηλότερο Q-score υποδηλώνει ότι η αντιστοίχιση βάσης είναι υψηλότερης ποιότητας και πιο πιθανό να είναι σωστή.

Το Q-score είναι ένας εύχρηστος τρόπος έκφρασης μικρών πιθανοτήτων σφάλματος. Οι βαθμολογίες ποιότητας παριστάνονται με Q(X), όπου X είναι η βαθμολογία. Ο ακόλουθος πίνακας δείχνει τη σχέση μεταξύ της βαθμολογίας ποιότητας και της πιθανότητας σφάλματος.

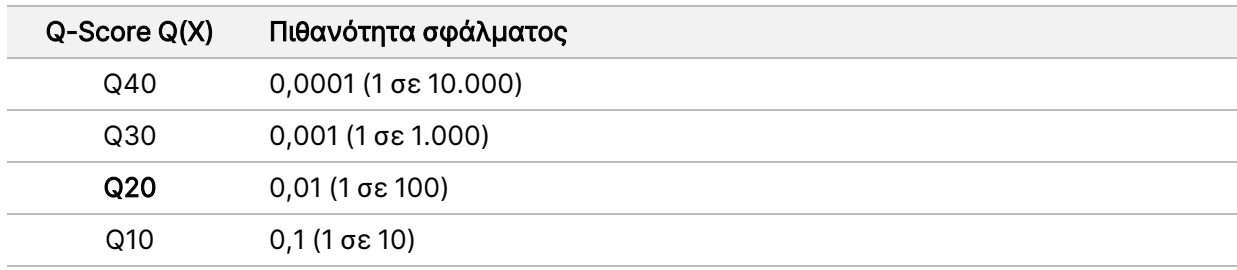

### ΣΗΜΕΙΩΣΗ Η βαθμολόγηση της ποιότητας βασίζεται σε μια τροποποιημένη έκδοση του αλγορίθμου Phred.

Η βαθμολόγηση της ποιότητας υπολογίζει ένα σύνολο ανεξάρτητων μεταβλητών για κάθε αντιστοίχιση βάσης και κατόπιν χρησιμοποιεί τις τιμές των μεταβλητών για την εύρεση του Q-score σε έναν πίνακα ποιότητας. Οι πίνακες ποιότητας δημιουργούνται για να παρέχουν προβλέψεις ως προς την ποιότητα με τη βέλτιστη ακρίβεια για εκτελέσεις που δημιουργούνται από μια συγκεκριμένη διαμόρφωση πλατφόρμας αλληλούχισης και έκδοσης χημικής ανάλυσης.

Μετά τον προσδιορισμό του Q-score, τα αποτελέσματα καταγράφονται σε αρχεία αντιστοίχισης βάσης (\*.bcl.bgzf).

# Φάκελοι και αρχεία εξόδου

# Δομή φακέλου εξόδου

Το λειτουργικό λογισμικό δημιουργεί αυτόματα το όνομα του φακέλου εξόδου.

### **Data**

#### **Intensities**

#### **BaseCalls**

L001 — Αρχεία αντιστοίχισης βάσης για τη λωρίδα 1, συγκεντρωμένα σε 1 αρχείο ανά κύκλο.

L002 — Αρχεία αντιστοίχισης βάσης για τη λωρίδα 2, συγκεντρωμένα σε 1 αρχείο ανά κύκλο.

L003 — Αρχεία αντιστοίχισης βάσης για τη λωρίδα 3, συγκεντρωμένα σε 1 αρχείο ανά κύκλο.

L004 — Αρχεία αντιστοίχισης βάσης για τη λωρίδα 4, συγκεντρωμένα σε 1 αρχείο ανά κύκλο.

L001 — Ένα συγκεντρωτικό αρχείο \*.locs για τη λωρίδα 1.

L002 — Ένα συγκεντρωτικό αρχείο \*.locs για τη λωρίδα 2.

L003 — Ένα συγκεντρωτικό αρχείο \*.locs για τη λωρίδα 3.

L004 — Ένα συγκεντρωτικό αρχείο \*.locs για τη λωρίδα 4.

### **Images**

**Focus** 

- L001 Εικόνες εστίασης για τη λωρίδα 1.
- L002 Εικόνες εστίασης για τη λωρίδα 2.
- L003 Εικόνες εστίασης για τη λωρίδα 3.
- L004 Εικόνες εστίασης για τη λωρίδα 4.

InterOp — Δυαδικά αρχεία.

Logs — Αρχεία καταγραφής που περιγράφουν λειτουργικά βήματα.

Recipe — Αρχείο συνταγής για συγκεκριμένη εκτέλεση που φέρει ως όνομα το αναγνωριστικό της κασέτας αντιδραστηρίων.

RTALogs — Αρχεία καταγραφής που περιγράφουν τα βήματα της ανάλυσης.

**E**RTAComplete.txt

 $\Box$  RTAConfiguration.xml

RunInfo.xml

RunParameters.xml

# <span id="page-90-0"></span>Αρχεία εξόδου αλληλούχισης

<span id="page-90-1"></span>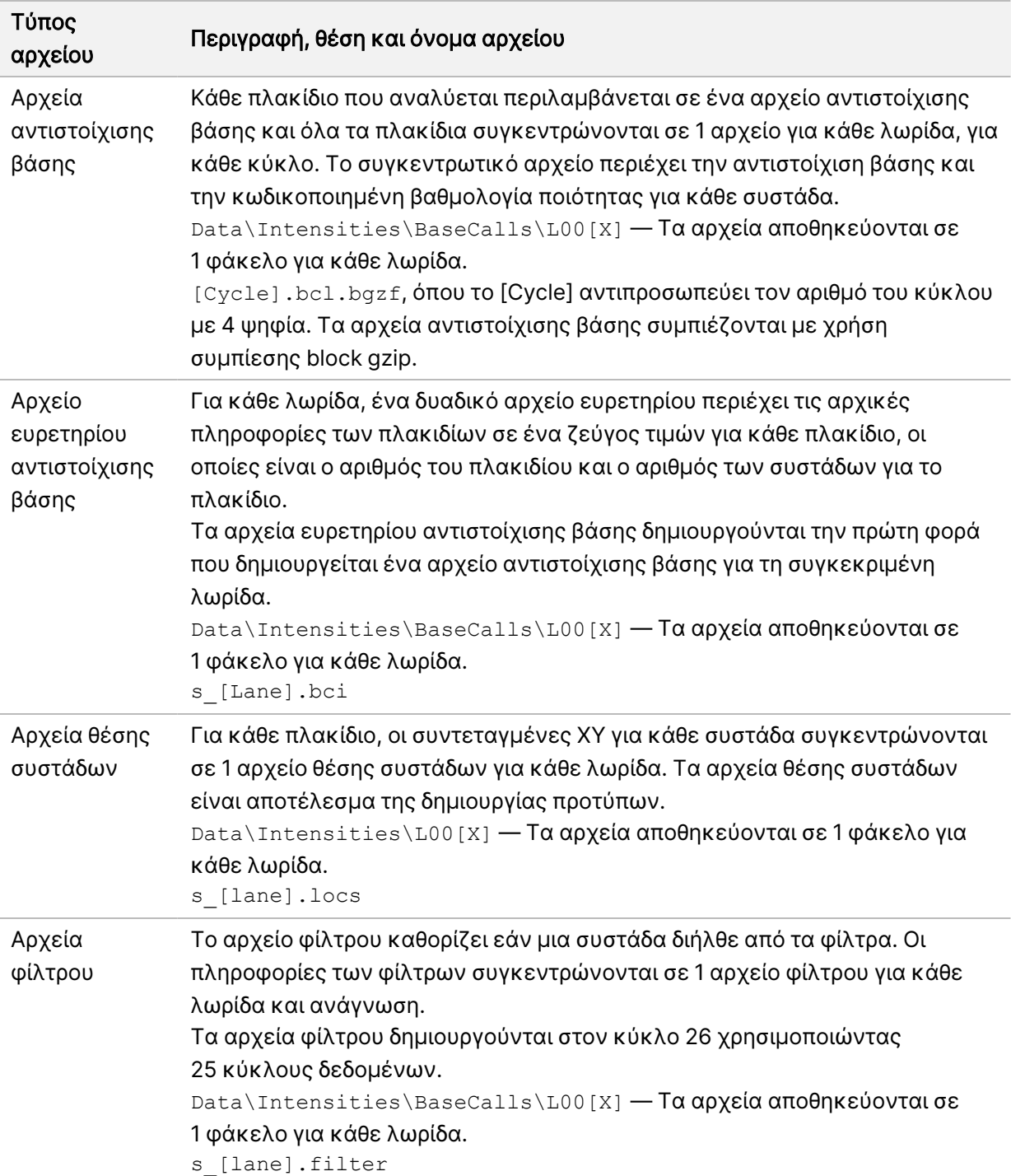

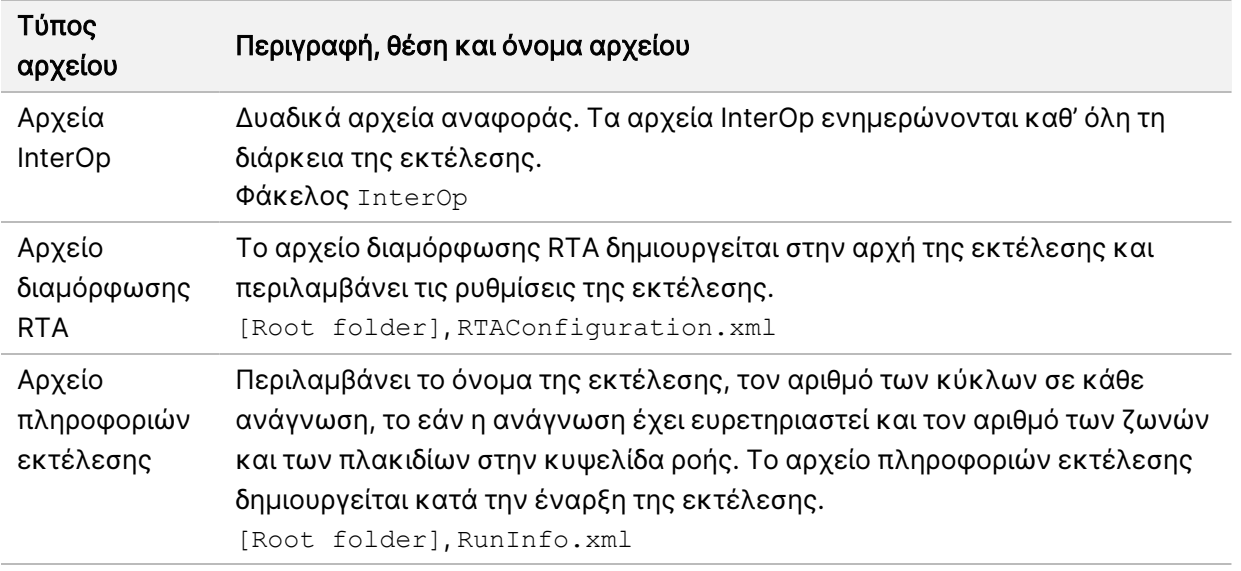

# <span id="page-91-0"></span>Πλακίδια κυψελίδας ροής

<span id="page-91-1"></span>Τα πλακίδια είναι μικρές περιοχές απεικόνισης στην κυψελίδα ροής που ορίζονται ως το οπτικό πεδίο της κάμερας. Ο συνολικός αριθμός των πλακιδίων εξαρτάται από τον αριθμό των λωρίδων, των ζωνών και των επιφανειών που απεικονίζονται στην κυψελίδα ροής, αλλά και από το πώς οι κάμερες λειτουργούν συνδυαστικά για τη συλλογή των εικόνων. Οι κυψελίδες ροής υψηλής απόδοσης έχουν συνολικά 864 πλακίδια.

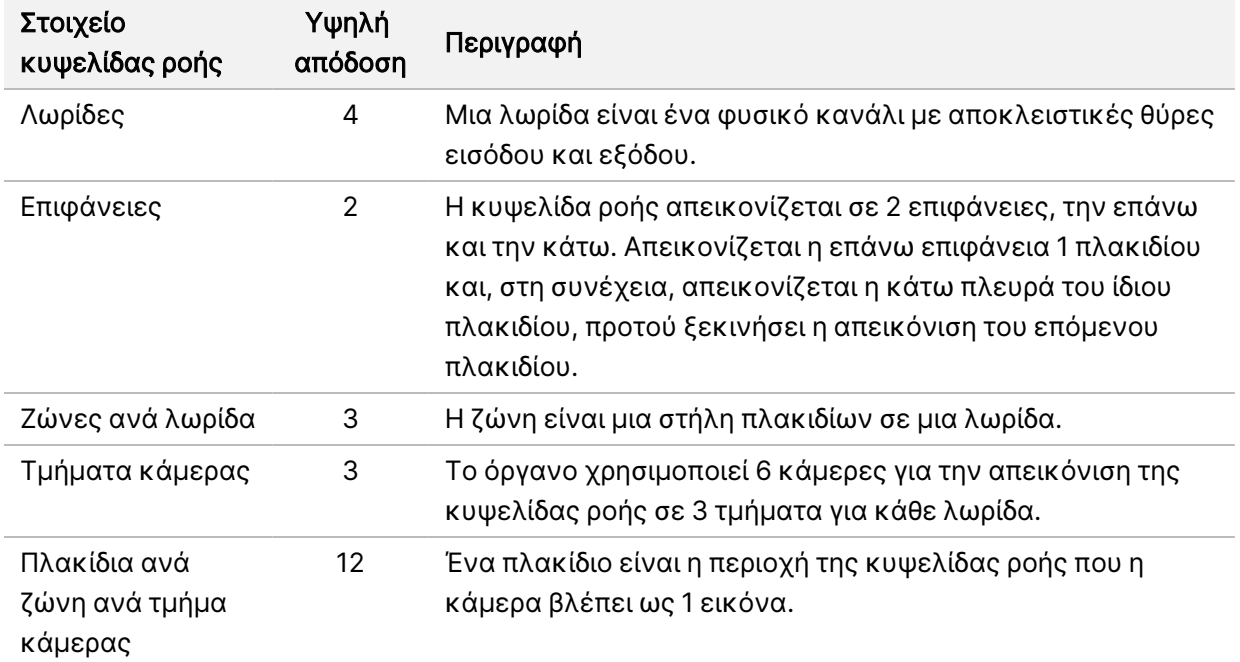

Πίνακας 2 Πλακίδια κυψελίδας ροής

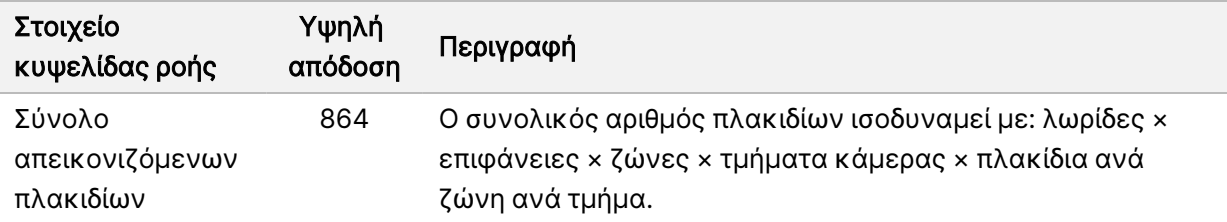

# Αρίθμηση λωρίδων

<span id="page-92-2"></span>Οι λωρίδες 1 και 3 ονομάζονται «ζεύγος λωρίδων Α» και απεικονίζονται ταυτόχρονα. Οι λωρίδες 2 και 4 ονομάζονται «ζεύγος λωρίδων Β» και απεικονίζονται όταν ολοκληρωθεί η απεικόνιση του ζεύγους Α.

Εικόνα 26 Αρίθμηση λωρίδων

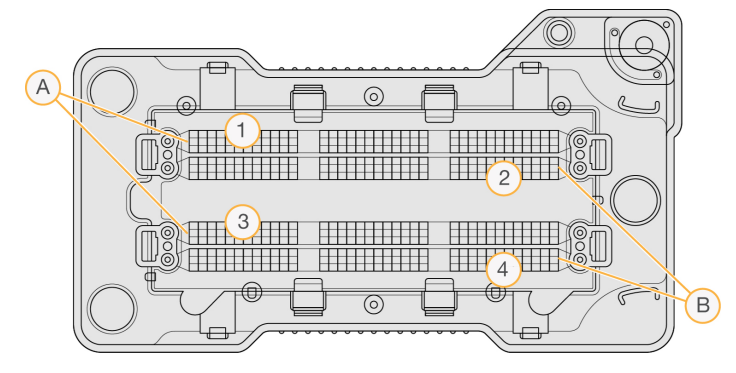

- A. Ζεύγος λωρίδων A Λωρίδες 1 και 3
- B. Ζεύγος λωρίδων B Λωρίδες 2 και 4

# Αρίθμηση ζωνών

<span id="page-92-0"></span>Κάθε λωρίδα απεικονίζεται σε 3 ζώνες. Οι ζώνες φέρουν τους αριθμούς 1–3 για κυψελίδες ροής υψηλής απόδοσης.

Εικόνα 27 Αρίθμηση ζωνών

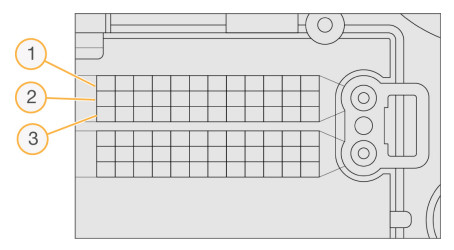

# Αρίθμηση καμερών

<span id="page-92-1"></span>Το Όργανο NextSeq 550Dx χρησιμοποιεί 6 κάμερες για την απεικόνιση της κυψελίδας ροής.

Οι κάμερες έχουν αριθμούς 1–6. Οι κάμερες 1–3 χρησιμοποιούνται για την απεικόνιση της λωρίδας 1. Οι κάμερες 4–6 χρησιμοποιούνται για την απεικόνιση της λωρίδας 3. Αφού απεικονιστούν οι λωρίδες 1 και 3, η μονάδα απεικόνισης μετακινείται στον άξονα X για να απεικονιστούν οι λωρίδες 2 και 4.

Εικόνα 28 Αρίθμηση καμερών και τμημάτων (Απεικονίζεται κυψελίδα ροής υψηλής απόδοσης)

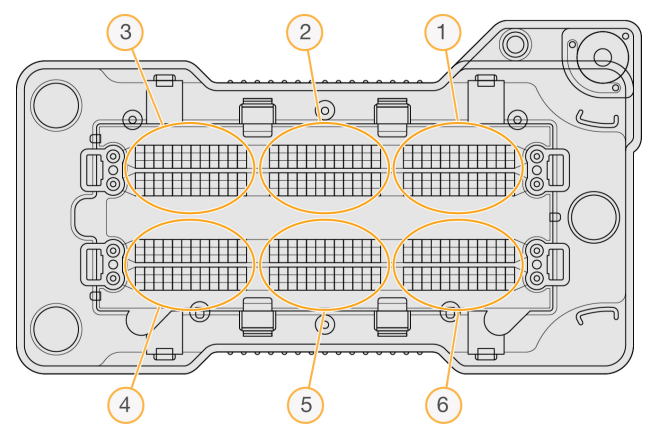

# Αρίθμηση πλακιδίων

<span id="page-93-0"></span>Σε κάθε ζώνη κάθε τμήματος κάμερας υπάρχουν 12 πλακίδια. Τα πλακίδια φέρουν τους αριθμούς 01– 12, ανεξάρτητα από τον αριθμό της ζώνης ή του τμήματος της κάμερας και αναπαριστώνται με 2 ψηφία.

#### Εικόνα 29 Αρίθμηση πλακιδίων

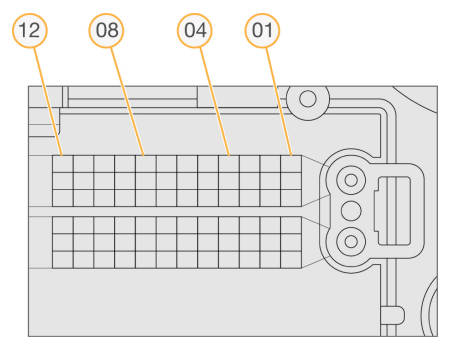

Στην πλήρη μορφή της αρίθμησης των πλακιδίων περιλαμβάνονται 5 ψηφία για την αποτύπωση της θέσης των πλακιδίων, ως εξής:

- Επιφάνεια Το 1 δηλώνει την επάνω επιφάνεια, το 2 δηλώνει την κάτω επιφάνεια
- $Z$ ώνη 1, 2 ή 3
- $\kappa$ άμερα 1, 2, 3, 4, 5 ή 6
- $\Pi$ λακίδιο 01, 02, 03, 04, 05, 06, 07, 08, 09, 10, 11 ή 12

Παράδειγμα: Ο αριθμός πλακιδίου «12508» υποδεικνύει την εξής θέση: επάνω επιφάνεια, ζώνη 2, κάμερα 5 και πλακίδιο 8.

Ο πλήρης αριθμός πλακιδίου 5 ψηφίων χρησιμοποιείται στο όνομα του αρχείου στις εικόνες μικρογραφιών και σε αρχεία εμπειρικού phasing (καθυστέρηση βάσης). Για περισσότερες πληροφορίες, βλ. ενότητα Αρχεία εξόδου [αλληλούχισης](#page-90-0) στη σελίδα 84.

# Ευρετήριο

## B

BaseSpace [1](#page-7-0)

### L

Local Run Manager εικονίδια [17](#page-23-0) κωδικοί πρόσβασης χρήστη [22](#page-28-0) προβολή [15](#page-21-0), [17](#page-23-1) ροή εργασιών [16](#page-22-0) ρυθμίσεις μονάδων [62](#page-68-1)

### P

phasing (καθυστέρηση βάσης), prephasing (προχώρηση βάσης) [79](#page-85-0)

### R

RunInfo.xml [69,](#page-75-0) [84-85](#page-90-1)

### U

Universal Copy Service [77](#page-83-0)

### W

Windows έξοδος [30](#page-36-0) πρόσβαση [12](#page-18-0)

### Α

άδειες χρήστη αλλαγή [60](#page-66-0) αλγόριθμος Phred [81](#page-87-0) αλληλούχιση αναλώσιμα που παρέχονται από τον χρήστη [9](#page-15-0)

εισαγωγή [31](#page-37-0) αλληλούχιση κατά τη διάρκεια της ανάλυσης [16](#page-22-1) ανάλυση αρχεία εξόδου [84](#page-90-1) επανατοποθέτηση στην ουρά [47](#page-53-0) προβολή αποτελεσμάτων [43](#page-49-0) ανάλυση, κύρια καθαρότητα σήματος [80](#page-86-0) αναλώσιμα [5](#page-11-0) αναλώσιμα έκπλυσης [50](#page-56-0), [52](#page-58-0) εκτελέσεις αλληλούχισης [9](#page-15-0) κασέτα αντιδραστηρίων [7](#page-13-0) κασέτα ρυθμιστικών διαλυμάτων [8](#page-14-0) κυψελίδα ροής [6](#page-12-0) νερό εργαστηριακής ποιότητας [10](#page-16-0) συντήρηση οργάνου [10](#page-16-1) αναλώσιμα που παρέχονται από τον χρήστη [9-10](#page-15-0) αντιδραστήρια κατάλληλη απόρριψη [39](#page-45-0) σε κιτ [5](#page-11-0) αντιμετώπιση προβλημάτων αρχεία ειδικά για εκτέλεση [68-69](#page-74-0) δοχείο χρησιμοποιημένων αντιδραστηρίων [72](#page-78-0) έλεγχος πριν από την εκτέλεση [70](#page-76-0) έλεγχος συστήματος [66](#page-72-0) αντιστοίχιση βάσης [79](#page-85-1) ζητήματα ευρετηρίασης [80](#page-86-1) απεικόνιση, αλληλούχιση 2 καναλιών [79](#page-85-1) αρίθμηση ζωνών [86](#page-92-0) αρίθμηση καμερών [86](#page-92-1) αρίθμηση λωρίδων [86](#page-92-2) αρίθμηση πλακιδίων [87](#page-93-0) αρχεία InterOp [69,](#page-75-0) [85](#page-91-0) αρχεία locs [84](#page-90-1) αρχεία αντιστοίχισης βάσης [84](#page-90-1) αρχεία εξόδου [84](#page-90-1) αρχεία εξόδου, αλληλούχιση [84](#page-90-1)

#### αρχεία φίλτρου [84](#page-90-1)

### Β

βαθμολογίες ποιότητας [81](#page-87-0) βοήθεια τεκμηρίωση [1](#page-7-1) βοήθεια, τεχνική [94](#page-100-1)

### Γ

γραμμή κατάστασης [3](#page-9-0)

### Δ

δεδομένα περίοδος δημιουργίας αντιγράφων ασφαλείας [61](#page-67-0) δείγματα αναζήτηση [20](#page-26-0) καρτέλα δειγμάτων και αποτελεσμάτων [45](#page-51-0) δημιουργία προτύπου [78](#page-84-0) δημιουργία συστάδων [31](#page-37-1), [42](#page-48-0) διαγραφή χρήστη [60](#page-66-1) διαδρομές ελέγχου εικονίδια [65](#page-71-0) εξαγωγή [65](#page-71-1) προβολή [63](#page-69-0) φίλτρο [63](#page-69-1) διακόπτης τροφοδοσίας [25](#page-31-0) διαμέρισμα αντιδραστηρίων [3](#page-9-0) διαμέρισμα απεικόνισης [3](#page-9-0) διαμέρισμα ρυθμιστικών διαλυμάτων [3](#page-9-0) διάρκεια ανάγνωσης [31,](#page-37-2) [33](#page-39-0) διάρκεια εκτέλεσης [31,](#page-37-2) [33](#page-39-0) διάρκεια χρονικού ορίου αδράνειας [61](#page-67-1) διαχείριση οργάνου τερματισμός λειτουργίας [29-30](#page-35-0) διαχείριση χρηστών [57](#page-63-0) δικαιώματα χρήστη διαγραφή [60](#page-66-1)

### Ε

ειδοποιήσεις κατάστασης [12](#page-18-1) εικονίδια Local Run Manager [17](#page-23-0) διαδρομές ελέγχου [65](#page-71-0) ελαχιστοποίηση NOS [12](#page-18-0) κατάσταση [12](#page-18-1) σφάλματα και προειδοποιήσεις [12](#page-18-1) έκπλυση αναλώσιμα παρεχόμενα από τον χρήστη [50](#page-56-0) αυτόματη [48](#page-54-0) εξαρτήματα έκπλυσης [50](#page-56-0) μη αυτόματη έκπλυση [50](#page-56-0) έκπλυση μετά την εκτέλεση [48](#page-54-0) έκπλυση οργάνου [50](#page-56-0) εκτελέσεις αναζήτηση [20](#page-26-0) απόκρυψη [20](#page-26-1) ενεργές [19](#page-25-0) επεξεργασία [21](#page-27-0) καρτέλα Run Overview [43](#page-49-1) καρφίτσωμα [21](#page-27-1) ορισμός έναρξης [27](#page-33-0) πρόοδος [41](#page-47-0) φίλτρο [19](#page-25-1) έλεγχος πριν από την εκτέλεση [40](#page-46-0) έλεγχος συστήματος [66](#page-72-0) εμπειρικό phasing (καθυστέρηση βάσης) [79](#page-85-0) εντάσεις [79](#page-85-1) εξαρτήματα γραμμή κατάστασης [3](#page-9-0) διαμέρισμα αντιδραστηρίων [3](#page-9-0) διαμέρισμα απεικόνισης [3](#page-9-0) διαμέρισμα ρυθμιστικών διαλυμάτων [3](#page-9-0) επανατοποθέτηση της ανάλυσης στην ουρά [47](#page-53-0) επανεκκίνηση [29](#page-35-1) ερευνητική λειτουργία [29](#page-35-2) όργανο [28-29](#page-34-1) επανεκκίνηση σε ερευνητική λειτουργία [26](#page-32-0)

## Ζ

ζεύγη λωρίδων [86](#page-92-2) ζητήματα ευρετηρίασης [80](#page-86-1)

### Η

ηλεκτρονική εκπαίδευση [1](#page-7-1) ήχος [27](#page-33-1)

### Θ

θέση δημιουργίας αντιγράφων ασφαλείας [61](#page-67-0) θέση συστάδων αρχεία [84](#page-90-1) δημιουργία προτύπου [78](#page-84-0)

### Κ

καρτέλα πληροφοριών αλληλούχισης [44](#page-50-0) κασέτα αντιδραστηρίων δεξαμενή αρ. 28 [52](#page-58-0) δεξαμενή αρ. 6 [40](#page-46-1) επισκόπηση [7](#page-13-0) κασέτα ρυθμιστικών διαλυμάτων [8](#page-14-0), [38](#page-44-0) κατάργηση ανενεργών φακέλων [61](#page-67-0) κατευθυντήριες γραμμές για το νερό εργαστηριακής ποιότητας [10](#page-16-0) κουμπί τροφοδοσίας [4,](#page-10-0) [25](#page-31-0) κύκλοι σε μια ανάγνωση [31](#page-37-2) κυψελίδα ροής απεικόνιση [86](#page-92-1) αρίθμηση ζωνών [86](#page-92-0) αρίθμηση λωρίδων [86](#page-92-2) αρίθμηση πλακιδίων [87](#page-93-0) επισκόπηση [6](#page-12-0) ζεύγη λωρίδων [6](#page-12-0) καθαρισμός [34](#page-40-0) πίροι ευθυγράμμισης [35](#page-41-0) πλακίδια [85](#page-91-1) συσκευασία [34](#page-40-0) τύποι [1](#page-7-0)

κωδικοί πρόσβασης χρήστης [22](#page-28-0) κωδικός πρόσβασης αλλαγή [23](#page-29-0) δημιουργία [59](#page-65-0) διαχείριση [57](#page-63-0) επαναφορά [59](#page-65-1) επιτρεπόμενες προσπάθειες [61](#page-67-1) καταστάσεις [23](#page-29-1) λήξη [61](#page-67-1) ξεκλείδωμα [60](#page-66-2)

### Λ

λειτουργία RUO [26](#page-32-0), [29](#page-35-2) λογισμικό ανάλυση εικόνας, αντιστοίχιση βάσης [11](#page-17-0) αρχικοποίηση [25](#page-31-0) διάρκεια εκτέλεσης [31](#page-37-2), [33](#page-39-0) έλεγχος χώρου στη μονάδα δίσκου [11](#page-17-1) επί του οργάνου [11](#page-17-0) ρυθμίσεις διαμόρφωσης [73](#page-79-0) λογισμικό Real-Time Analysis [1,](#page-7-0) [11](#page-17-0) phasing (καθυστέρηση βάσης) [79](#page-85-0) αποτελέσματα [84](#page-90-1) ροή εργασιών [77](#page-83-1) λογισμικό ελέγχου [11](#page-17-0)

### Μ

μεταφορά δεδομένων universal copy service [77](#page-83-0) μετρήσεις αντιστοίχιση βάσης [79](#page-85-1) κύκλοι έντασης [42](#page-48-0) κύκλοι πυκνότητας συστάδων [42](#page-48-0) μετρήσεις εκτέλεσης [41](#page-47-0) Μήνυμα σφάλματος RAID [73](#page-79-1)

### Ο

ο λογαριασμός μου [22](#page-28-1) όνομα χρήστη και κωδικός πρόσβασης [25](#page-31-0) όνομα χρήστη και κωδικός πρόσβασης συστήματος [25](#page-31-0) όργανο άβαταρ [26](#page-32-1) δεδομένα απόδοσης [27](#page-33-0) εκκίνηση [25](#page-31-0) ενδείξεις λειτουργίας [26](#page-32-0) επανεκκίνηση [28-29](#page-34-1) κουμπί τροφοδοσίας [4](#page-10-0) ρυθμίσεις διαμόρφωσης [73](#page-79-0) τερματισμός λειτουργίας [28-29](#page-34-1) ψευδώνυμο [26](#page-32-1)

## Π

παρακολούθηση RFID [5](#page-11-0) πιθανότητα σφάλματος [81](#page-87-0) πληκτρολόγιο [27](#page-33-1) προληπτική συντήρηση [50](#page-56-1)

### Ρ

ροή εργασιών αλληλούχιση [77](#page-83-1) διάρκεια εκτέλεσης [31](#page-37-2), [33](#page-39-0) έλεγχος πριν από την εκτέλεση [40](#page-46-0) επισκόπηση [32](#page-38-0) ζητήματα ευρετηρίασης [80](#page-86-1) κασέτα αντιδραστηρίων [39](#page-45-0) κασέτα ρυθμιστικών διαλυμάτων [38](#page-44-0) κυψελίδα ροής [35](#page-41-0) μετρήσεις εκτέλεσης [41](#page-47-0) προετοιμασία κυψελίδας ροής [34](#page-40-0) υποχλωριώδες νάτριο [52](#page-58-0) χρησιμοποιημένα αντιδραστήρια [37](#page-43-0) ροή εργασιών αλληλούχισης [32](#page-38-1), [77](#page-83-1) ρυθμίσεις διαμόρφωσης [73](#page-79-0) ρυθμίσεις και εργασίες διαχειριστικού χαρακτήρα [57](#page-63-1) ρυθμίσεις λογαριασμού τεχνικής υποστήριξης [62](#page-68-0) ρυθμίσεις συντήρησης [61](#page-67-0) ρυθμίσεις συστήματος [26,](#page-32-2) [61](#page-67-2)

## Σ

συμβατότητα κυψελίδα ροής, κασέτα αντιδραστηρίων [5](#page-11-0) παρακολούθηση RFID [5,](#page-11-0) [7](#page-13-0) συντήρηση οργάνου αναλώσιμα [10](#page-16-1) συντήρηση, προληπτική [50](#page-56-1) σφάλμα αποθήκευσης στο δίκτυο [73](#page-79-2) σφάλματα ελέγχου πριν από την εκτέλεση [70](#page-76-0) σφάλματα και προειδοποιήσεις [12](#page-18-1), [77](#page-83-2)

### Τ

τεκμηρίωση [1,](#page-7-1) [94](#page-100-1) τερματισμός λειτουργίας του οργάνου [29](#page-35-0) τεχνική βοήθεια [94](#page-100-1) τμήμα υποστήριξης πελατών [94](#page-100-1)

### Υ

υπηρεσία προληπτικής παρακολούθησης της Illumina [27](#page-33-0) Υπηρεσία προληπτικής παρακολούθησης της Illumina [27](#page-33-2) υποχλωριώδες νάτριο, έκπλυση [52](#page-58-0)

### Φ

φάκελος εκτέλεσης αλλαγή θέσης [48](#page-54-1) διαγραφή [21](#page-27-2) επανασύνδεση [22](#page-28-2) ρύθμιση εξόδου [28](#page-34-0) ρύθμιση θέσης [27-28](#page-33-0) φίλτρο αγνότητας [80](#page-86-0) φίλτρο αέρα [4,](#page-10-1) [54](#page-60-0) φίλτρο διέλευσης (PF) [80](#page-86-0) φίλτρο διέλευσης συστάδων [80](#page-86-0) φορμαμίδιο, θέση 6 [40](#page-46-2)

## Χ

χρησιμοποιημένα αντιδραστήρια απόρριψη [37](#page-43-0), [53](#page-59-0) γεμάτο δοχείο [72](#page-78-0) χρονικό όριο συστήματος [61](#page-67-1) χώρος στη μονάδα δίσκου έλεγχος [11](#page-17-1)

# <span id="page-100-0"></span>Τεχνική βοήθεια

<span id="page-100-1"></span>Για τεχνική βοήθεια, επικοινωνήστε με το τμήμα τεχνικής υποστήριξης της Illumina.

Ιστότοπος: [www.illumina.com](http://www.illumina.com/) Email: [techsupport@illumina.com](mailto:techsupport@illumina.com)

Δελτία δεδομένων ασφάλειας (SDS) — Διατίθενται στον ιστότοπο της Illumina στη διεύθυνση [support.illumina.com/sds.html](http://support.illumina.com/sds.html).

Τεκμηρίωση προϊόντος — Διατίθεται για λήψη σε μορφή PDF από τον ιστότοπο [support.illumina.com.](https://support.illumina.com/)

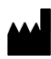

Illumina, Inc. 5200 Illumina Way San Diego, California 92122 Η.Π.Α. +1.800.809.ILMN (4566) +1.858.202.4566 (εκτός Βορείου Αμερικής) techsupport@illumina.com www.illumina.com

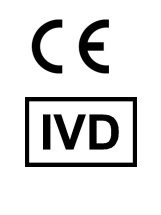

EC REP

Illumina Netherlands B.V.<br>Steenoven 19<br>5626 DK Eindhoven<br>The Netherlands

#### Χορηγός στην Αυστραλία

Illumina Australia Pty Ltd Nursing Association Building Level 3, 535 Elizabeth Street Melbourne, VIC 3000 Αυστραλία

illumina®

ΓΙΑ IN VITRO ΔΙΑΓΝΩΣΤΙΚΗ ΧΡΗΣΗ.

© 2023 Illumina, Inc. Με την επιφύλαξη παντός δικαιώματος.